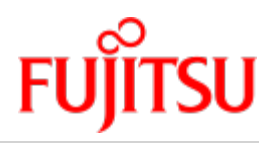

Fujitsu Server BS2000 SE Serie

# Additive Komponenten

Betriebsanleitung

Stand der Beschreibung: SE700(B) / SE500(B) / SE300(B) (Basis-Software ab V6.2A) SE710 / SE310 (Basis-Software ab V6.3A)

Ausgabe Dezember 2019

### Kritik… Anregungen… Korrekturen…

Die Redaktion ist interessiert an Ihren Kommentaren zu diesem Handbuch. Ihre Rückmeldungen helfen uns, die Dokumentation zu optimieren und auf Ihre Wünsche und Bedürfnisse abzustimmen.

Sie können uns Ihre Kommentare per E-Mail an [bs2000services@ts.fujitsu.com](mailto:bs2000services@ts.fujitsu.com) senden.

# Zertifizierte Dokumentation nach DIN EN ISO 9001:2015

Um eine gleichbleibend hohe Qualität und Anwenderfreundlichkeit zu gewährleisten, wurde diese Dokumentation nach den Vorgaben eines Qualitätsmanagementsystems erstellt, welches die Forderungen der DIN EN ISO 9001: 2015 erfüllt.

## Copyright und Handelsmarken

Copyright © 2020 Fujitsu Technology Solutions GmbH.

Alle Rechte vorbehalten.

Liefermöglichkeiten und technische Änderungen vorbehalten.

Alle verwendeten Hard- und Softwarenamen sind Handelsnamen und/oder Warenzeichen der jeweiligen Hersteller.

The Xen® mark is a trademark of Citrix Systems, Inc., which manages the mark on behalf of the Xen open source community. The Xen® mark is registered with the U.S. Patent and Trademark Office, and may also be registered in other countries.

Novell und SUSE sind eingetragene Marken von Novell, Inc. in den USA und anderen Ländern.

Linux ist eine eingetragene Marke von Linus Torvalds.

Windows® ist ein eingetragenes Warenzeichen der Microsoft Corporation.

Die Linux-basierten Basis-Systeme M2000, X2000 und HNC, die auf Server Unit x86, Management Unit und HNC installiert sind, beinhalten Open-Source-Software. Die Lizenzen dazu finden Sie auf der jeweiligen Installations-DVD im Verzeichnis LICENSES.

# **Inhaltsverzeichnis**

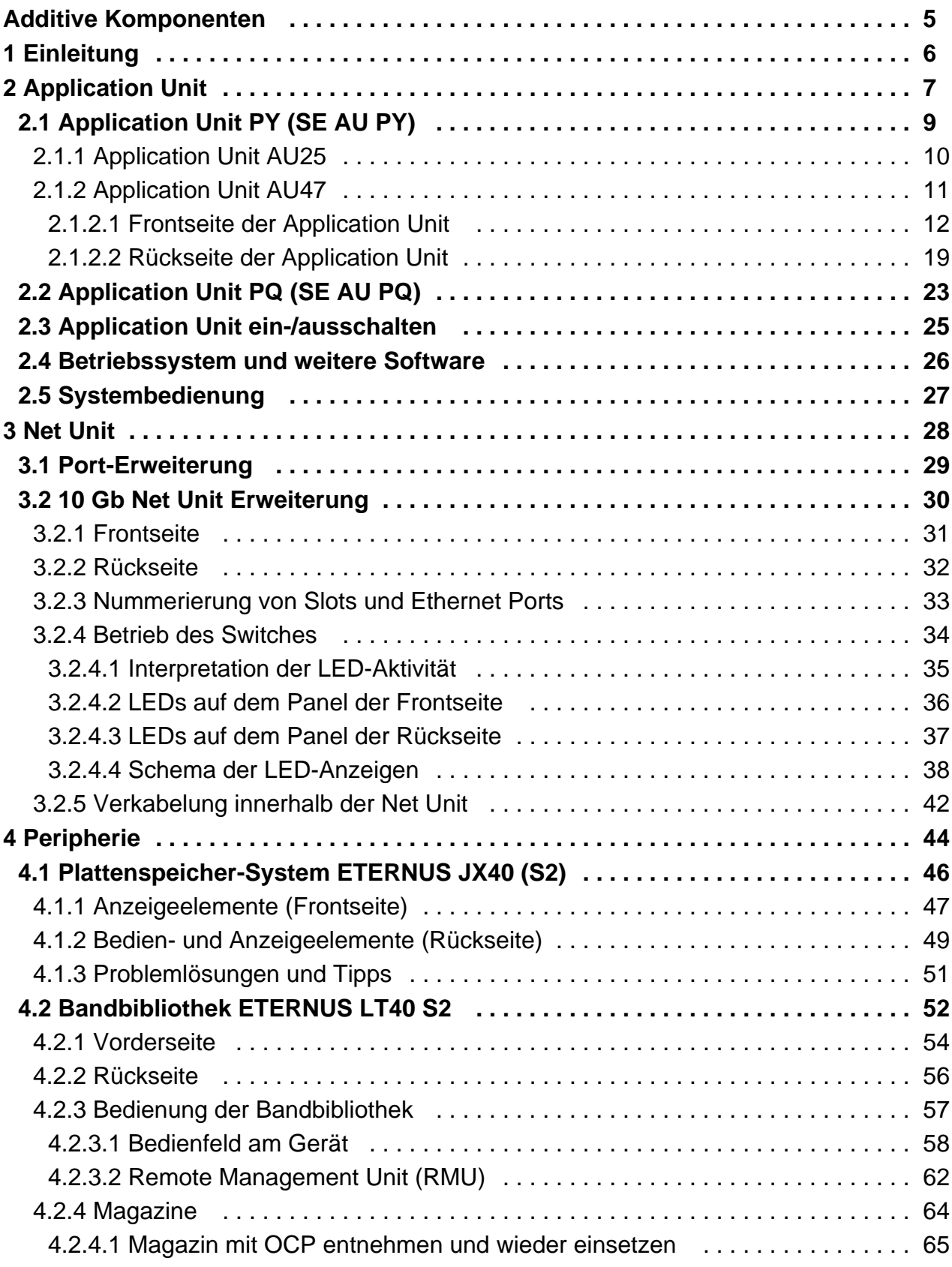

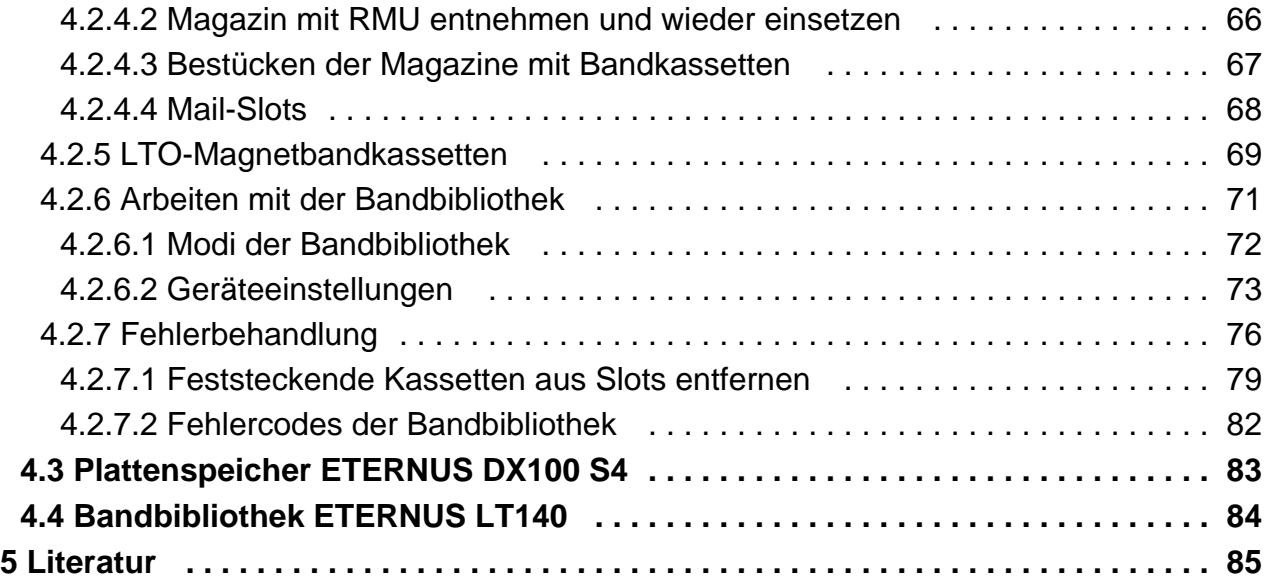

# <span id="page-4-0"></span>**Additive Komponenten**

# <span id="page-5-0"></span>**1 Einleitung**

FUJITSU bietet mit der FUJITSU Server BS2000 SE Serie (SE Server) eine Server Infrastruktur, welche aus zwei Serverlinien besteht.

Ein SE Server enthält je nach Anforderung alle erforderlichen Systemkomponenten für den Betrieb als Gesamtanwendung:

- /390-basierte BS2000 Server Unit
- x86-basierte Server Units mit BS2000-Gastsystemen, SU300 optional auch mit Linux- oder Windows-Gastsystemen
- x86-basierte Application Units für den Betrieb unter Linux, Windows, VMware oder anderen Hypervisoren
- gemeinsam nutzbare Band- und Plattenperipherie
- eine schnelle serverinterne Infrastruktur zur Verbindung der Komponenten untereinander und mit dem IP- oder FC-Netzwerk des Kunden.

### **Hinweis zum Hardware-Lifecycle der FUJITSU Server BS2000 der SE Serie (Änderungen gegenüber dem Vorgänger-Handbuch)**

Im Rahmen des Hardware-Lifecycle der SE Serie wurde die Hardware-Basis der Server Unit x86, der Management Unit und des HNC mehrfach innoviert. Sofern die Nachfolge-Generationen nicht durch eigene Bezeichnungen gekennzeichnet sind (z.B. SU300 -> SU300B -> SU310), werden die Generationen mit einem nachfolgenden Mx mit x = 1,2,3,… gekennzeichnet: MU M2, MU M3, HNC M2, HNC M3 etc. Die M2-Generation wird ab der SE V6.2A unterstützt, die M3-Generation ab der Version 6.3A04.

Die Änderungen in den Betriebsanleitungs-Handbüchern beziehen sich im Wesentlichen auf diese HW Lifecycle-Modelle. Unterschiede in Aufbau oder Bedienung zu Vorgängermodellen werden dabei explizit beschrieben.

### **Hinweis zur Nutzung der Betriebsanleitung**

Die Betriebsanleitung besteht aus mehreren Modulen und beschreibt die Leistungsmerkmale und die Hardware-Komponenten der FUJITSU Server BS2000 der SE Serie. Lesen Sie die Betriebsanleitungen sorgfältig durch, damit Sie den SE Server optimal nutzen können.

Das vorliegende Handbuch beschreibt die optionalen Hardware-Komponenten wie Application Unit, redundante Net Unit und Peripherie-Geräte, und ergänzt damit die Basis-Betriebsanleitung [[1\]](#page-84-0). In der Basis-Betriebsanleitung finden Sie ein umfassendes Einleitungskapitel. Die Kapitel "Wichtige Hinweise" zum Betrieb des SE Servers sowie "Umweltschutz und Service" sind ausschließlich in der Basis-Betriebsanleitung enthalten.

Im Folgenden werden zur Bezeichnung der SE Server-Modelle und ihrer Komponenten Abkürzungen verwendet. Diese sind in der Einleitung der Basis-Betriebsanleitung [\[1\]](#page-84-0) im Abschnitt "Modelle, Bezeichnungen, Abkürzungen" erklärt.

# <span id="page-6-0"></span>**2 Application Unit**

Neben der Server Unit können im Rack des SE Servers zusätzlich bis zu 32 eigenständige High-End x86-64- Server, so genannte Application Units, eingebaut und betrieben werden.

Application Units sind besonders für den Einsatz wichtiger Unternehmensanwendungen geeignet. Sie bieten ein hohes Maß an Datensicherheit und Verfügbarkeit durch hochentwickelte Hardware- und Software-Komponenten. Durch ihren Aufbau (ein bis acht Intel-Prozessoren der XEON-Familie) und ihre Skalierbarkeit können sie für eine Vielzahl von Kundenanwendungen eingesetzt werden, z.B. für mittlere oder große Datenbanken, für ERP-Systeme oder für Teil-Applikationen, die mit einer BS2000-Anwendung auf der Server Unit zusammenarbeiten.

Im Vergleich zu Gastsystemen auf XenVMs in einer SU x86 können auf der Application Unit weitere Betriebssysteme betrieben werden und die Auswahl an konfigurierbaren Komponenten ist größer. Die Betriebssysteme und Kundenanwendungen auf der Application Unit laufen unabhängig von der Server Unit.

Diverse Betriebssysteme und Hypervisor-Systeme (für Virtualisierung) können für Application Units verwendet werden, z.B.:

- SUSE Linux Enterprise Server 12
- Red Hat Enterprise Linux 7 und 8
- VMware vSphere® ESXi 6.5 und 6.7
- Microsoft Windows Server 2016 und 2019
- Microsoft Windows Hyper-V Server 2016 und 2019
- Oracle LINUX 7.x
- Oracle VM Server 3.4

Die Freigabemitteilung zu M2000 - zu finden auf dem Manual-Server (<http://bs2manuals.ts.fujitsu.com>) - enthält die Liste der aktuell unterstützten Betriebssysteme und Hypervisor-Systeme. Der Einsatz der Betriebssysteme oder Hypervisor-Systeme ist abhängig von der Serie und dem Modell der Application Unit. Für weitere Details oder wenn Sie andere Betriebssysteme oder Virtualisierungstechniken einsetzen möchten, wenden Sie sich an den Service.

Es liegt in der Verantwortung des Kunden, die Application Units zu konfigurieren, sowie auf den Application Units eigene Software zu installieren und zu betreiben, siehe Handbuch "Bedienen und Verwalten" [[5](#page-84-0)].

Application Units sind in das Servicekonzept des SE Servers integriert, z.B. in den Remote Service über die MU und in die Administration mit dem SE Manager.

Im SE Manager werden folgende Funktionen für Application Units angeboten:

- Statusanzeige der Application Unit
- Anzeige und Konfiguration der Links zu den Web-Oberflächen der Anwendungen auf der Application Unit
- Bedienung der Application Unit und der AU-VMs
- Entferntes Einschalten der Application Unit über iRMC
- Einbindung in AIS Connect (Remote Service)
- Storage Management Funktionen über das Add-on Pack StorMan

Nähere Informationen dazu finden Sie im Handbuch "Bedienen und Verwalten" [[5](#page-84-0)].

Eine Application Unit belegt im Rack je nach Modell 1 bis 10 Höheneinheiten (HE). Bis zu 32 Application Units können in das Rack bzw. Erweiterungs-Rack eingebaut und betrieben werden.

Application Units unterscheiden sich in Abhängigkeit von der Hardware-Basis wie folgt:

- **Application Unit PY** bezeichnet alle PRIMERGY-basierten AUs (z.B. die Hardware-Modelle AU25 oder AU47).
- **Application Unit PQ** bezeichnet alle PRIMEQUEST-basierten AUs (z.B. die Hardware-Modelle AU87 / DBU87 oder AUQ38E).

Dieser Abschnitt behandelt die folgenden Themen:

- [Application Unit PY \(SE AU PY\)](#page-8-0)
	- [Application Unit AU25](#page-9-0)
	- [Application Unit AU47](#page-10-0)
		- [Frontseite der Application Unit](#page-11-0)
		- [Rückseite der Application Unit](#page-18-0)
- [Application Unit PQ \(SE AU PQ\)](#page-22-0)
- [Application Unit ein-/ausschalten](#page-24-0)
- **[Betriebssystem und weitere Software](#page-25-0)**
- [Systembedienung](#page-26-0)

# <span id="page-8-0"></span>**2.1 Application Unit PY (SE AU PY)**

Die Application Units PY (SE AU PY) basieren auf den verschiedenen Modellen der FUJITSU Server PRIMERGY Serie.

Dieser Abschnitt behandelt die folgenden Themen:

- [Application Unit AU25](#page-9-0)
- [Application Unit AU47](#page-10-0)
	- [Frontseite der Application Unit](#page-11-0)
	- [Rückseite der Application Unit](#page-18-0)

### <span id="page-9-0"></span>**2.1.1 Application Unit AU25**

AU25 benötigen im Rack 1 oder 2 Höheneinheiten. AU25 sind auf der gleichen Systemeinheit wie die PRIMERGY-Server RX2530/RX2540 M<x> aufgebaut. Unterschiede in den Basiseinheiten dienen der Integration der Application Units in den SE Server und der weiteren Erhöhung von Redundanz-Eigenschaften des SE Servers. Bei Fragen, z.B. zur Anwendungskompatibilität, gelten die Aussagen der PRIMERGY-Server RX2530/RX2540 M<x> auch für die Application Units des SE Servers.

Sicherheitsfunktionen im BIOS-Setup und auf dem System Board schützen die Daten gegen Manipulation. Informationen zu den Sicherheitsfunktionen im BIOS finden Sie im Handbuch "BIOS Setup Utility für FUJITSU Server PRIMERGY RX25yy M<x>" auf dem Manualserver [\(http://manuals.ts.fujitsu.com](http://manuals.ts.fujitsu.com)):

**>** Gehen Sie zu x86 Servers -> PRIMERGY Servers und wählen Sie PRIMERGY RX Servers und anschließend RX 2530 Series bzw. RX 2540 Series.

Mit Freigabe des Service Pack 1 der SE V6.2A wird nach der AU25 M1 auch die AU25 M4 freigegeben sowie mit SE V6.3A die AU25 M4 auf Basis der PRIMERGY RX2540 M4 und die AU2540 M5 auf Basis der PRIMERGY RX2540 M5. **i**

#### **Leistungsmerkmale**

AU25 auf der Basis von PRIMERGY-Server RX2530 enthalten ein oder zwei Intel XEON-Prozessoren, haben eine Speicherkapazität bis zu 1,5 TByte und verfügen über vier PCI-Express-Steckplätze.

AU25 auf der Basis von PRIMERGY-Server RX2540 enthalten ein oder zwei Intel XEON-Prozessoren, haben eine Speicherkapazität bis zu 3 TByte und verfügen je nach Konfiguration über bis zu acht PCI-Express-Steckplätze.

Detaillierte Informationen über die einzelnen Hardware-Bestandteile und Schnittstellen der Application Units finden Sie im Datenblatt "FUJITSU Server BS2000 SE Serie". Siehe Produktseite des jeweiligen Servers unter [http://www.](http://www.fujitsu.com/de) [fujitsu.com/de:](http://www.fujitsu.com/de)

**>** Gehen Sie zu Produkte -> Server -> BS2000 -> FUJITSU Server BS2000 und wählen Sie SE700/710, SE500 oder SE300/310.

### <span id="page-10-0"></span>**2.1.2 Application Unit AU47**

AU47 benötigen im Rack 2 bzw. 4 Höheneinheiten. AU47 sind auf der gleichen Systemeinheit wie die PRIMERGY-Server RX4770 M<x> aufgebaut und verwenden das gleiche System Board. Unterschiede in den Basiseinheiten dienen der Integration der Application Units in den SE Server und der weiteren Erhöhung von Redundanz-Eigenschaften des SE Servers. Bei Fragen, z.B. zur Anwendungskompatibilität, gelten die Aussagen der PRIMERGY-Server RX4770 M<x> auch für die Application Units des SE Servers.

Sicherheitsfunktionen im BIOS-Setup und auf dem System Board schützen die Daten gegen Manipulation. Informationen zu den Sicherheitsfunktionen im BIOS finden Sie im Handbuch "D<nnnn> BIOS Setup Utility für FUJITSU Server PRIMERGY RX4770 M< $x$ <sup>\*</sup> auf dem allgemeinen FUJITSU Manualserver ([http://manuals.ts.fujitsu.](http://manuals.ts.fujitsu.com) [com\)](http://manuals.ts.fujitsu.com):

**>** Gehen Sie zu x86 Servers -> PRIMERGY Servers und wählen Sie PRIMERGY RX Servers und anschließend unter RX 4770 Series das Modell PRIMERGY RX4770 M<x>

#### **Leistungsmerkmale**

AU47 enthalten zwei oder vier Intel XEON-Prozessoren, haben eine Speicherkapazität von bis zu 15 TByte und verfügen über bis zu zehn PCI-Express-Steckplätze.

Detaillierte Informationen über die einzelnen Hardware-Bestandteile und Schnittstellen der Application Units finden Sie im Datenblatt "FUJITSU Server BS2000 SE Serie". Siehe Produktseite des jeweiligen Servers unter [http://www.](http://www.fujitsu.com/de) [fujitsu.com/de:](http://www.fujitsu.com/de)

**>** Gehen Sie zu Produkte -> Server -> BS2000 -> FUJITSU Server BS2000 und wählen Sie SE700/710, SE500 oder SE300/310.

Die folgenden Abschnitte beschreiben Front- und Rückseite der Application Unit:

- [Frontseite der Application Unit](#page-11-0)
- [Rückseite der Application Unit](#page-18-0)

#### **2.1.2.1 Frontseite der Application Unit**

<span id="page-11-0"></span>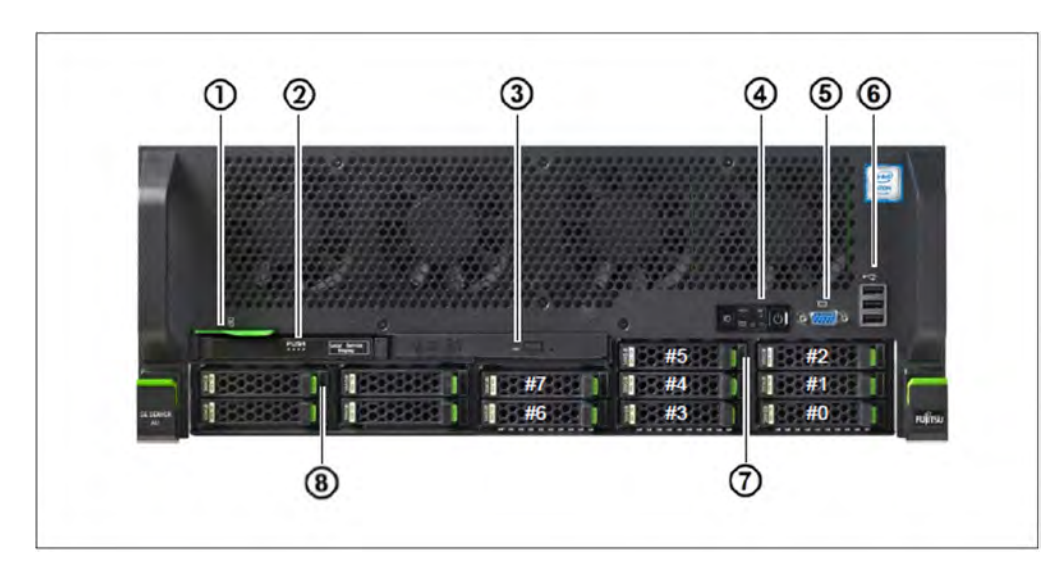

#### Bild 1: Application Unit AU47 M3 (Frontseite)

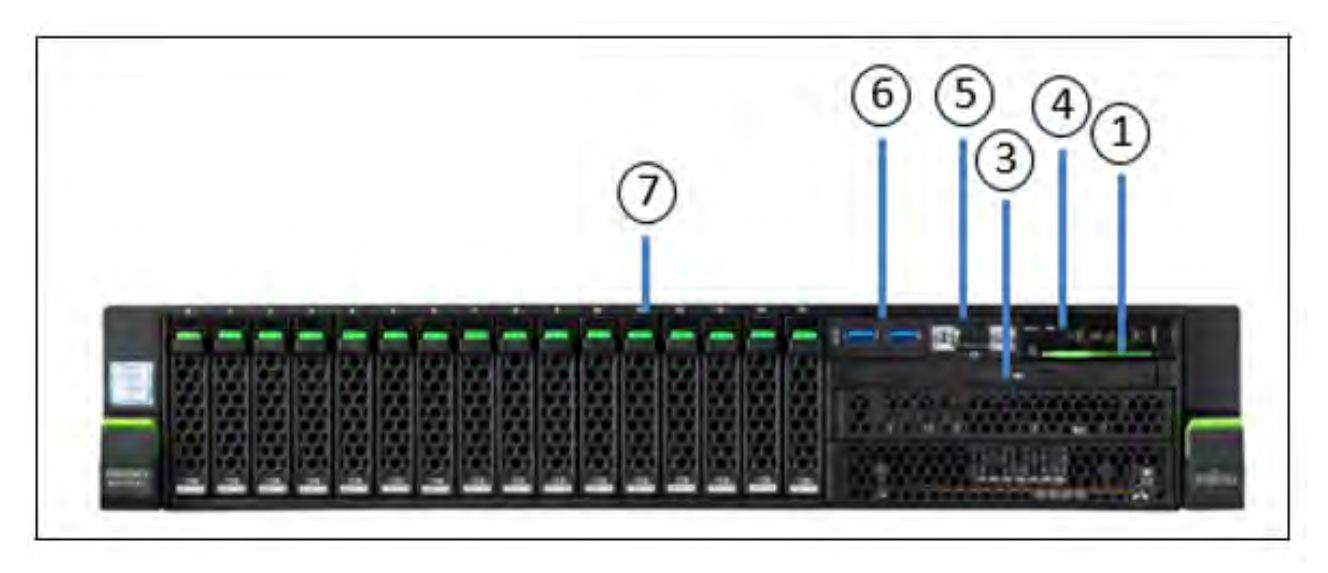

Bild 2: Application Unit AU47 M5 (Frontseite)

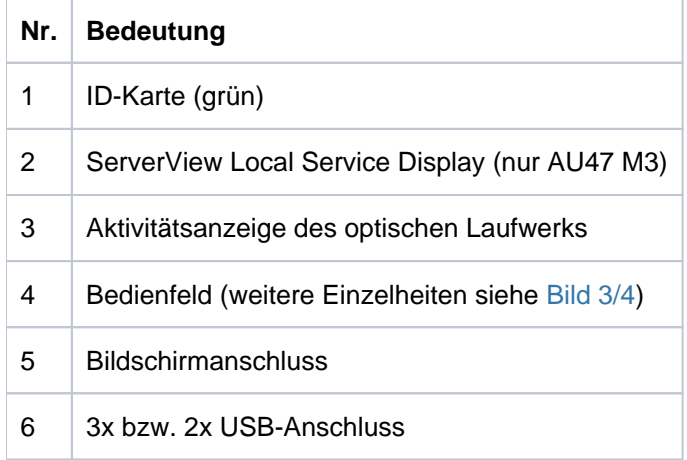

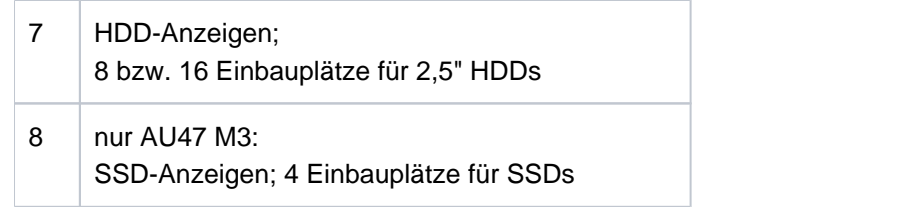

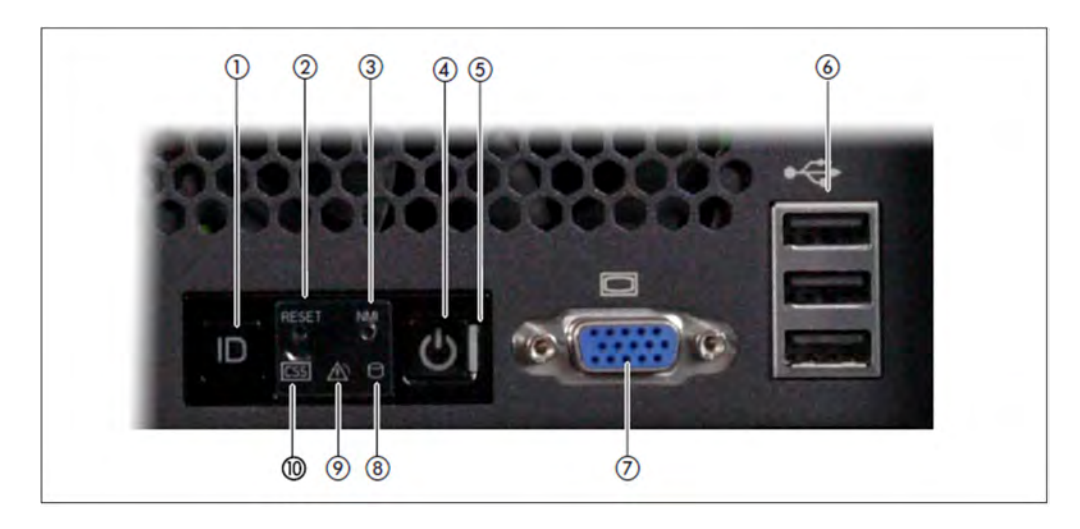

Bild 3: Frontseite AU47 M3 - Detailansicht: Bedienfeld

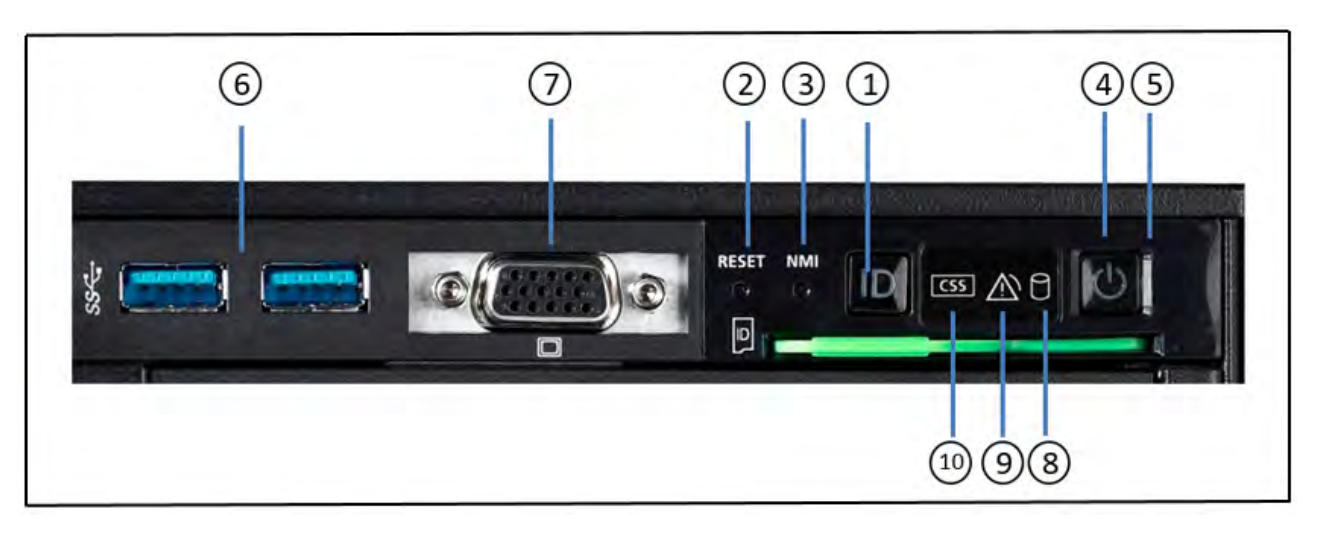

Bild 4: Frontseite AU47 M5 - Detailansicht: Bedienfeld

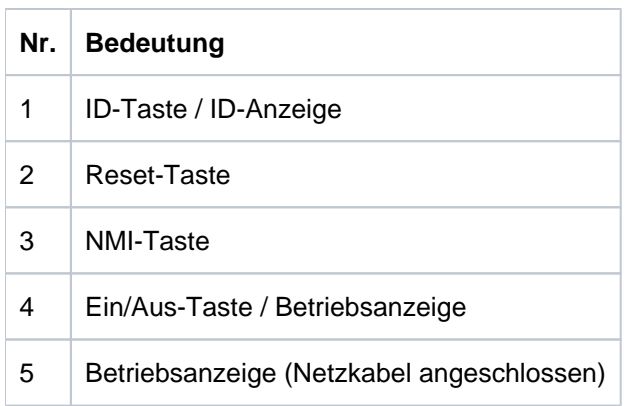

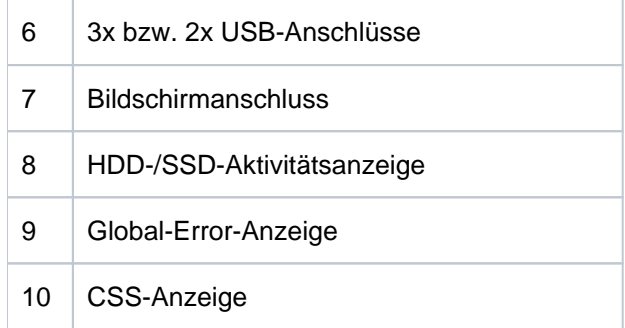

### **ID-Karte**

Die ID-Karte (siehe [Bild 1/2](#page-11-0)) können Sie bis zum Anschlag herausziehen und wieder einschieben.

Auf der ID-Karte finden Sie diverse Systeminformationen wie Produktbezeichnung, Seriennummer, MAC-Adressen und DNS-Name.

### **Bedienelemente**

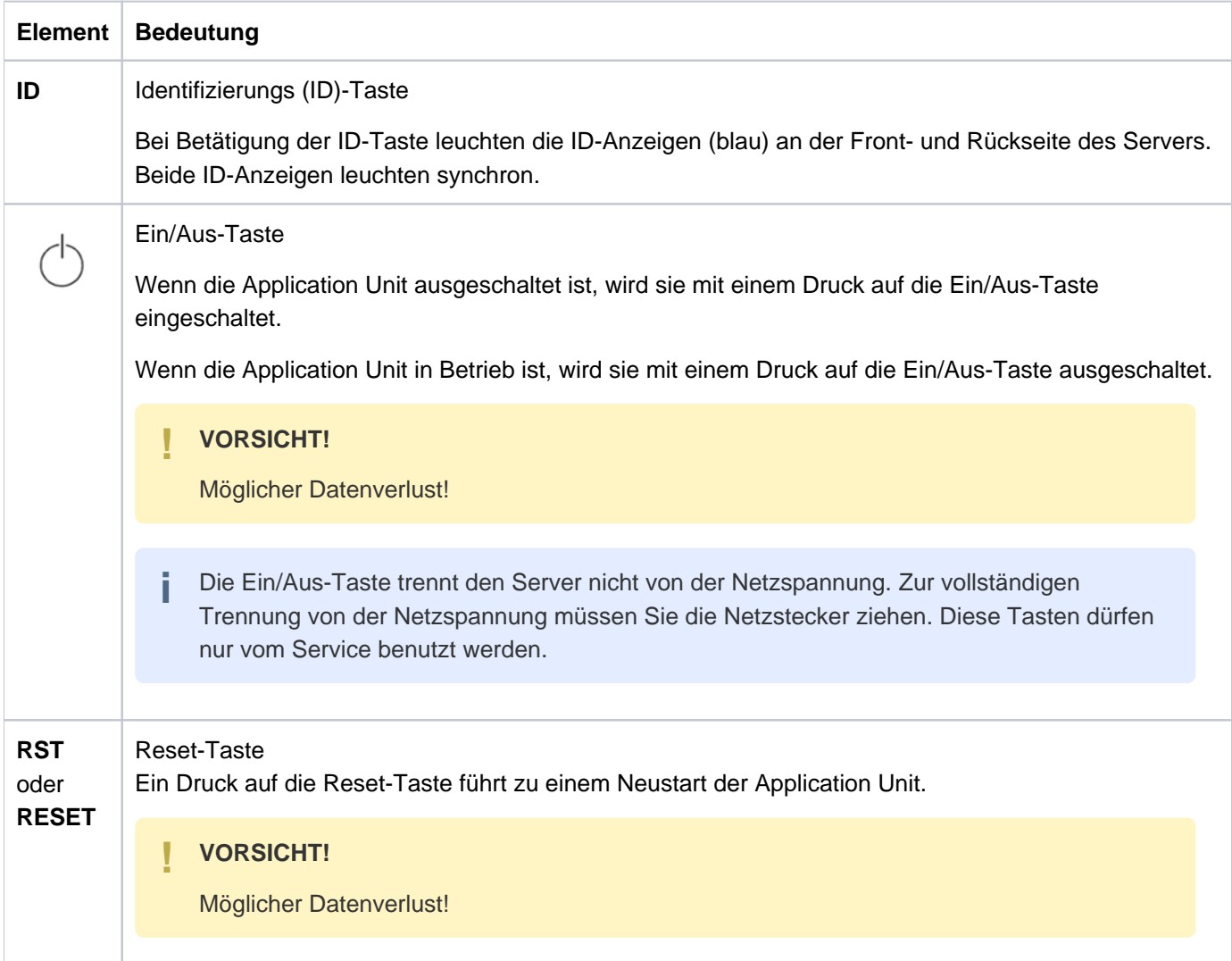

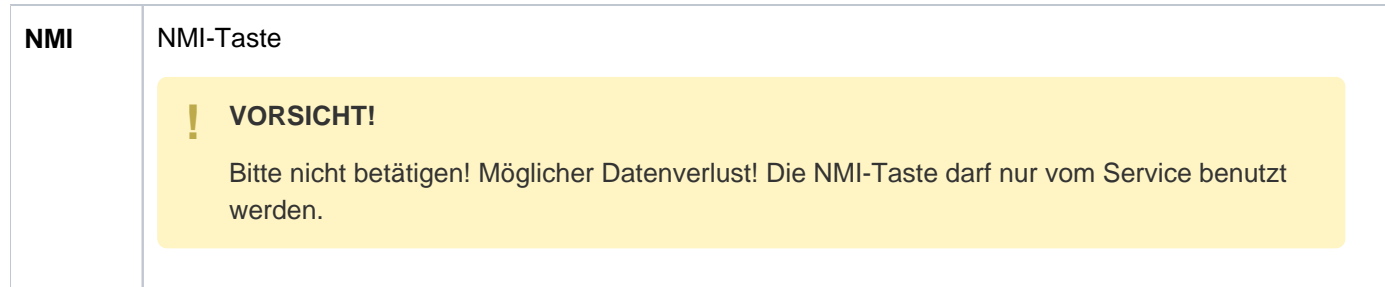

# **Anzeigen am Bedienfeld**

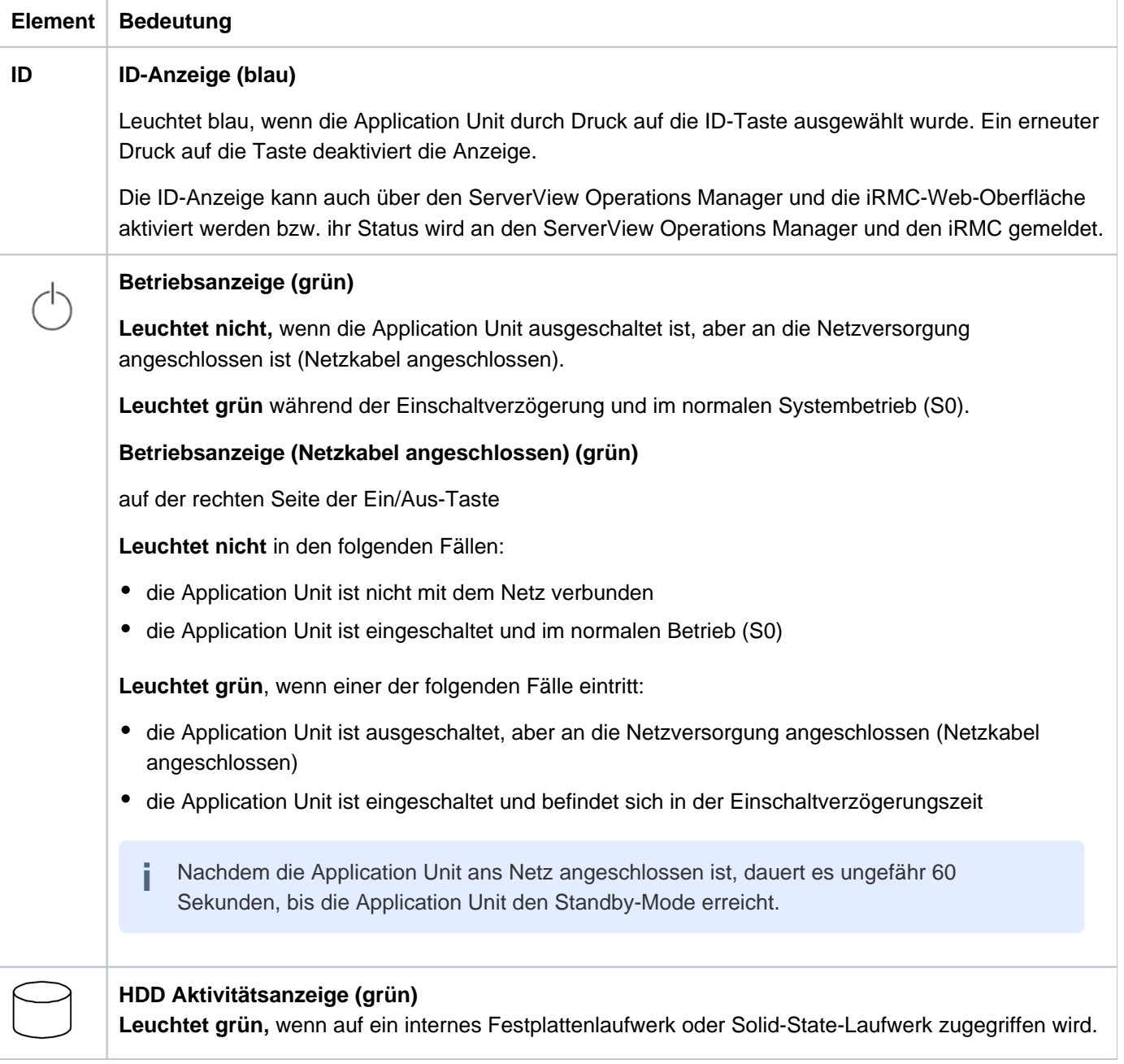

#### **Global-Error-Anzeige (gelb)**

**Leuchtet gelb**, wenn ein Prefailure-Ereignis erkannt wurde, das einen (vorsorglichen) Service-Einsatz erfordert.

**Blinkt gelb**, wenn ein Fehler erkannt wurde, der einen Service-Einsatz erfordert.

**Leuchtet nicht**, wenn kein kritisches Ereignis vorliegt.

Nach einem Netzausfall wird nach dem Wiederanlauf die Anzeige aktiviert, sofern das Ereignis noch akut ist.

Die Anzeige leuchtet auch im Standby-Modus.

Genauere Angaben zu den angezeigten Fehlerfällen können Sie im System Event Log (SEL), auf dem ServerView Local Service Display, im ServerView Operations Manager oder über die Web-Oberfläche des iRMC abfragen.

### **Anzeigen an den bedienbaren Laufwerken/Komponenten**

#### Aktivitätsanzeige des optischen Laufwerks

Leuchtet grün, wenn auf das Speichermedium zugegriffen wird.

#### ServerView Local Service Display (nur AU47 M3)

Mit Hilfe einer Schubladenmechanik können Sie das ServerView Local Service Display aus dem Rechnergehäuse herausziehen, um Informationen abzulesen. Drücken Sie auf die Stirnseite des Moduls, um die Verriegelung zu lösen.

Zusätzlich können Sie das ServerView Local Service Display im Winkel von 120° von seiner normalen Position nach unten schwenken. Das erleichtert das Ablesen, wenn der Server sehr weit oben im Rack platziert ist.

#### **ACHTUNG! !**

Wenden Sie sich im Fehlerfall bitte an den Service!

### **Festplatten**

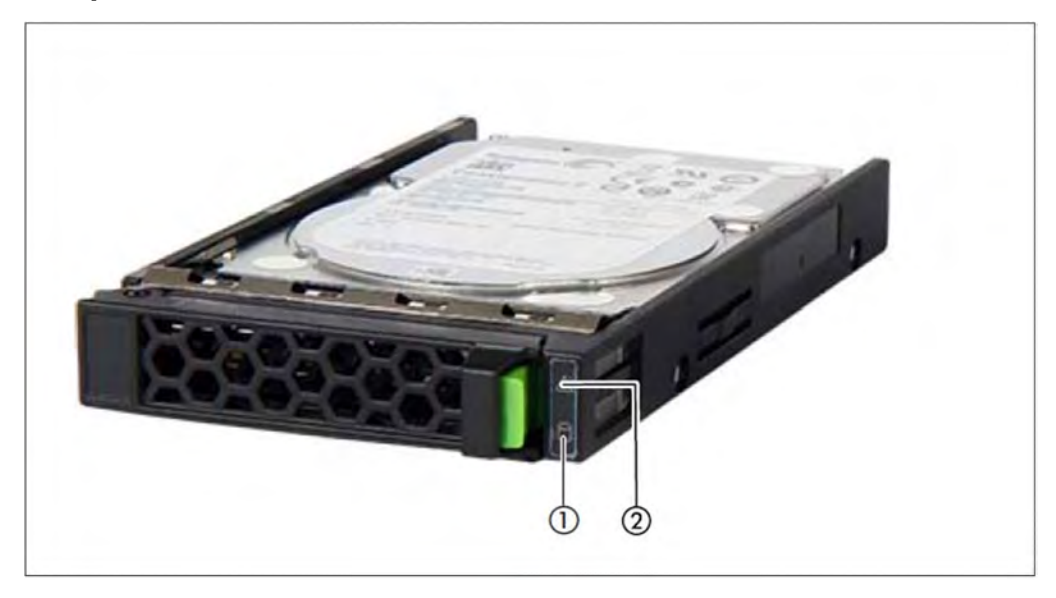

#### Bild 5: Anzeigen an einem Hot-Plug-HDD-Modul

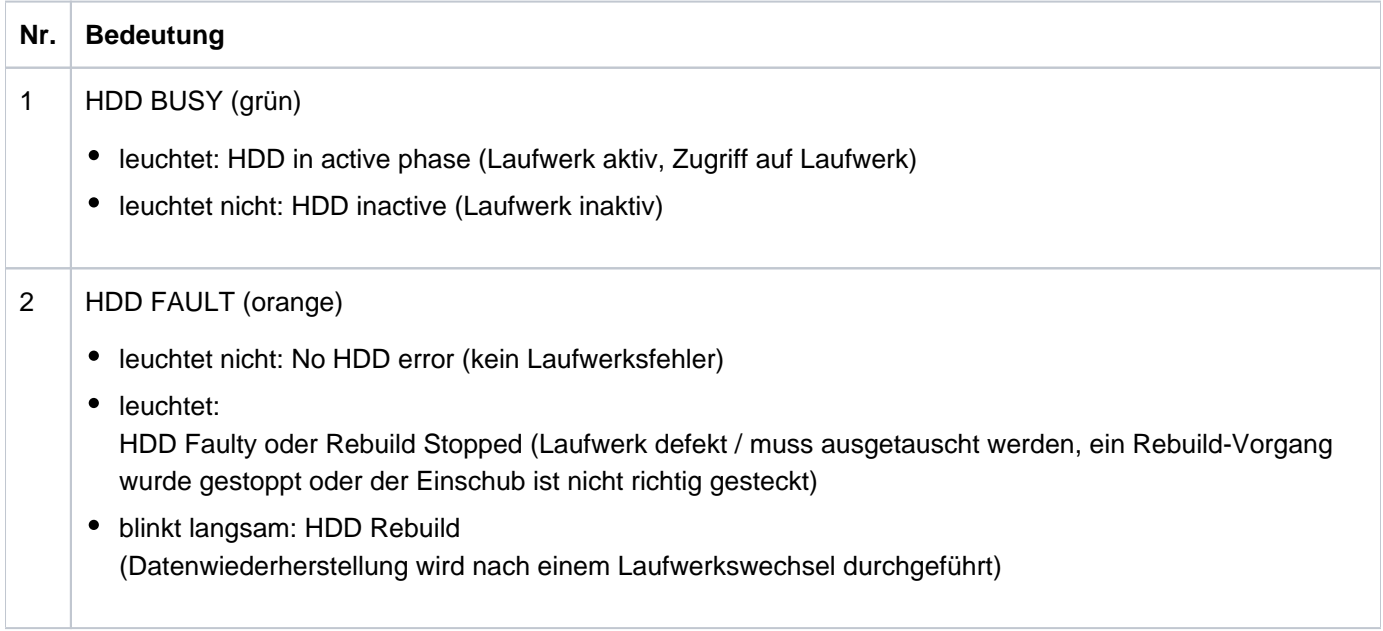

Wenn ein Festplattenlaufwerk dauerhaft einen Fehler signalisiert, sollte das betroffene Laufwerk so bald wie möglich durch den Service getauscht werden. Rufen Sie in diesem Fall den Kundenservice an.

# **SSD-Anzeige**

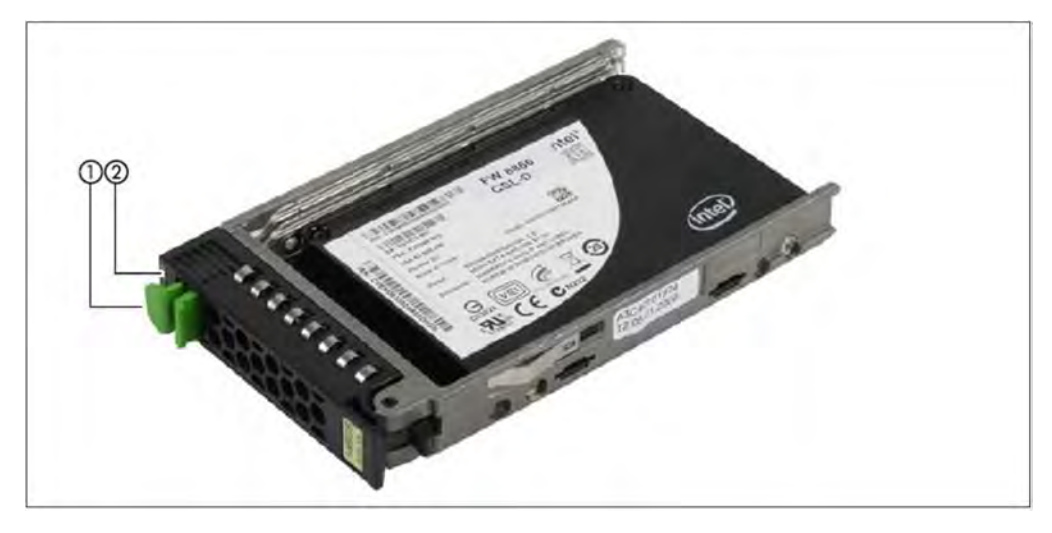

#### Bild 6: Anzeigen auf den SSD-Laufwerken

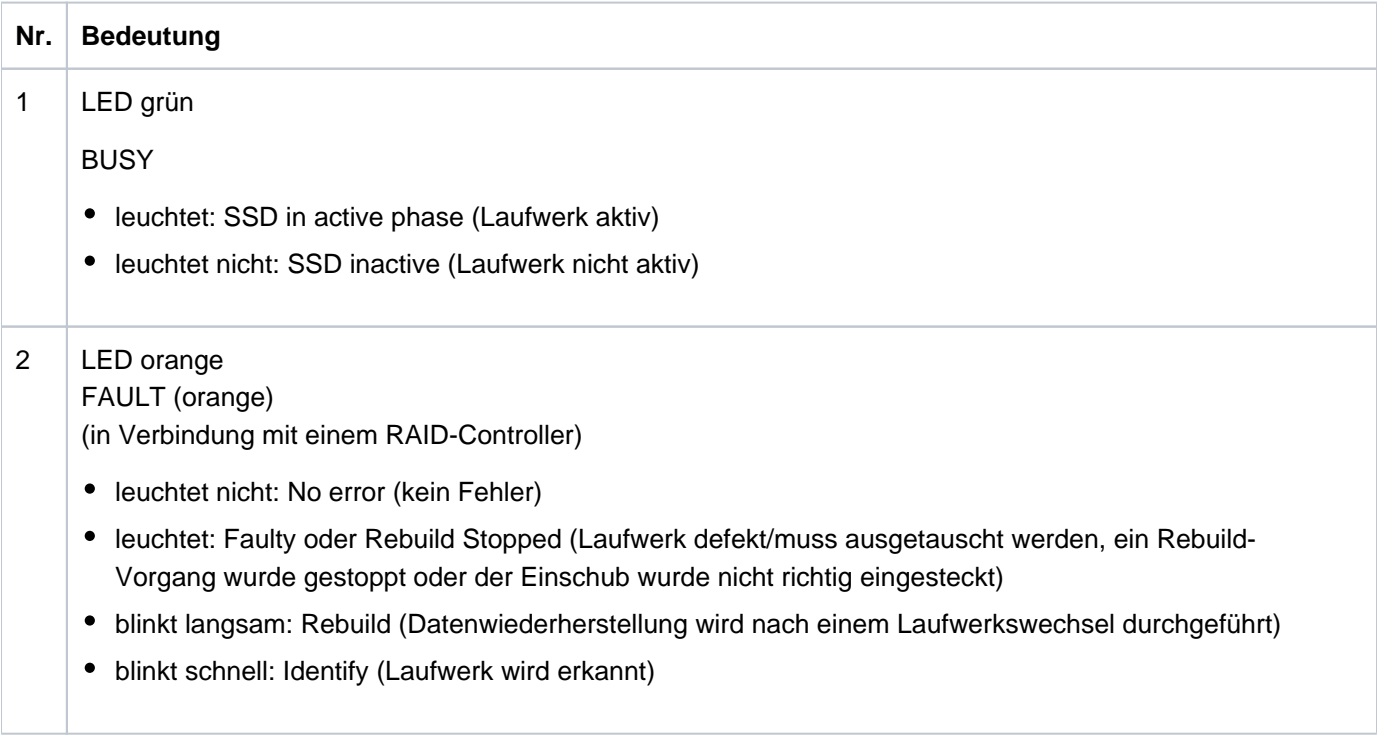

#### <span id="page-18-0"></span>**2.1.2.2 Rückseite der Application Unit**

## Rückseite der AU47 M3

### **Global-Error-Anzeige und CSS-Anzeige**

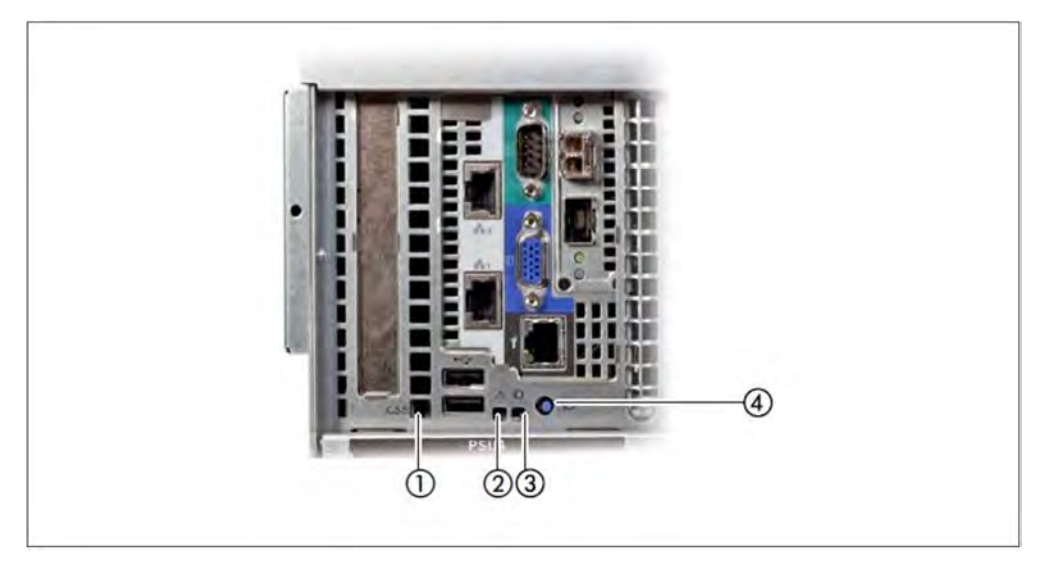

Bild 7: Global-Error-Anzeige und CSS-Anzeige, ID-Taste und ID-Anzeige

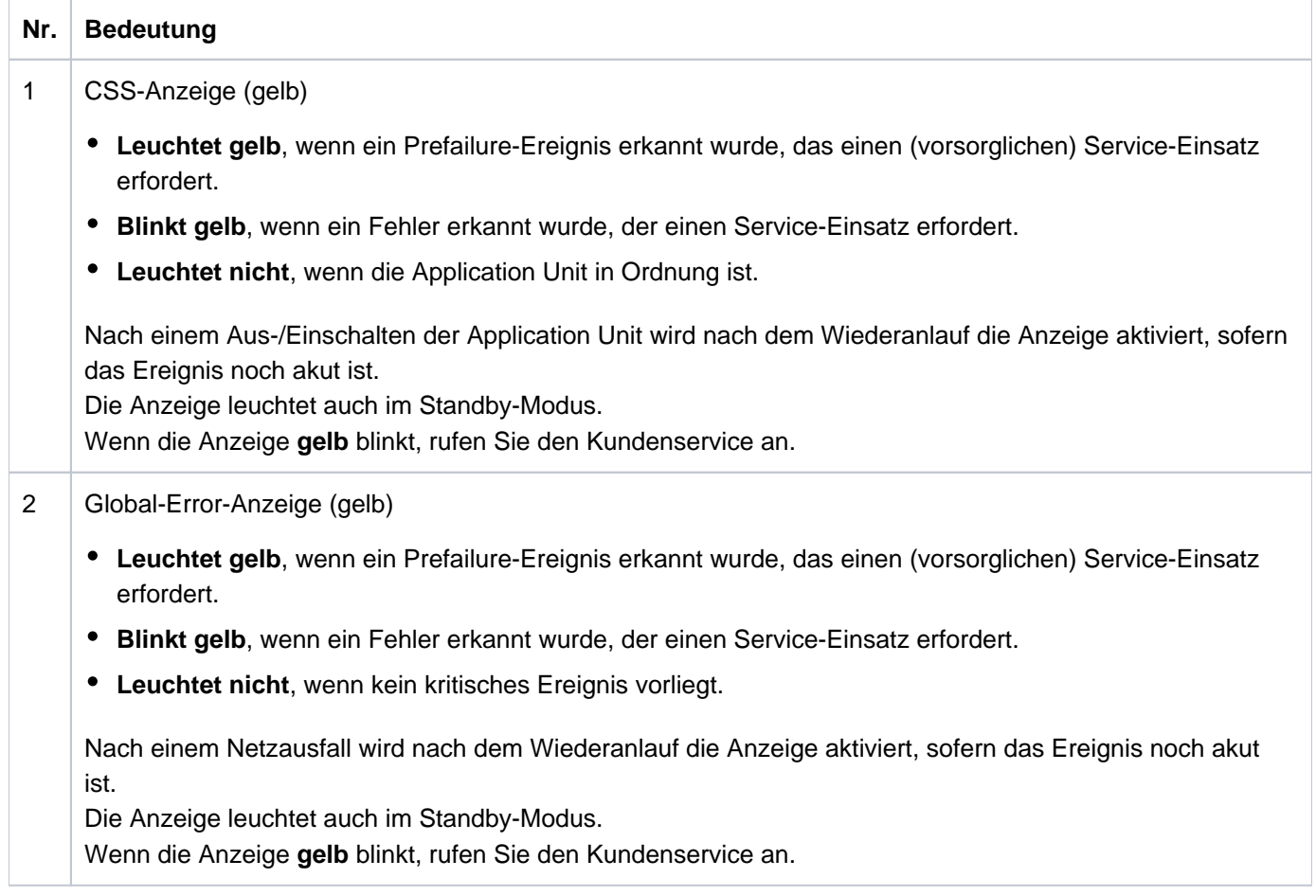

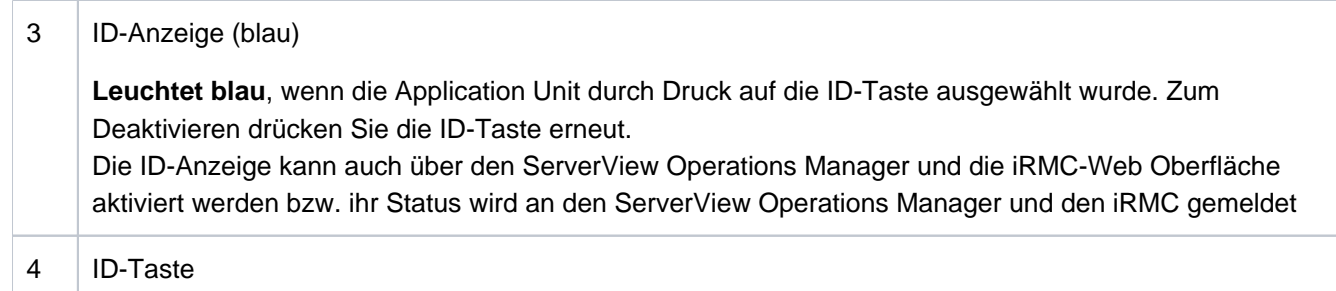

## **LAN-Anschlüsse**

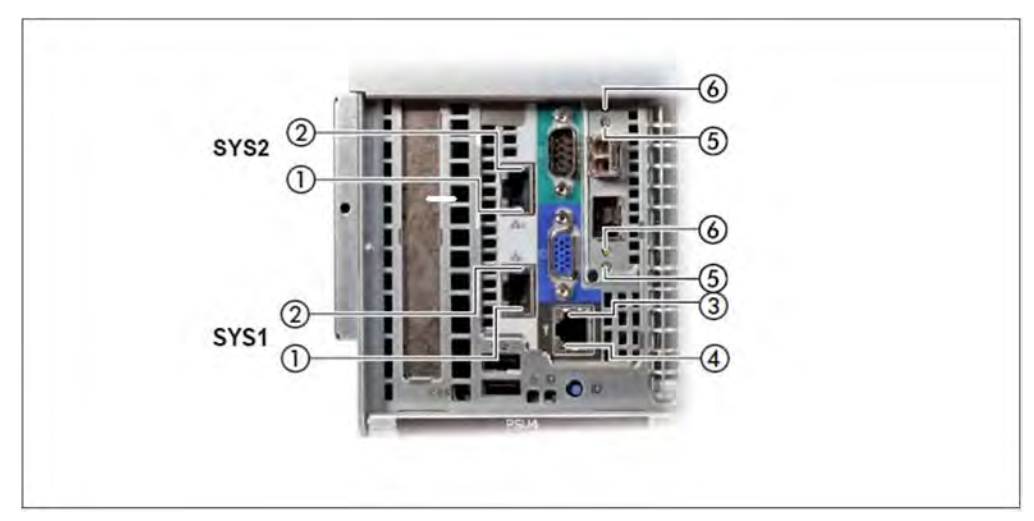

Bild 8: LAN-Anschlüsse Application Unit

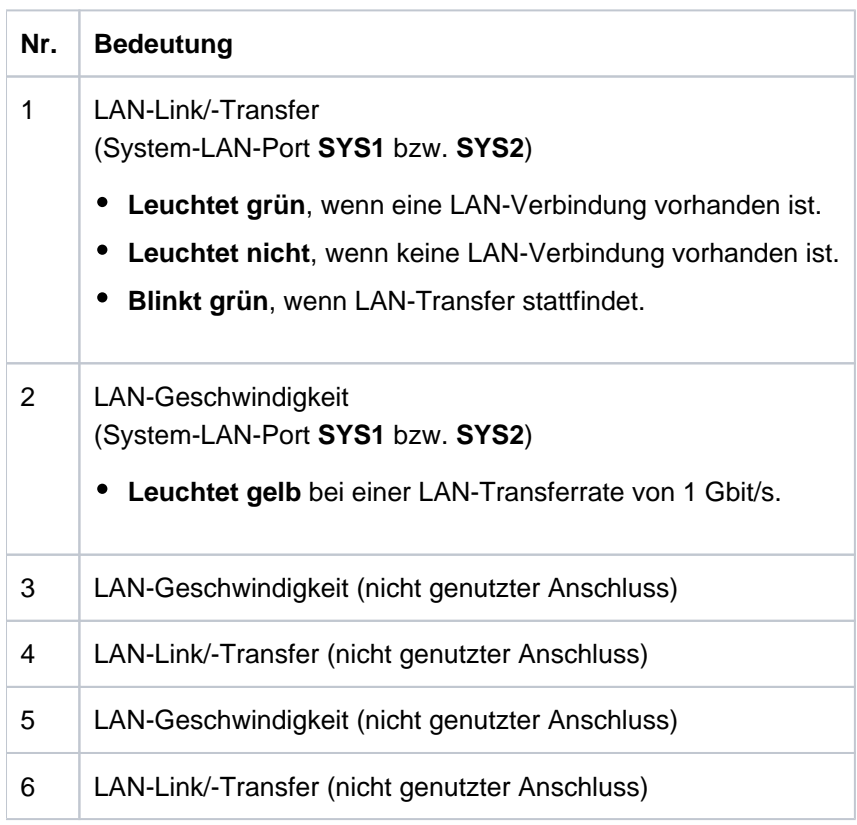

Die auf der grünen ID-Karte vermerkten MAC-Adressen beziehen sich auf die LAN-Ports #1 (SYS1) und #2 (SYS2). Die MAC-Adressen der LAN-Ports #3 (unbenutzt) und #4 (unbenutzt) sind dann die beiden nächsten MAC-Adressen in aufsteigender Zählweise. Die grüne ID-Karte befindet sich auf der Vorderseite der Application Unit, siehe Position 1 in [Bild 1/2](#page-11-0).

### **Anzeigen an den Netzteilen**

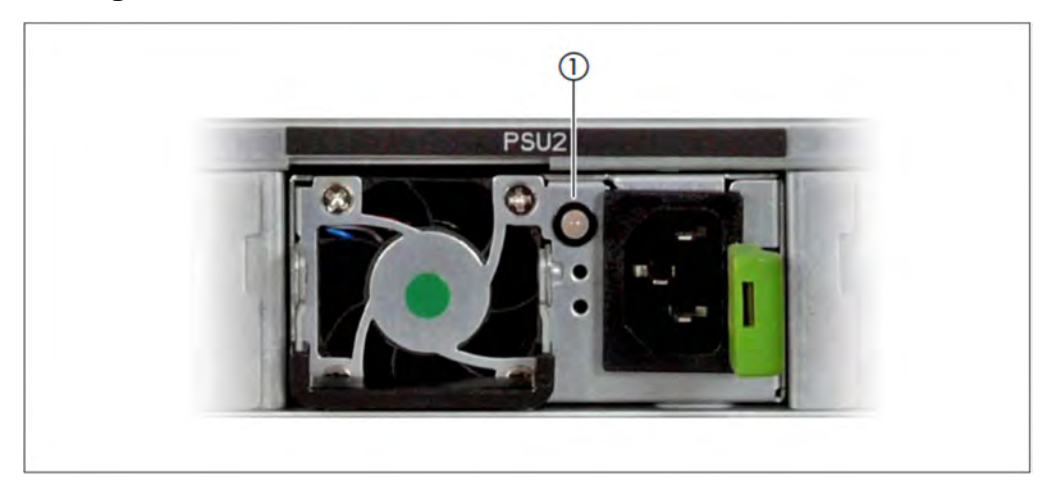

Bild 9: Anzeigen an den Netzteilen

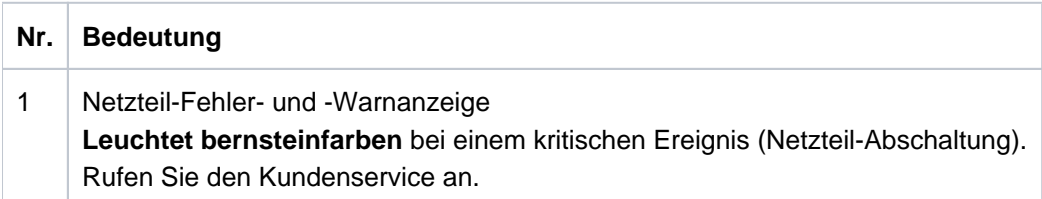

### **Belegung der PCIe-Slots**

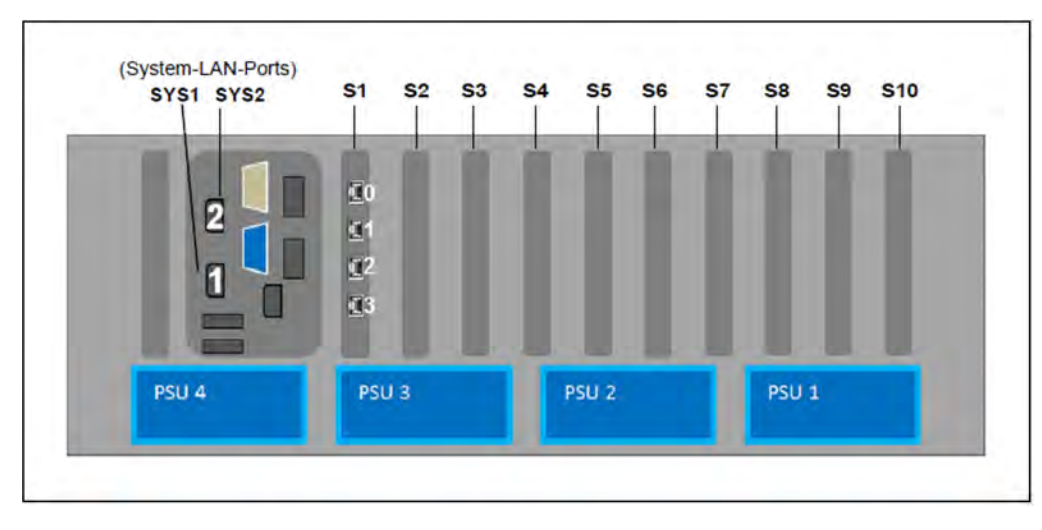

Bild 10: Prinzip der PCIe-Slot-Belegung auf der Geräterückseite (AU47 M3)

Die Abbildung zeigt die PCIe-Slots der AU:

- S1 ist mit einem 4fach LAN-Controller bestückt.
- Die Slots S2 bis S10 sind in der Abbildung nicht belegt.

# Rückseite der AU47 M5

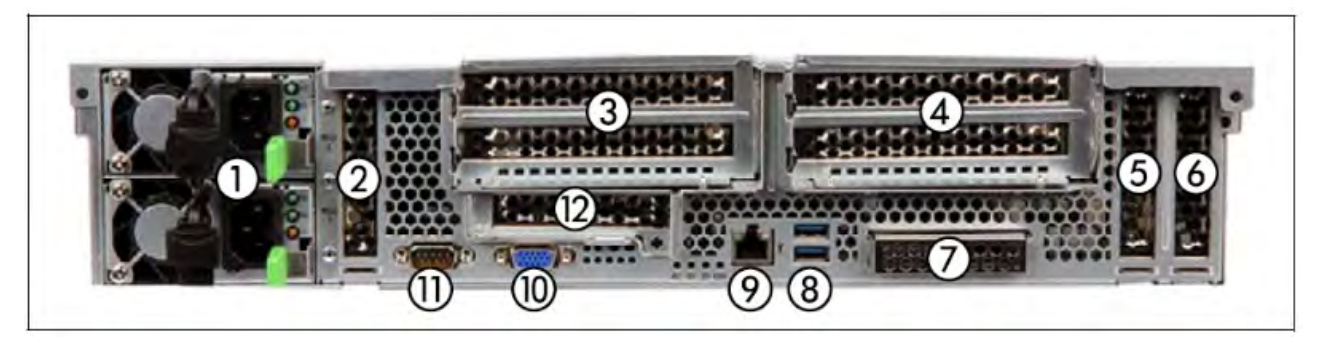

#### Bild 11: AU47 M5 (Rückseite)

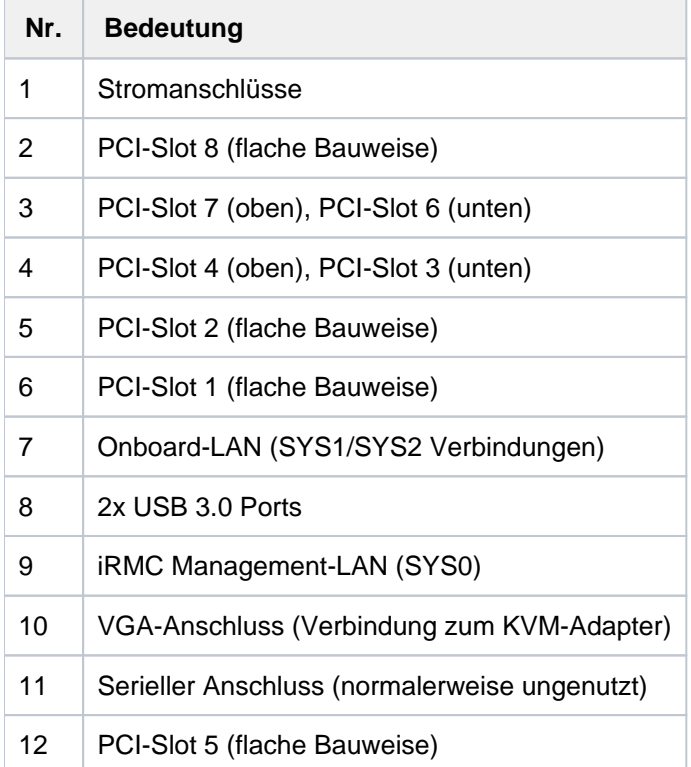

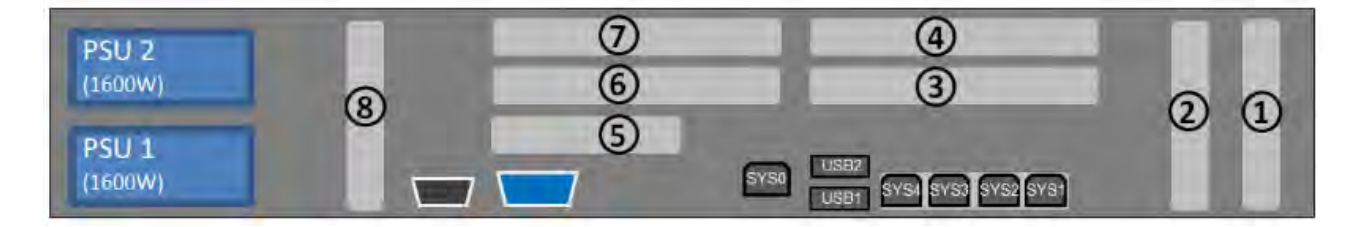

Bild 12: Prinzip der PCIe-Slot-Belegung auf der Geräterückseite (AU47 M5)

## <span id="page-22-0"></span>**2.2 Application Unit PQ (SE AU PQ)**

Die Application Units PQ (SE AU PQ) basieren auf den verschiedenen Modellen der FUJITSU Server PRIMEQUEST Serie, skalierbar mit bis zu 8 Sockeln der Intel XEON Prozessorfamilie.

- Die Modelle AU87 und DBU87 basieren dabei auf der Primequest PQ2800E, die 10 Höheneinheiten im Rack benötigt.
- Die Modelle AUQ38E oder DBU38E basieren auf der Primequest PQ3800E, die 7 Höheneinheiten im Rack benötigt.

Die SE AU PQ vereinigt die Wirtschaftlichkeits- und Flexibilitätsvorteile des x86-Standards mit den Features für unternehmenskritische Verfügbarkeit.

Abgeschottete Partitionen ermöglichen Hochverfügbarkeit, da Hardware-Fehler keinerlei Einfluss auf andere Partitionen haben. Die Partitionierung ermöglicht flexible Nutzung von Hardware-Ressourcen, da die Partitionen so konfiguriert werden können wie es der Workload der Applikationen erfordert.

Die SE AU PQ ermöglicht zwei High-End Nutzungsszenarien:

- Allgemeine Kundennutzung: Der Kunde bestimmt den HW-Ausbau der AU, wählt Hypervisor und/oder Betriebssystem(e) und verantwortet den Betrieb selbst. Monitoring und Administration erfolgt durch den Kunden teils unter Nutzung des SE Managers und teils mit den Tools der genutzten Software.
- Nutzung als von FUJITSU betriebene Appliance: Projektspezifisch wird die AU durch Servicemitarbeiter von FUJITSU in Zusammenarbeit mit dem Kunden konfiguriert und die erforderliche SW-Konfiguration festgelegt. Im vereinbarten Rahmen wird die erforderliche Software vor der Lieferung installiert und die AU durch FUJITSU administriert.

Ein Beispiel für diese Vorgehensweise sind Oracle Database Server auf Basis von SE Application Units DBU87 und DBU38E (SE DBU).

Die SE DBU bietet eine integrierte, sichere Mainframe Appliance, die aus Hardware und Hypervisor Software besteht, die vom Kunden wie eine IaaS (Infrastructure as a Service) Lösung genutzt werden kann: Der Kunde ist verantwortlich für das Betriebssystem und die Datenbasis in den VMs der SE DBU, während FUJITSU alles zuliefert und konfiguriert, sich um Lizenzen kümmert und die Hardware und Hypervisor Software während des gesamten Lebenszyklus wartet. Vorteile entstehen dem Kunden aus der optimierten Kosteneffizienz, dem vereinfachten Betrieb und den aktuellsten Datenbank-Versionen auf x86.

Für SE AU PQ gilt die Originaldokumentation der PRIMEQUEST Serie. Beachten Sie, dass einige Features der PRIMEQUEST Serie für den Einsatz im SE Server ggf. eingeschränkt freigegeben sind. Einzelheiten dazu finden Sie in der Freigabemitteilung.

Die Handbücher der PRIMEQUEST Serie finden Sie auf dem allgemeinen FUJITSU Manualserver [\(http://manuals.](http://manuals.ts.fujitsu.com) [ts.fujitsu.com](http://manuals.ts.fujitsu.com)):

- **>** Gehen Sie zu x86 Servers -> PRIMEQUEST Servers.
- **>** Wählen Sie PRIMEQUEST 2000 Series oder PRIMEQUEST 3000 Series für eine allgemeine Beschreibung oder die Hardware-Installation der AU.
- **>** Oder wählen Sie Software for PRIMEQUEST 2000 z.B. für die Administration der AU.

Die Handbücher stehen ausschließlich in englischer Sprache zur Verfügung. **i**

### <span id="page-24-0"></span>**2.3 Application Unit ein-/ausschalten**

Die Application Units werden einzeln oder zusammen mit den übrigen Komponenten des SE Servers ein- und ausgeschaltet.

Informationen zum Einschalten und Hochfahren sowie zum Herunterfahren und Ausschalten des SE Servers finden Sie in der Basis-Betriebsanleitung [[1](#page-84-0)], Abschnitt "Server ein- und ausschalten".

### **Weitere Ein-/Ausschaltmöglichkeiten**

• SE Manager

Als angemeldeter Administrator, AU-Administrator oder berechtigter Operator klicken Sie im SE Manager unter Hardware -> Units in der Units-Tabelle auf das Ausschalten-Symbol bei der gewünschten Application Unit. Nähere Informationen dazu finden Sie in der Kurzanleitung [\[7\]](#page-84-0).

 $\bullet$ iRMC

**i**

Der iRMC bietet verschiedene Möglichkeiten, die Application Unit PY ein- und auszuschalten, z.B. über die Seite Power On Off der iRMC-Weboberfläche.

Bei AU PQ steht anstelle des iRMC ein Management Board zur Verfügung. Ein-/Ausschalten ist nur auf Partitionsebene möglich.

- Zeitgesteuertes Ein-/Ausschalten An AU PY können Sie mit Hilfe des iRMC zeitgesteuertes Ein-/Ausschalten konfigurieren.
- Nach Netzausfall Eine eingeschaltete Application Unit fährt nach einem Netzausfall automatisch wieder hoch (abhängig von den Einstellungen im BIOS-Setup oder im iRMC für AU PY bzw. im Management Board für AU PQ).
- Power Button Override Die Application Unit kann durch ein längeres Drücken (ca. 4-5 Sek.) der Ein/Aus-Taste zwangsweise ausgeschaltet werden.

**VORSICHT!** Hierbei droht Datenverlust! **!**

Wake up On LAN (WOL)

Eine Application Unit wird durch ein Kommando über das LAN eingeschaltet (Magic Packet  $TM$ ).

### <span id="page-25-0"></span>**2.4 Betriebssystem und weitere Software**

Application Units werden mit der bestellten Software geliefert und vom Service konfiguriert. Wenn Sie weitere Software benötigen, dann wenden Sie sich bitte an den Vertrieb von Fujitsu Technology Solutions.

Für vSphere Server ist das customized ISO-Image von FUJITSU einzusetzen. Der Download ist über <https://support.ts.fujitsu.com>möglich. **i**

Installation von Software und Konfiguration der Application Unit sind im Handbuch "Bedienen und Verwalten" [[5\]](#page-84-0) und in der Online-Hilfe des SE Managers beschrieben.

### <span id="page-26-0"></span>**2.5 Systembedienung**

Das Server Management der Application Units wird mit Hilfe der mitgelieferten Software ServerView Operations Manager und der PDA-Technologie (Prefailure Detection and Analysis) von Fujitsu Technology Solutions realisiert. PDA meldet dem Systemverwalter frühzeitig drohende Systemfehler oder Überlastungen, so dass vorbeugend darauf reagiert werden kann.

Die ServerView Software können Sie von der FUJITSU Supportseite herunterladen (Download über [https://support.ts.fujitsu.com\)](https://support.ts.fujitsu.com). **i**

Die Einbindung von Application Units in den Remote Service ist im Handbuch "Bedienen und Verwalten" [[5](#page-84-0)] und in der Online-Hilfe des SE Managers beschrieben.

# <span id="page-27-0"></span>**3 Net Unit**

Dieser Abschnitt behandelt die folgenden Themen:

- [Port-Erweiterung](#page-28-0)
- [10 Gb Net Unit Erweiterung](#page-29-0)
	- [Frontseite](#page-30-0)
	- [Rückseite](#page-31-0)
	- [Nummerierung von Slots und Ethernet Ports](#page-32-0)
	- [Betrieb des Switches](#page-33-0)
		- **[Interpretation der LED-Aktivität](#page-34-0)**
		- [LEDs auf dem Panel der Frontseite](#page-35-0)
		- [LEDs auf dem Panel der Rückseite](#page-36-0)
		- [Schema der LED-Anzeigen](#page-37-0)
	- [Verkabelung innerhalb der Net Unit](#page-41-0)

### <span id="page-28-0"></span>**3.1 Port-Erweiterung**

Eine redundant ausgelegte Net Unit kann bei SE700, SE500 und SE300 mit einer Port-Erweiterung ergänzt werden.

Dabei erweitern zwei redundante Switches die bestehenden Ports der Net Unit auf bis zu 96 redundante LAN-Ports.

Die Switches ICX 6450-24 und -48 bzw. ICX 7450-48 der "Basis" Net Unit werden mit denen der Port-Erweiterung per FC-Leitung verbunden.

Bei Mehr-Rack-Systemen können die Switches in verschiedenen Racks eingebaut werden. Bei SE300 ist die Port-Erweiterung möglich, wenn die Net Unit redundant ausgelegt ist. **i**

### <span id="page-29-0"></span>**3.2 10 Gb Net Unit Erweiterung**

Die "normale" Net Unit unterstützt Übertragungsgeschwindigkeiten bis maximal 1 Gbps. Die optionale 10 Gb Net Unit Erweiterung ermöglicht am SE Server schnelle interne und externe Netzwerkverbindungen mit Übertragungsgeschwindigkeiten bis zu 10 Gbps.

Die 10 Gb Net Unit Erweiterung besteht aus einem Switch des Modells Brocade ICX 7750-48F, bei redundanter Auslegung aus zwei Switches dieses Modells. Die 10 Gb Net Unit Erweiterung ist für alle SE Server Modelle möglich (Redundanz der "normalen" Net Unit ist nicht erforderlich).

Die Verkabelung der ICX 7750-48F zur "normalen" Net Unit erfolgt über Twinax-Kabel oder normale optische Kabel unter Benutzung von SFP+ bei mehr als 5m Distanz.

Wenn die 10 Gb Net Unit Erweiterung aus zwei Switches besteht, werden die beiden ICX 7750-48F Switches über zwei QSFP (Quad Small Form-factor Pluggable) Twinax-Kabel gestackt.

Der SE Manager zeigt im Menü *Hardware -> HW Inventory* jeden Switch ICX 7750-48F als eigene Hardware Unit an.

Wenn Fehler, Fehlfunktionen oder Ähnliches auftreten, verständigen Sie bitte den Service. **i**

Dieser Abschnitt behandelt die folgenden Themen:

- [Frontseite](#page-30-0)
- [Rückseite](#page-31-0)  $\bullet$
- [Nummerierung von Slots und Ethernet Ports](#page-32-0)
- [Betrieb des Switches](#page-33-0)
	- **[Interpretation der LED-Aktivität](#page-34-0)**
	- [LEDs auf dem Panel der Frontseite](#page-35-0)
	- [LEDs auf dem Panel der Rückseite](#page-36-0)
	- [Schema der LED-Anzeigen](#page-37-0)
- [Verkabelung innerhalb der Net Unit](#page-41-0)

### **3.2.1 Frontseite**

<span id="page-30-0"></span>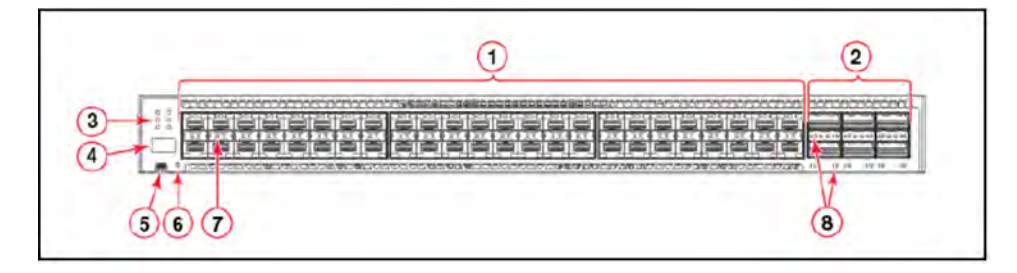

Bild 13: Net Unit (ICX 7750-48F) - Frontseite

### **Erläuterung:**

- SFP+ Ports 1/1 1/48
- QSFP+ Ports XL2/1 XL2/6
- System LEDs
- Stack Unit ID Anzeige
- Konsol-Port
- Reset-Button
- SFP+ Port LEDs
- QSFP+ Port LEDs

### **3.2.2 Rückseite**

<span id="page-31-0"></span>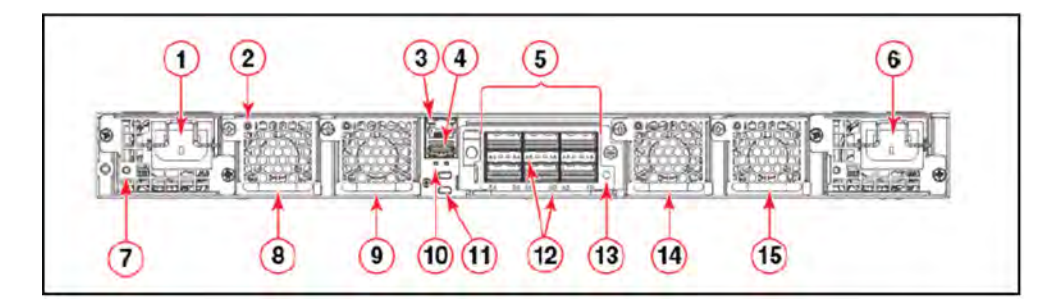

Bild 14: Net Unit (ICX 7750-48F) - Rückseite

#### **Erläuterung:**

- Power Supply Unit 2
- Lüftereinschub LED
- Management Port
- USB Port
- 6-Port 10/40 GbE QSFP+ Expansion-Modul
- Power Supply Unit 1
- Power Supply Unit 2 LED
- Lüftereinschub 4
- Lüftereinschub 3
- UP und DN Port LEDs
- Kontrollpfad UP und DN Ports
- QSFP+ Module LEDs
- Expansion-Modul Power LED
- Lüftereinschub 2
- Lüftereinschub 1

### <span id="page-32-0"></span>**3.2.3 Nummerierung von Slots und Ethernet Ports**

Bei vielen CLI-Kommandos muss der Benutzer Port-Nummern als Teil der Kommandosyntax eingeben und viele Show-Kommandos zeigen in der Ausgabe Port-Nummern an. Die Eingabe und Ausgabe von Port-Nummern erfolgt im Format Stack-Unit/Slot-Nummer/Port-Nummer.

Der Switch Brocade ICX 7750-48F enthält folgende Slots und Ethernet Ports:

- Slot 1 und Slot 2 befinden sich auf der Frontseite des Brocade ICX 7750-48F Gerätes. Slot 1 enthält 1/10 GbE SFP+ Ports 1/1 bis 1/48, mit ungeraden Port-Nummern in der oberen Reihe und Port 1/1 auf der linken Seite. Slot 2 enthält 10/40 GbE QSFP+ Ports XL2/1, XL2/3, und XL2/5 in der oberen Reihe (von links nach rechts), und Ports XL2/2, XL2/4, und XL2/6 in der unteren Reihe (von links nach rechts).
- Slot 3 befindet sich auf der Rückseite des Switches Brocade ICX 7750 und enthält die Ports XL3/6 in der unteren Reihe (von links nach rechts). Diese Ports sind 10/40 GbE QSFP+ Ports.

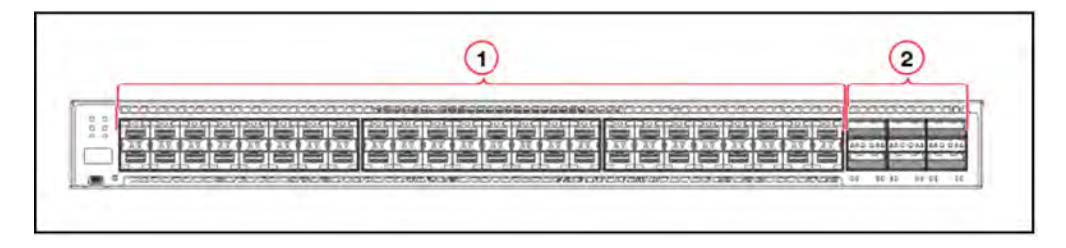

Bild 15: Net Unit (ICX 7750-48F) - Nummerierung der Slots (Frontseite)

### **Erläuterung:**

- 1 Slot 1
- 2 Slot 2

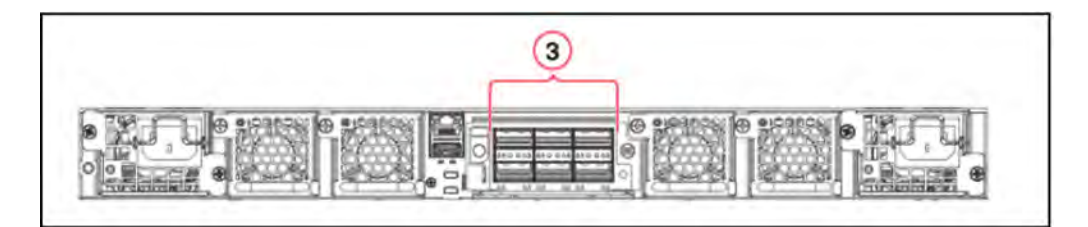

Bild 16: Net Unit (ICX 7750-48F) - Nummerierung der Slots (Rückseite)

### **Erläuterung:**

3 Slot 3 (ohne Verwendung; darf auch nicht vom Kunden genutzt werden)

### <span id="page-33-0"></span>**3.2.4 Betrieb des Switches**

In diesem Abschnitt werden die folgenden Themen behandelt:

- [Interpretation der LED-Aktivität](#page-34-0)
- [LEDs auf dem Panel der Frontseite](#page-35-0)
- [LEDs auf dem Panel der Rückseite](#page-36-0)
- [Schema der LED-Anzeigen](#page-37-0)

#### <span id="page-34-0"></span>**3.2.4.1 Interpretation der LED-Aktivität**

Die Switchaktivität und der Status lassen sich aus der Aktivität der LEDs am Switch bestimmen.

Es gibt drei mögliche LED-Zustände: Die LED ist aus (leuchtet nicht), leuchtet dauerhaft oder blinkt. Beim Blinken kann die LED langsam oder schnell blinken oder flackern.

Die Farbe einer LED ist entweder grün oder gelb.

In manchen Fällen wechselt die LED die Farbe während des Bootens, POST oder anderen Diagnosetests. Dieses Verhalten ist normal und zeigt kein Problem an, es sei denn die LED zeigt nach Abschluss des Bootvorgangs oder der Diagnosetests keinen normalen Zustand an.

#### <span id="page-35-0"></span>**3.2.4.2 LEDs auf dem Panel der Frontseite**

Der Switch Brocade ICX 7750-48F besitzt folgende LEDs auf dem Panel der Frontseite:

- Zwei Power Supply Unit (PSU) mit zweifarbigen Status-LEDs (grün und gelb) beschriftet mit PSU1 und PSU2
- Eine DIAG LED mit zweifarbiger Status-LED (grün und gelb) informiert über Diagnosestatus
- Eine MS LED mit zweifarbiger Status-LED (grün und gelb) informiert über Master-/Slave-Modus
- Eine HA LED mit zweifarbiger Status-LED (grün und gelb) informiert über Hochverfügbarkeits-Modus
- Eine RDNT LED mit zweifarbiger Status-LED (grün und gelb) informiert über redundanten Modus
- Vier zweifarbige Status-LEDs (grün und gelb) für jeden der 26 QSFP+ Ports zeigen den Status der Ports im 40 Gb Modus und im 4x10 GbE Breakout-Modus an.

[Bild 17](#page-35-0) zeigt die LEDs auf der Frontseite des Brocade ICX 7750-48F.

Die Port Status-LEDs mit Pfeil nach oben für die 10 GbE Ports entsprechen den oberen Ports mit ungerader Port-Nummer. Die Port Status-LEDs mit Pfeil nach unten entsprechen den unteren Ports mit gerader Port-Nummer.

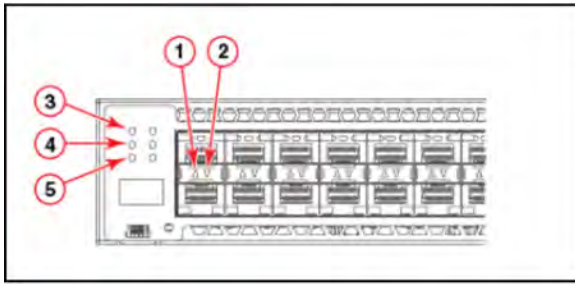

Bild 17: Net Unit (ICX 7750-48F) - LEDs (Panel auf der Frontseite)

### **Erläuterung:**

- 1 Obere 1/10 GbE Port LEDs
- 2 Untere 1/10 GbE Port LEDs
- 3 PSU1 und PSU2 Status-LEDs (PSU1 entspricht dem rechten Netzteileinschub und PSU2 entspricht dem linken Netzteileinschub bei Ansicht der Rückseite)
- 4 MS und DIAG Status-LEDs
- 5 HA und RDNT Status-LEDs
#### <span id="page-36-0"></span>**3.2.4.3 LEDs auf dem Panel der Rückseite**

Der Switch Brocade ICX 7750-48F besitzt folgende LEDs auf dem Panel der Rückseite:

- Zwei Management Port Status LEDs
- Zwei Stack Control Path Port LEDs
- Expansions-Modul-LEDs:
	- Eine Power-LED mit zweifarbiger Status-LED (grün und gelb)
	- Vier zweifarbige Status-LEDs (grün und gelb) für jeden der sechs QSFP+ Ports, die den Status der Ports im 40 GbE Modus und 4x10 GbE Breakout-Modus anzeigen.
- Stromversorgungs-LEDs: Eine Status-LED an jeder PSU (Power Supply Unit)
- Lüftereinschub-LEDs: Eine Status-LED an jedem Lüftereinschub

[Bild 18](#page-36-0) zeigt die LEDs auf der Rückseite des Brocade ICX 7750-48F.

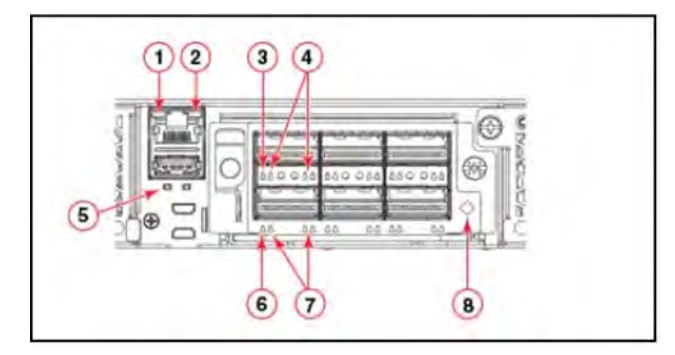

Bild 18: Net Unit (ICX 7750-48F) - LEDs (Panel auf der Rückseite)

#### **Erläuterung:**

- 1 Management Port 10/100 Mbps Link/Activity LEDs
- 2 Management Port 1000 Mbps Link/Activity LEDs
- 3 Oberer Slot 40 GbE Modus Link/Activity LED oder 10 GbE Modus Leitung 1 Link/Activity LEDs
- 4 Unterer Slot 10 GbE Modus Leitung 2, 3 und 4 Link/Activity LEDs
- 5 UP Port (links) und DN Port (rechts) Link-Status-LEDs
- 6 Unterer Slot 40 GbE Modus Link/Activity LED oder 10 GbE Modus Leitung 1 Link/Activity LEDs
- 7 Unterer Slot 10 GbE Modus Leitung 2, 3 und 4 Link/Activity LEDs
- 8 Expansions-Modul Power-LED

#### **3.2.4.4 Schema der LED-Anzeigen**

Die folgenden Tabellen beschreiben das Schema der LED-Anzeigen an dem Switch Brocade ICX 7750-48F.

# **LEDs an PSU1 und PSU2**

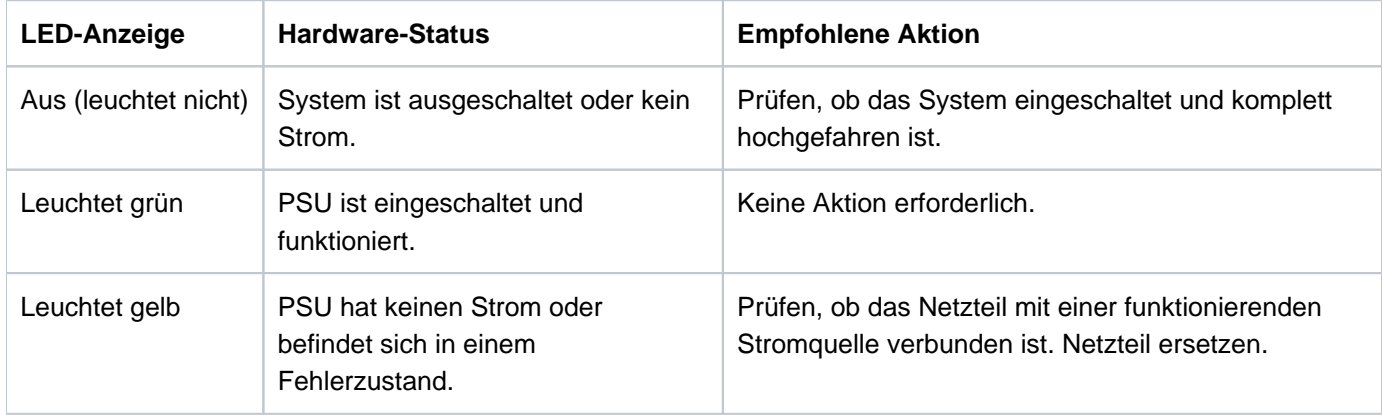

# **DIAG LED**

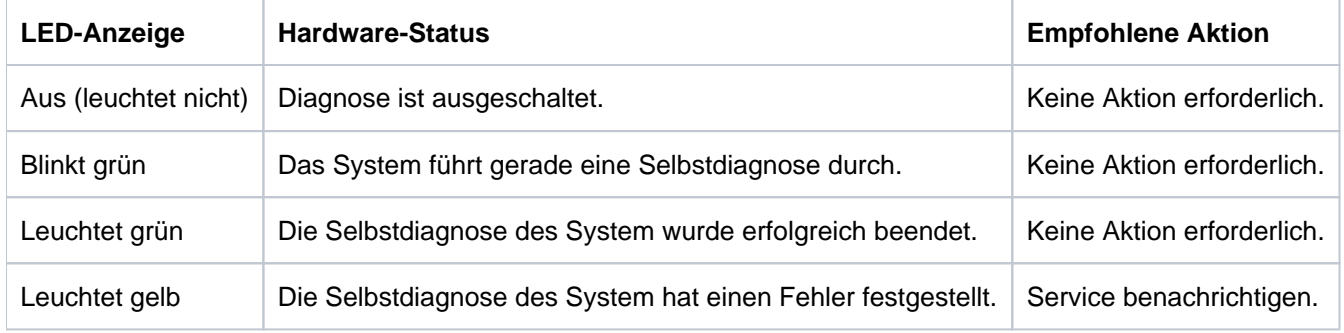

## **MS LED**

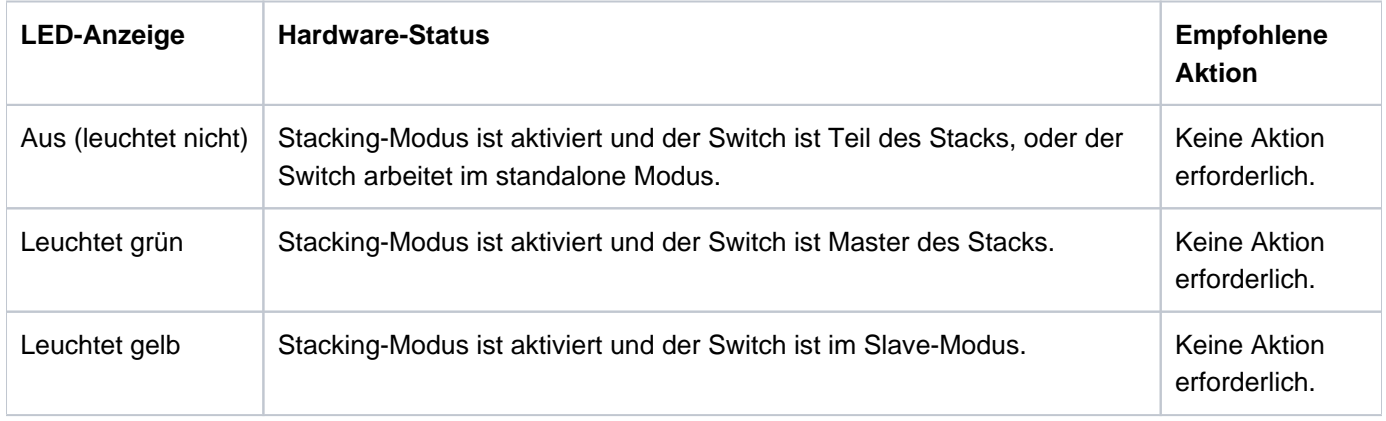

## **HA LED**

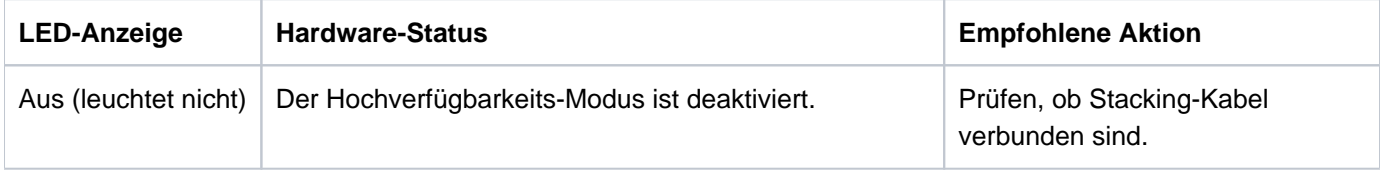

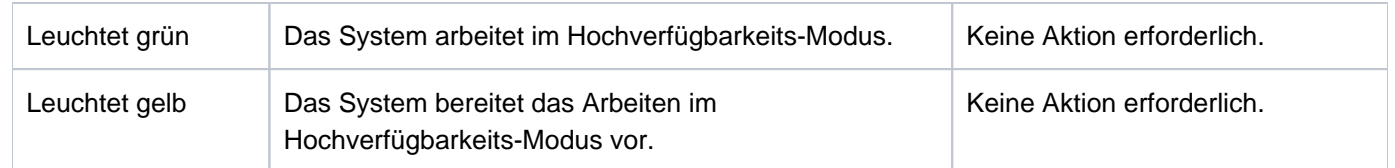

## **RDNT LED**

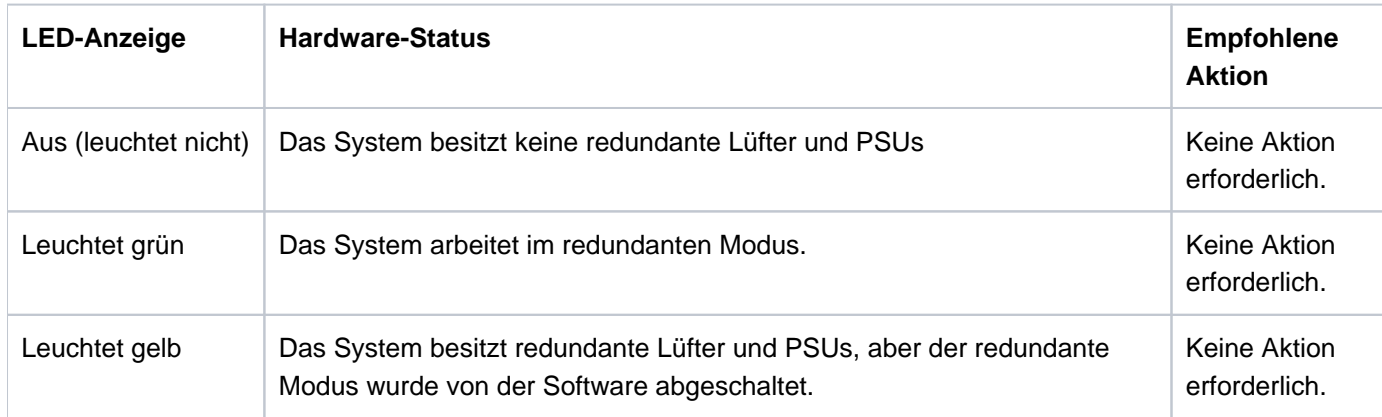

# **Status-LED am Management Port links (10/100 Mbps)**

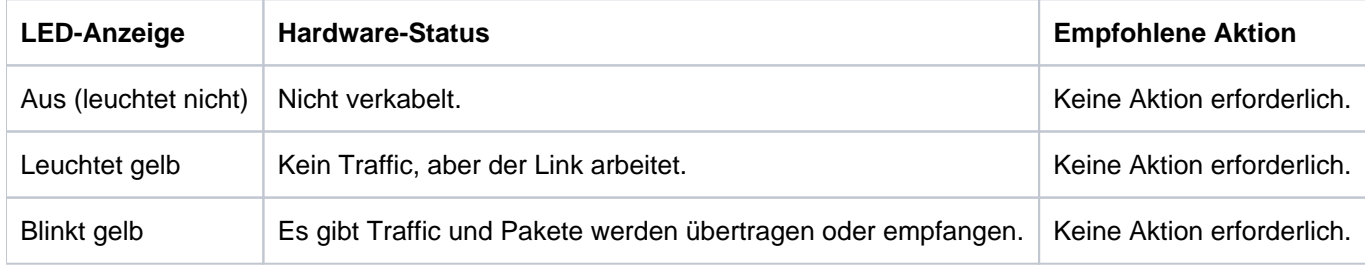

# **Status-LED am Management Port rechts (1000 Mbps)**

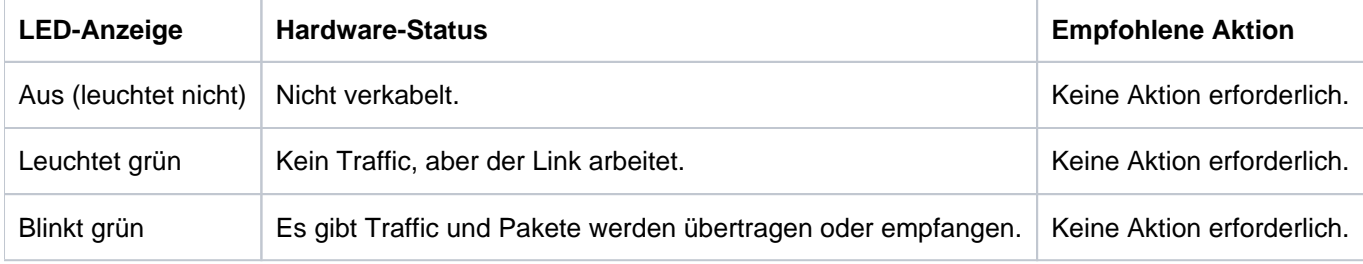

# **1/10 GbE SFP+ Port LEDs**

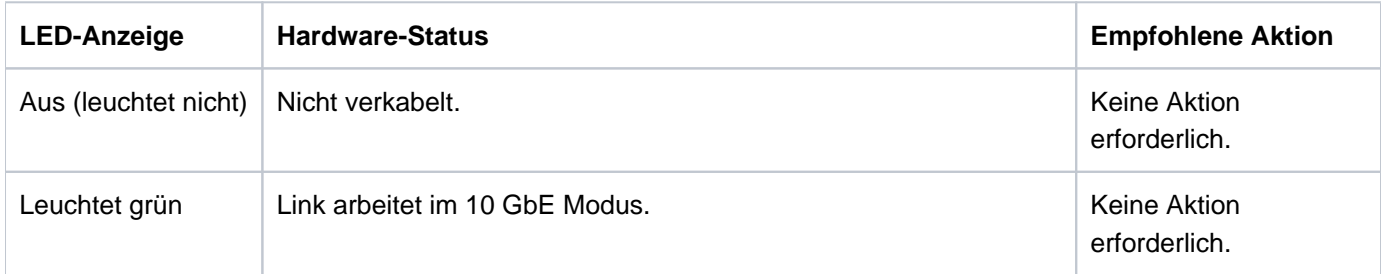

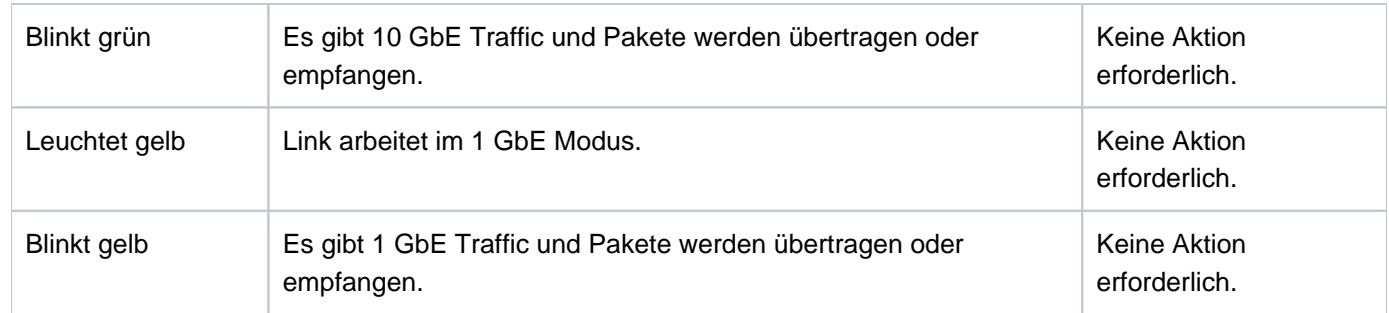

# **40 GbE Modus QSFP+ Port LEDs (linkes LED)**

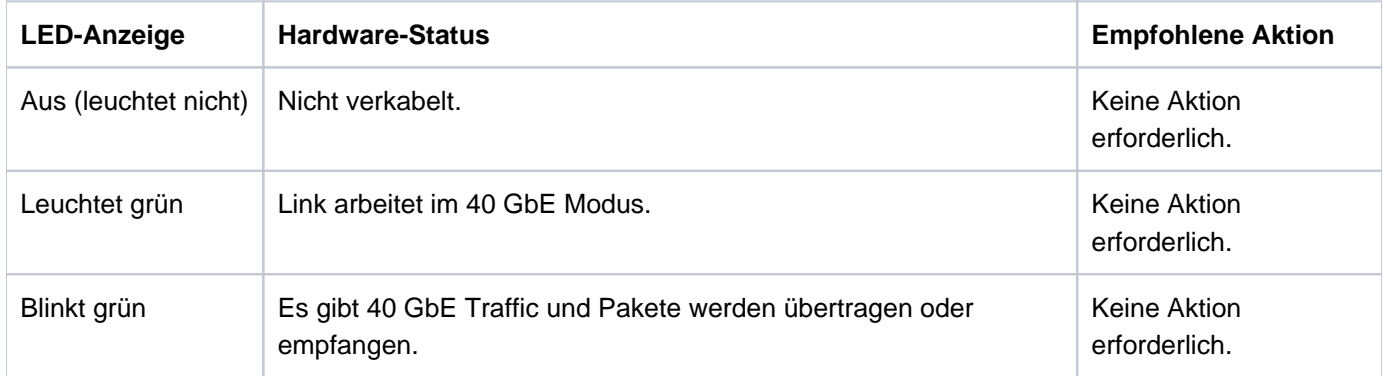

# **4x10 GbE Modus QSFP+ Port LEDs**

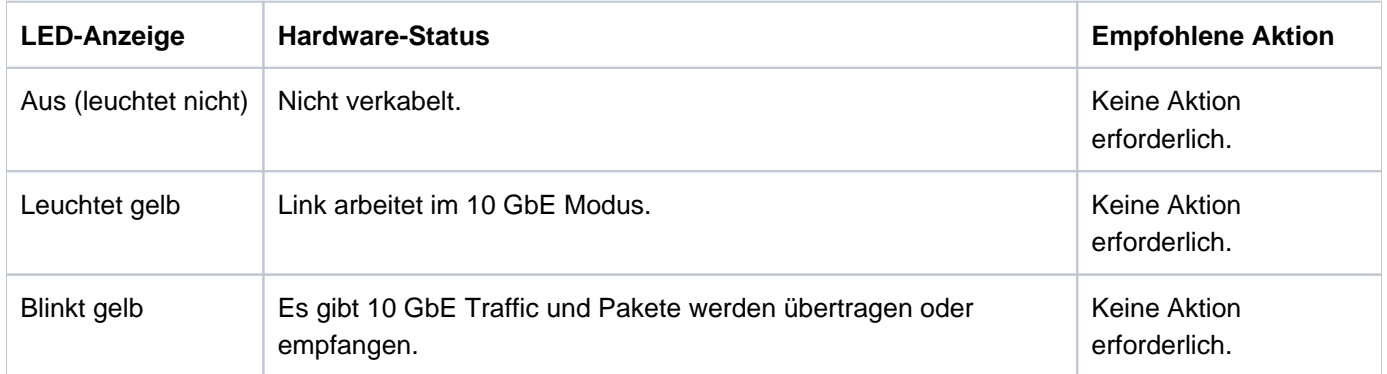

# **10/100/1000 Mbps UP und DN Ethernet Port LEDs**

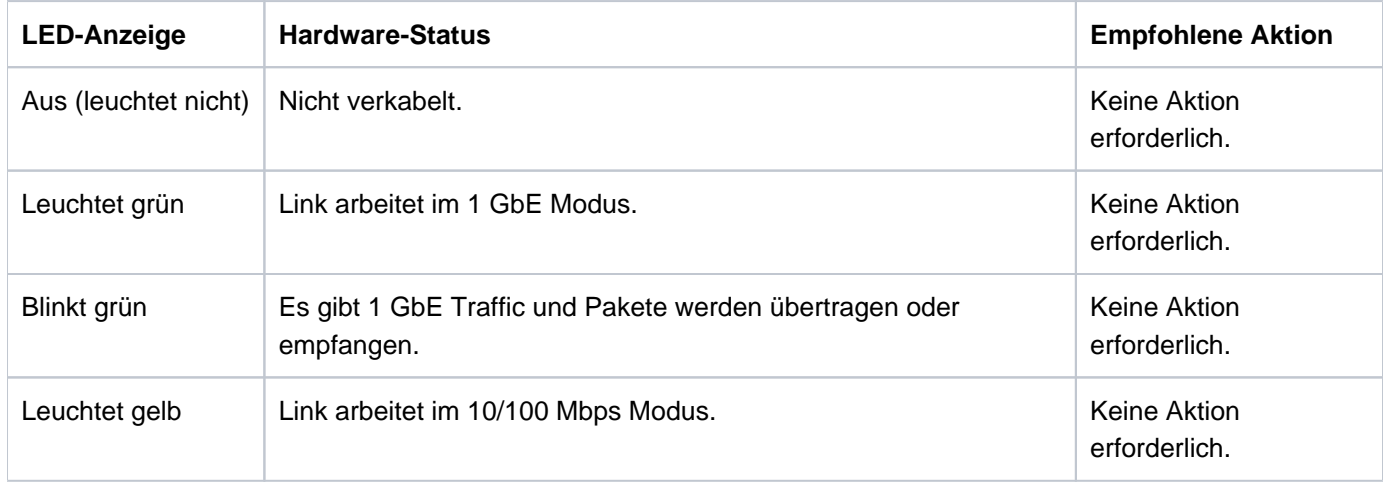

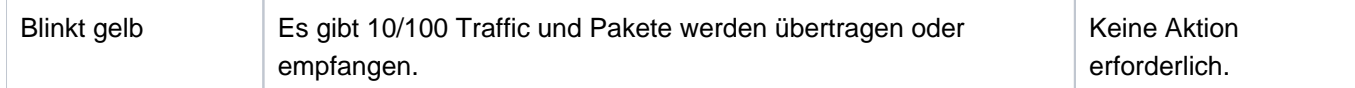

# **LED der Power Supply Unit**

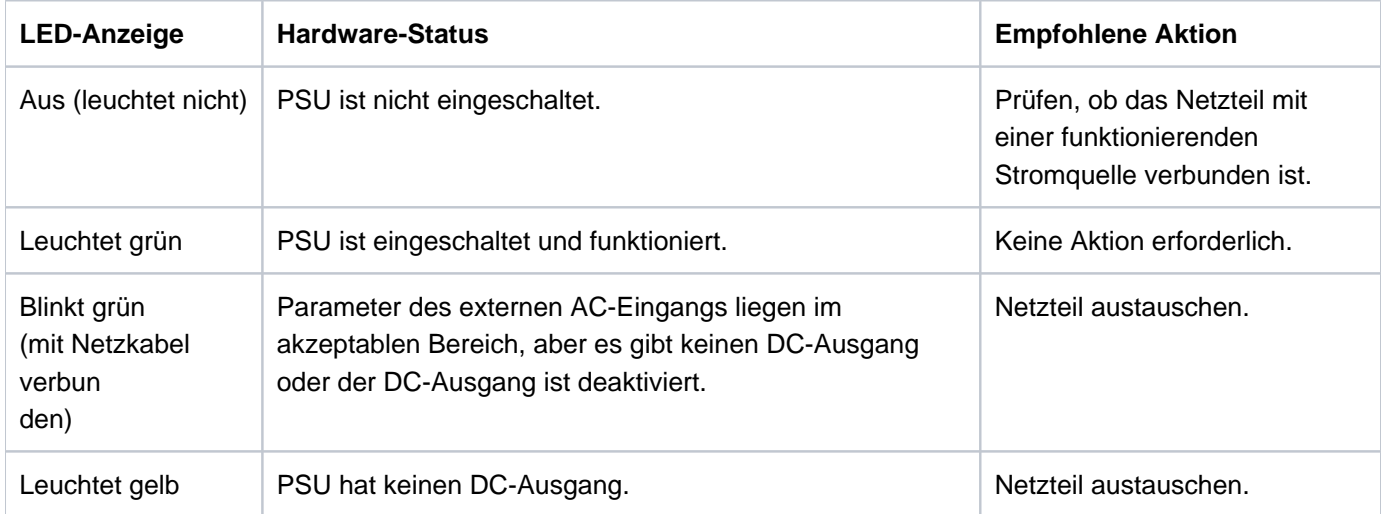

# **Power-LED am Expansions-Modul**

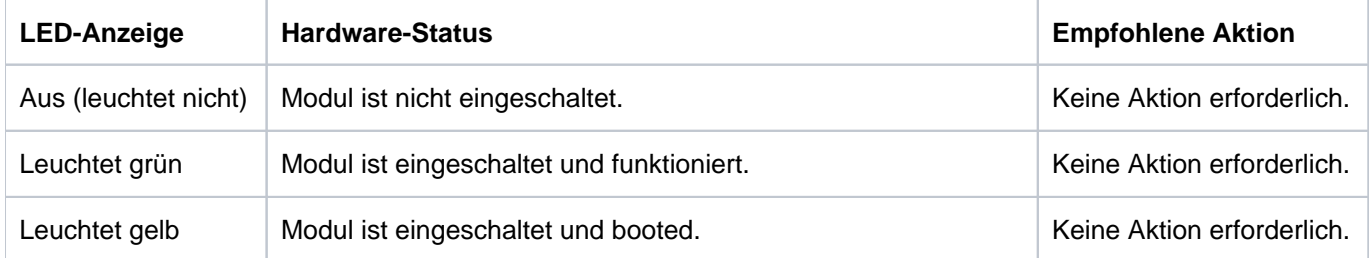

# **LED am Lüftereinschub**

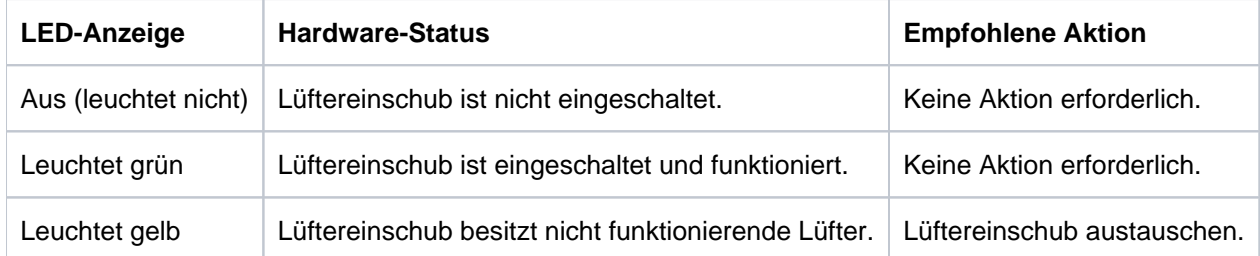

## **3.2.5 Verkabelung innerhalb der Net Unit**

# Verkabelung bei SE700 / SE500 / SE300

Die folgenden Bilder zeigen Beispiele zur Verkabelung der Switche innerhalb der Net Unit:

- Net Unit mit einem ICX6450-24/-48 erweitert mit einem ICX7750-48F
- Net Unit mit zwei ICX6450-24/-48 erweitert mit einem ICX7750-48F  $\bullet$
- Net Unit mit zwei ICX6450-24/-48 erweitert mit zwei ICX7750-48F

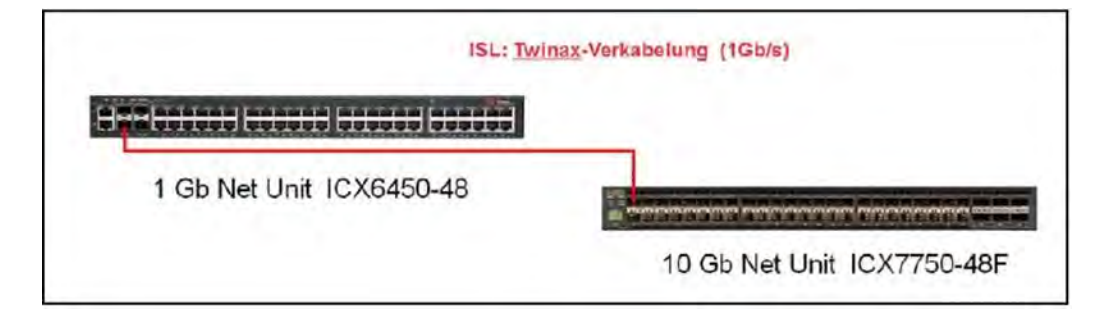

Bild 19: Net Unit mit einem ICX6450-24/-48 erweitert mit einem ICX7750-48F

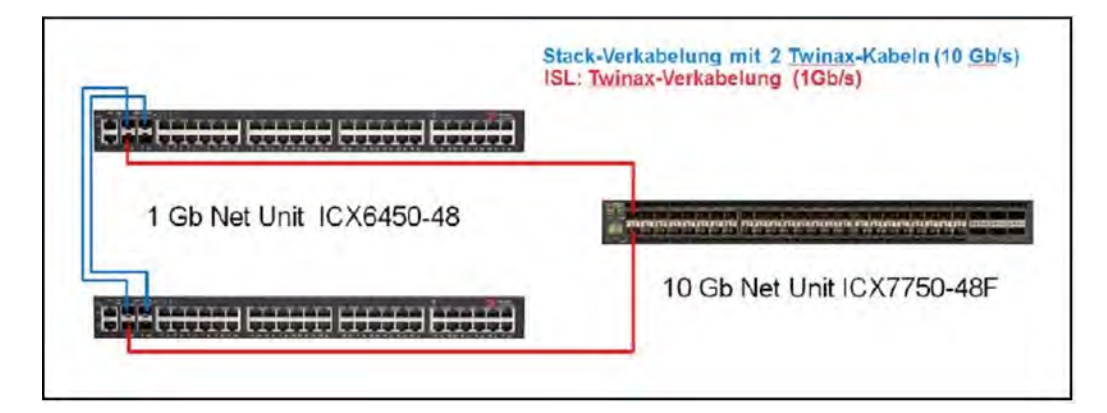

Bild 20: Net Unit mit zwei ICX6450-24/-48 erweitert mit einem ICX7750-48F

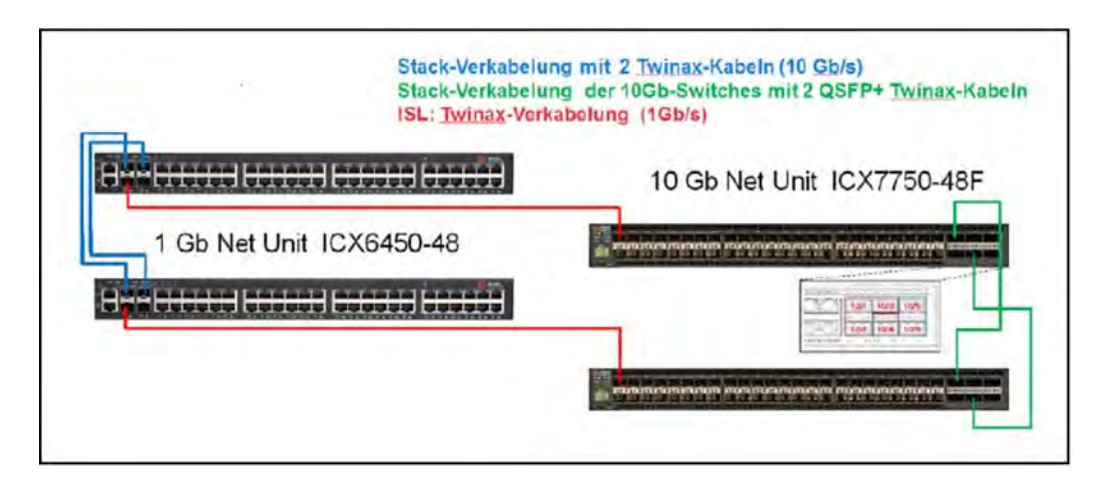

Bild 21: Net Unit mit zwei ICX6450-24/-48 erweitert mit zwei ICX7750-48F

# Verkabelung bei SE710 / SE310

Die folgenden Bilder zeigen Beispiele zur Verkabelung der Switche innerhalb der Net Unit:

- Net Unit mit einem ICX7450-48 erweitert mit einem ICX7750-48F
- Net Unit mit zwei ICX7450-48 erweitert mit einem ICX7750-48F  $\bullet$
- $\bullet$ Net Unit mit zwei ICX7450-48 erweitert mit zwei ICX7750-48F

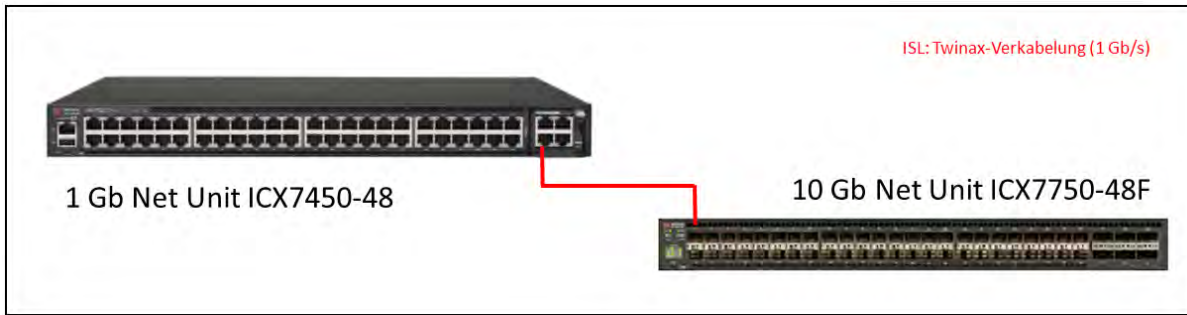

Bild 22: Net Unit mit einem ICX7450-48 erweitert mit einem ICX7750-48F

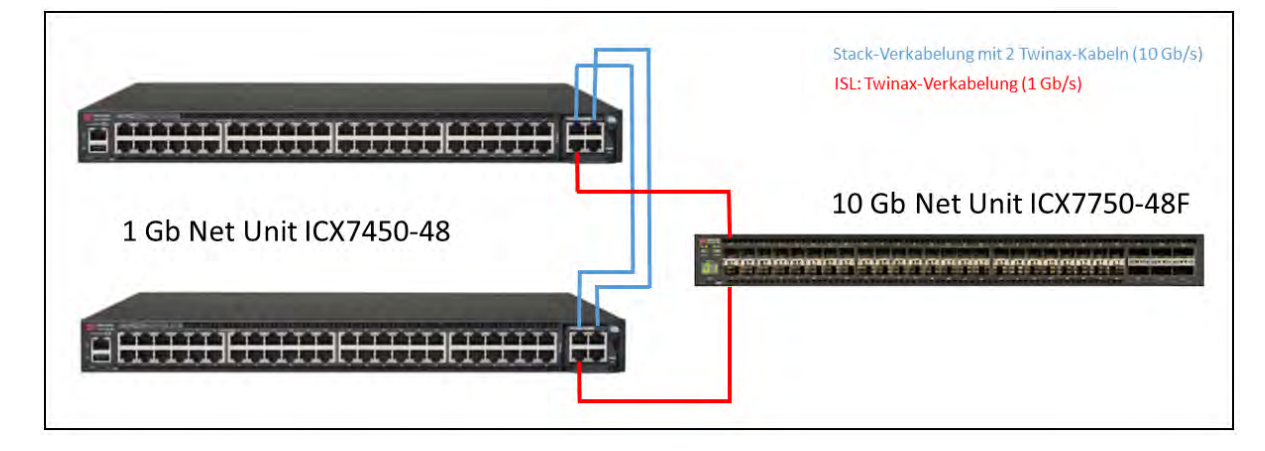

Bild 23: Net Unit mit zwei ICX7450-48 erweitert mit einem ICX7750-48F

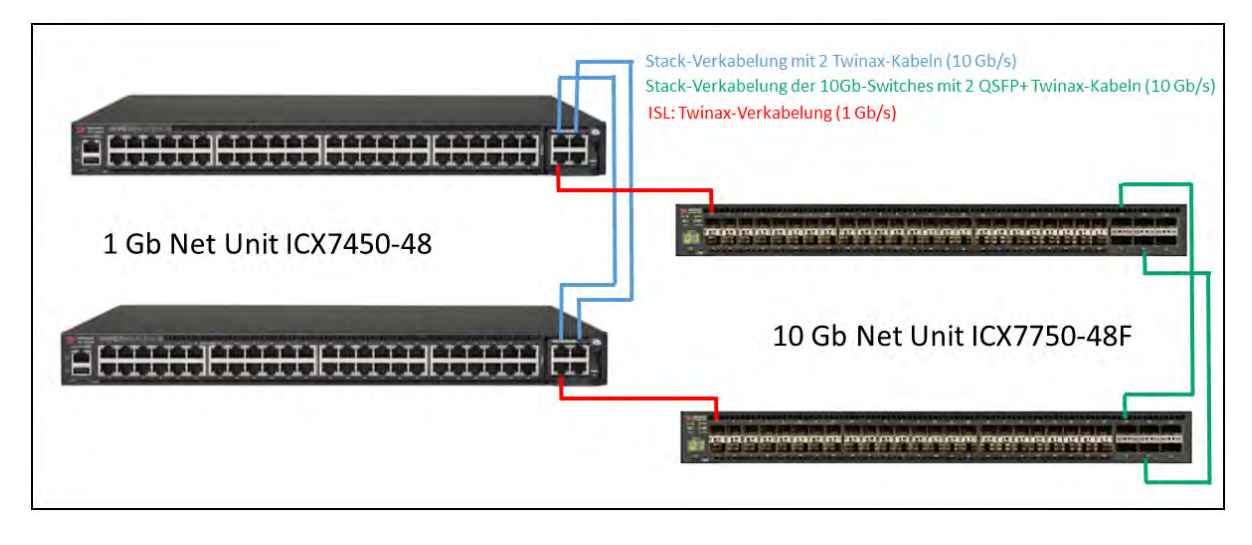

Bild 24: Net Unit mit zwei ICX7450-48 erweitert mit zwei ICX7750-48F

# **4 Peripherie**

Folgende Peripheriegeräte können am SE Server betrieben werden:

- Plattenspeicher-System ETERNUS DX
	- Siehe [http://www.fujitsu.com/de:](http://www.fujitsu.com/de)
	- **>** [Gehen Sie zu](http://www.fujitsu.com/de/support) Support -> IT-Produkte und Systeme -> Storage. Wählen Sie in Produktassistent Suche die Produktlinie Storage -> Produktgruppe ETERNUS -> Produktfamilie ETERNUS DX.
- Bandspeicher-Virtualisierungssystem ETERNUS CS Siehe [http://www.fujitsu.com/de:](http://www.fujitsu.com/de)
	- **>** [Gehen Sie zu](http://www.fujitsu.com/de/support) Support -> IT-Produkte und Systeme -> Storage. Wählen Sie in Produktassistent Suche die Produktlinie Storage -> Produktgruppe ETERNUS -> Produktfamilie ETERNUS CS.
- Bandbibliothek Scalar

```
Siehe http://www.fujitsu.com/de:
```
- **>** [Gehen Sie zu](http://www.fujitsu.com/de/products) Produkte -> IT-Produkte und Systeme -> Server -> BS2000 Mainframes -> Peripherie > Bandspeicher und wählen Sie Scalar Serie.
- Plattenspeicher-System ETERNUS JX40 Siehe [Abschnitt "Plattenspeicher-System ETERNUS JX40 \(S2\)".](#page-45-0)
- Bandbibliothek ETERNUS LT40 S2 Siehe [Abschnitt "Bandbibliothek ETERNUS LT40 S2".](#page-51-0)
- Plattenspeicher ETERNUS DX100 S4 Siehe [Abschnitt "Plattenspeicher ETERNUS DX100 S4"](#page-82-0).
- Bandbibliothek ETERNUS LT140 Siehe [Abschnitt "Bandbibliothek ETERNUS LT140"](#page-83-0).

#### Dieser Abschnitt behandelt die folgenden Themen:

- [Plattenspeicher-System ETERNUS JX40 \(S2\)](#page-45-0)
	- [Anzeigeelemente \(Frontseite\)](#page-46-0)
	- [Bedien- und Anzeigeelemente \(Rückseite\)](#page-48-0)
	- [Problemlösungen und Tipps](#page-50-0)
- **[Bandbibliothek ETERNUS LT40 S2](#page-51-0)** 
	- [Vorderseite](#page-53-0)
	- [Rückseite](#page-55-0)
	- [Bedienung der Bandbibliothek](#page-56-0)
	- [Magazine](#page-63-0)
	- [LTO-Magnetbandkassetten](#page-68-0)
	- [Arbeiten mit der Bandbibliothek](#page-70-0)
	- [Fehlerbehandlung](#page-75-0)
- [Plattenspeicher ETERNUS DX100 S4](#page-82-0)
- **[Bandbibliothek ETERNUS LT140](#page-83-0)**

# <span id="page-45-0"></span>**4.1 Plattenspeicher-System ETERNUS JX40 (S2)**

Dieses Gerät wird nur an SU300 unterstützt.

Plattenspeicher-Systeme ETERNUS JX40 bzw. ETERNUS JX40 S2 mit SAS-Anschluss können nach Bedarf in den SE Server eingebaut werden:

- An eine SU300 können bis zu zwei Systeme angeschlossen werden.
- An einer AU können bis zu zwei Systeme an einem Controller angeschlossen werden.

Im Rack belegt ein Plattenspeicher-System ETERNUS JX40 (S2) zwei Höheneinheiten.

Pro Plattenspeicher-System können bis zu 24 Laufwerke mit folgender Brutto-Kapazität eingesetzt werden:

- bis zu 1200 GByte pro Laufwerk bei ETERNUS JX40
- bis zu 1800 GByte pro Laufwerk bei ETERNUS JX40 S2

Damit können mit einem Plattenspeicher-System ETERNUS JX40 bis zu 28,8 TByte bzw. ETERNUS JX40 S2 bis zu 43,2 TByte Plattenspeicher zur Verfügung gestellt werden. Die Netto-Kapazität ist bei Spiegelung der Platten geringer.

Technische Details entnehmen Sie bitte den Beschreibungen von FUJITSU, die Sie unter der Adresse http://www. fujitsu.com/de finden:

**>** Gehen Sie zu Support -> IT-Produkte und Systeme -> Storage. Wählen Sie in Produktassistent Suche die Produktlinie Storage -> Produktgruppe ETERNUS -> Produktfamilie ETERNUS JX -> Produkt ETERNUS JX40 S2.

Das Ein-/Ausschalten des Plattenspeicher-Systems erfolgt automatisch, zusammen mit dem Ein-/Ausschalten der SU300 bzw. der AU.

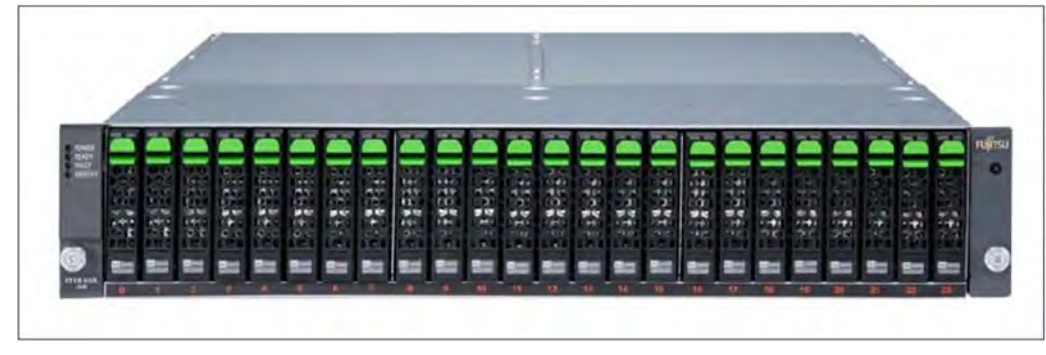

Bild 25: Plattenspeicher-System ETERNUS JX40 (S2)

Die Zahlen (0..23) unter einzelnen Festplattenlaufwerken stellen die Nummerierung der Festplattenlaufwerke dar.

Dieser Abschnitt behandelt die folgenden Themen:

- [Anzeigeelemente \(Frontseite\)](#page-46-0)
- [Bedien- und Anzeigeelemente \(Rückseite\)](#page-48-0)
- [Problemlösungen und Tipps](#page-50-0)

## <span id="page-46-0"></span>**4.1.1 Anzeigeelemente (Frontseite)**

An der Frontseite des Plattenspeicher-Systems ETERNUS JX40 (S2) sind die Betriebsstatus-LEDs des Plattenspeicher-Systems und die Statusanzeigen der Plattenlaufwerke sichtbar.

Hinter der (abnehmbaren) Blende befinden sich weitere Bedienelemente, die dem Service vorbehalten sind. **i**

### **Betriebsstatus-LEDs**

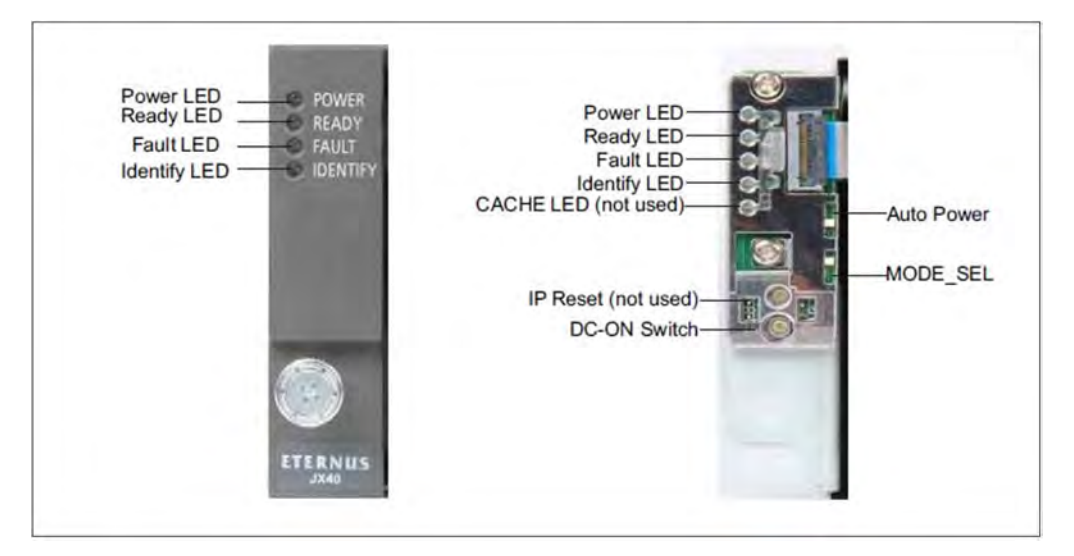

#### Bild 26: Betriebsstatus-LEDs

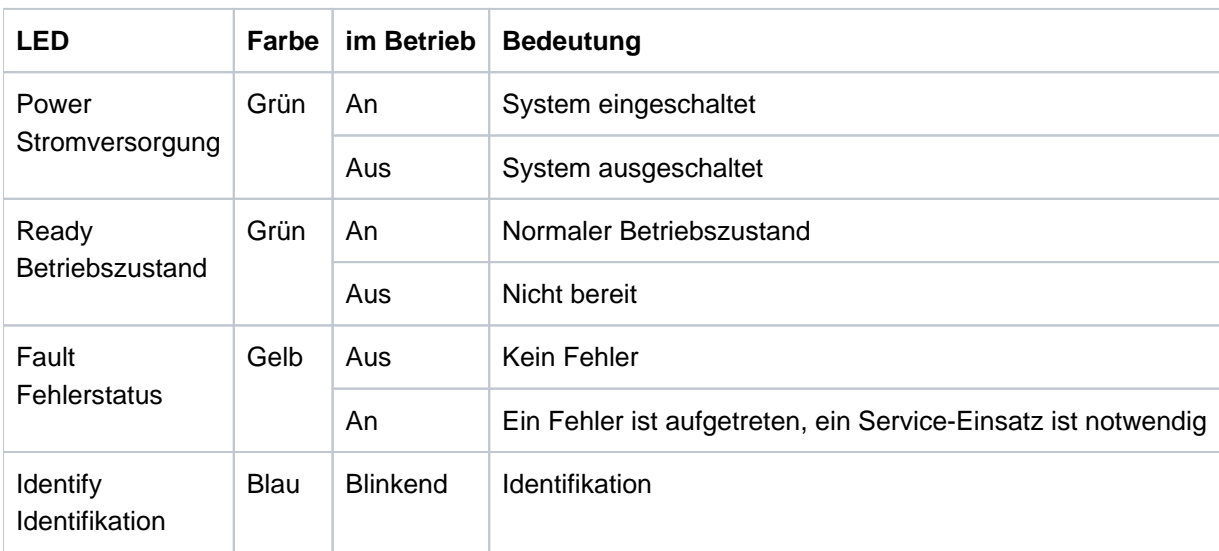

#### **VORSICHT! !**

Bei Überschreiten der Temperaturgrenzwerte erfolgt kein automatisches Abschalten, um das ordnungsgemäße Herunterfahren des angeschlossenen Servers zu ermöglichen. Die Überschreitung des Temperaturgrenzwertes wird im BS2000-Konsolfenster gemeldet und führt zusätzlich zu einem Aufruf des Remote Service.

**Status-LEDs der Festplattenlaufwerke**

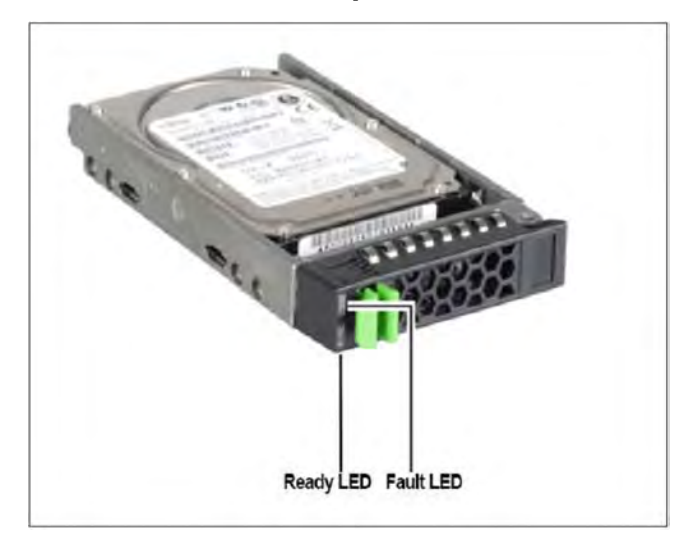

Bild 27: Status-LEDs der Festplattenlaufwerke

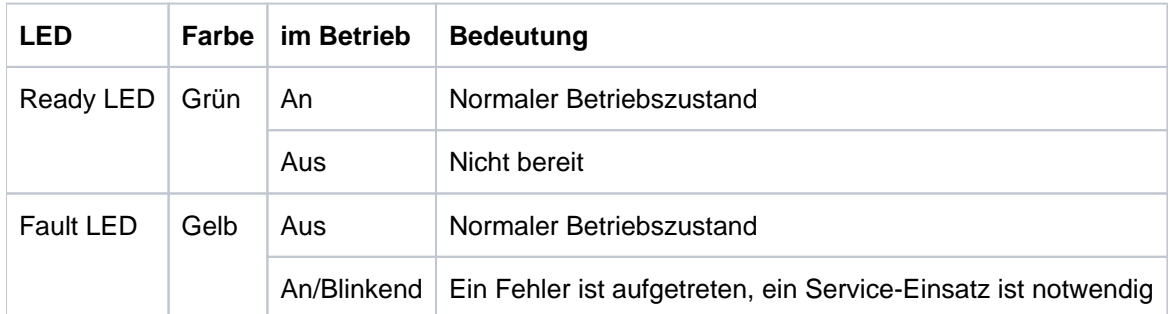

Jedes der 24 möglichen Festplattenlaufwerke hat eine "Ready"-LED und eine "Fault/Identification"-LED.

## <span id="page-48-0"></span>**4.1.2 Bedien- und Anzeigeelemente (Rückseite)**

An der Rückseite des Plattenspeicher-Systems ETERNUS JX40 (S2) sind die Status-LEDs des SAS I/O-Moduls und die Statusanzeigen der Netzteile sichtbar.

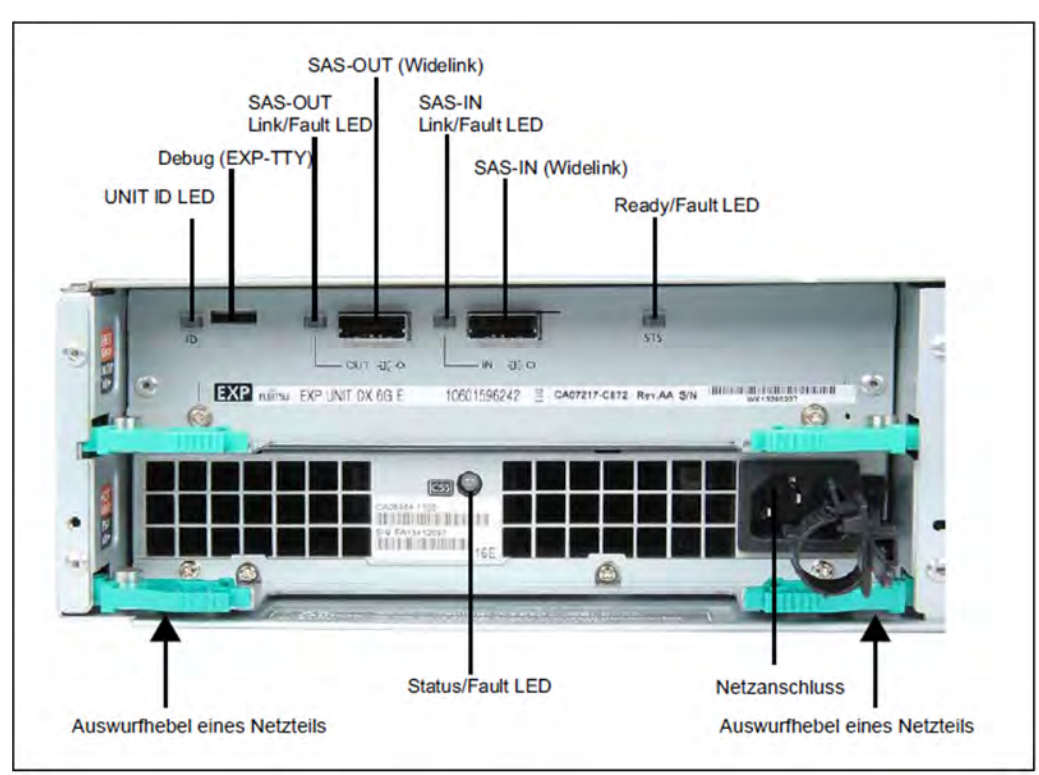

#### **Status-LEDs des SAS I/O-Moduls**

Bild 28: Status-LEDs auf der Geräterückseite

Die Status-LEDs des SAS I/O-Moduls befinden sich im oberen Teil des Gerätes.

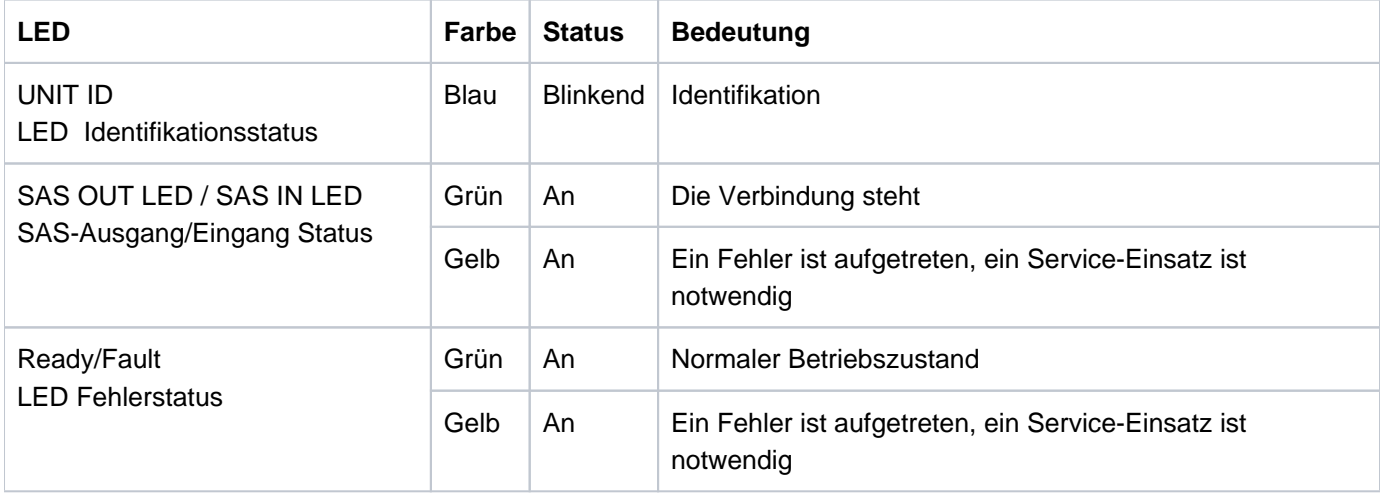

### **Status-LEDs der Netzteile**

Die Status-LEDs der Netzteile befinden sich im unteren Teil des Gerätes (siehe [Bild 25\)](#page-48-0).

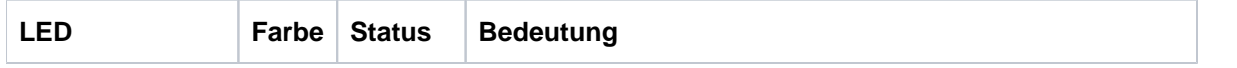

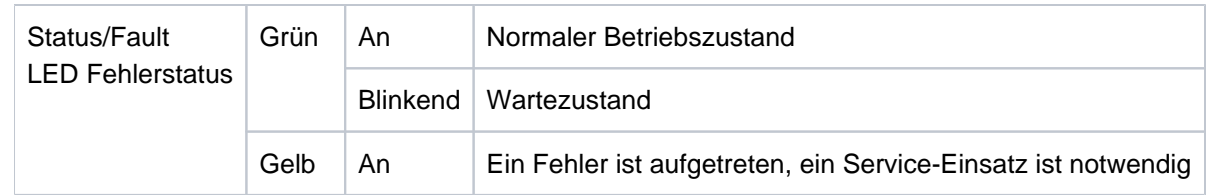

### <span id="page-50-0"></span>**4.1.3 Problemlösungen und Tipps**

Bei Betriebsstörungen verständigen Sie bitte den Service, unternehmen Sie auf keinen Fall eigene Reparaturversuche! In den folgenden Abschnitten werden Anzeigen beschrieben, die Sie im Fehlerfall am Plattenspeicher-Subsystem beobachten können.

#### **Stromversorgungs-Status-LED (Front)**

Wenn die Stromversorgungs-Status-LED grün leuchtet, ist das Gerät eingeschaltet, die Stromversorgung und mindestens ein Netzteil sind in Ordnung. Wenn die Stromversorgungs-Status-LED dunkel bleibt, dann sind möglicherweise die Netzteile defekt:

**>** Kontrollieren Sie die LEDs der Netzteile.

### **Identifikations-Status-LED**

Wenn die Identifikations-Status-LED leuchtet, dann wurde diese LED zur Identifizierung des Systems eingeschaltet. Kein Fehler.

### **Fehler-Status-LED**

Wenn die Fehler-Status-LED im laufenden Betrieb leuchtet, dann wurde ein Fehler erkannt.

**>** Verständigen Sie bitte den Service!

#### **Status-LED des Festplattenlaufwerks leuchtet nicht**

**>** Verständigen Sie bitte den Service!

#### Beim Systemstart werden Laufwerke als "dead" ausgewiesen

**>** Verständigen Sie bitte den Service!

# <span id="page-51-0"></span>**4.2 Bandbibliothek ETERNUS LT40 S2**

Dieses Gerät wird nur an SU700, SU500 und SU300 unterstützt.

Die ETERNUS LT40 S2 Bandbibliothek ist ein kompaktes, hochleistungsfähiges und kostengünstiges Gerät für den Rack-Einbau zum einfachen und automatischen Daten-Backup.

Sie ist für den SE Server in verschiedenen Varianten verfügbar:

- ETERNUS LT40 S2 mit FC- oder SAS-Anschluss und einem oder zwei LTO-5-Laufwerken halber Bauhöhe
- ETERNUS LT40 S2 mit FC-Anschluss und einem oder zwei LTO-6-Laufwerken halber Bauhöhe

Bandbibliotheken ETERNUS LT40 S2 können je nach Bedarf in den SE Server eingebaut werden:

- An eine SU300 können bis zu zwei Systeme angeschlossen werden.
- An eine AU können bis zu zwei Systeme an einem Controller angeschlossen werden.

Die Bandbibliothek ETERNUS LT40 S2 wird in diesem Kapitel kurz als "die Bandbibliothek" bezeichnet.

In beiden Varianten kann die Bandbibliothek ein oder zwei entfernbare Magazine enthalten. Das linke Magazin hat einen Import/Export-Port (I/E-Port - im Weiteren wird dieser Port "Mail-Slot" genannt). Jedes Magazin kann bis zu 12 Magnetbandkassetten enthalten. Wenn der Mail-Slot aktiviert ist, dann verringert sich die Anzahl der nutzbaren Slots für die Ablage von MBKs um drei.

Im BS2000-Betrieb ist der Mail-Slot immer aktiviert, d.h. für den BS2000-Betrieb stehen je nach Lizenz 9 bzw. 21 Kassettenplätze zur Verfügung.

Ein eingebauter Roboter lädt und entlädt die Laufwerke. Ein Barcode-Leser ist in die Roboter-Einheit integriert, so dass die Bänder über die Bezeichnungen auf den Etiketten der Kassetten angesprochen werden können.

## **Maximale Speicherkapazität und Übertragungsrate**

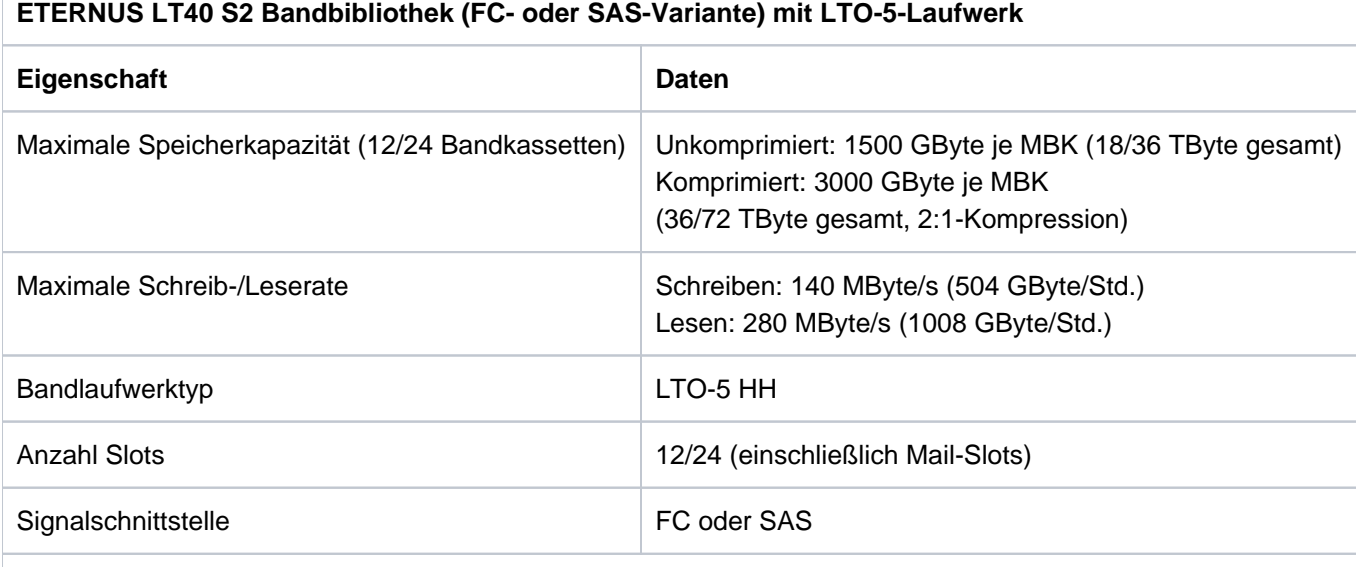

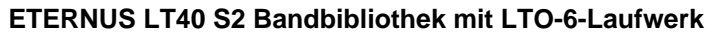

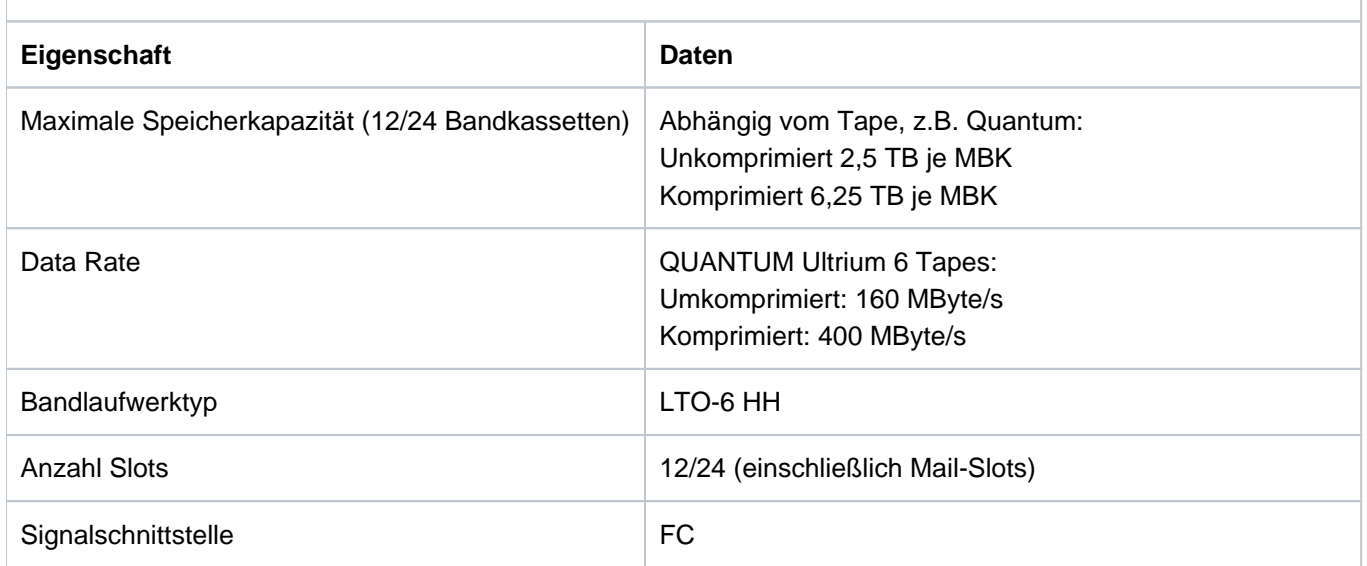

Tabelle 1: Maximale Speicherkapazität

Dieser Abschnitt behandelt die folgenden Themen:

- [Vorderseite](#page-53-0)
- [Rückseite](#page-55-0)
- [Bedienung der Bandbibliothek](#page-56-0)
	- [Bedienfeld am Gerät](#page-57-0)
	- [Remote Management Unit \(RMU\)](#page-61-0)
- [Magazine](#page-63-0)
	- [Magazin mit OCP entnehmen und wieder einsetzen](#page-64-0)
	- [Magazin mit RMU entnehmen und wieder einsetzen](#page-65-0)
	- [Bestücken der Magazine mit Bandkassetten](#page-66-0)
	- [Mail-Slots](#page-67-0)
- [LTO-Magnetbandkassetten](#page-68-0)
- [Arbeiten mit der Bandbibliothek](#page-70-0)
	- [Modi der Bandbibliothek](#page-71-0)
	- [Geräteeinstellungen](#page-72-0)
- [Fehlerbehandlung](#page-75-0)
	- [Feststeckende Kassetten aus Slots entfernen](#page-78-0)
	- [Fehlercodes der Bandbibliothek](#page-81-0)

#### <span id="page-53-0"></span>**4.2.1 Vorderseite**

Auf der Vorderseite der Bandbibliothek befinden sich die Ein/Aus-Taste, das Bedienfeld (Operator Control Panel, OCP), die Magazine und die LEDs.

Das Bedienfeld besteht aus einer LCD-Anzeige, 4 Tasten und einer Ein/Aus-Taste.

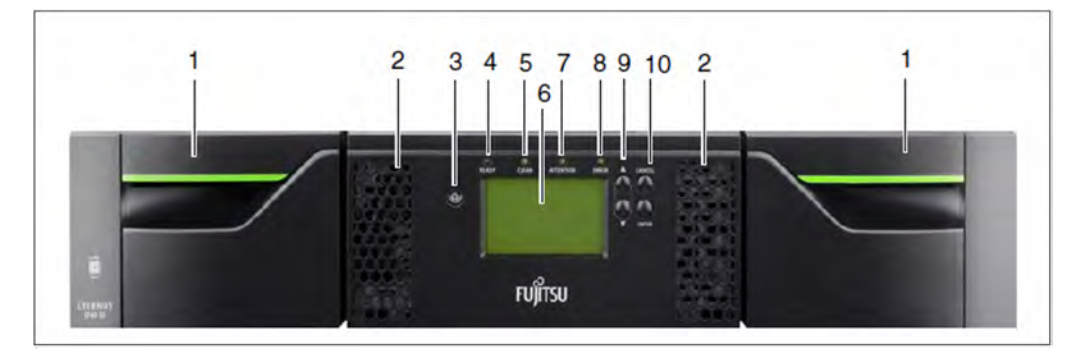

#### Bild 29: Vorderseite ETERNUS LT40 S2

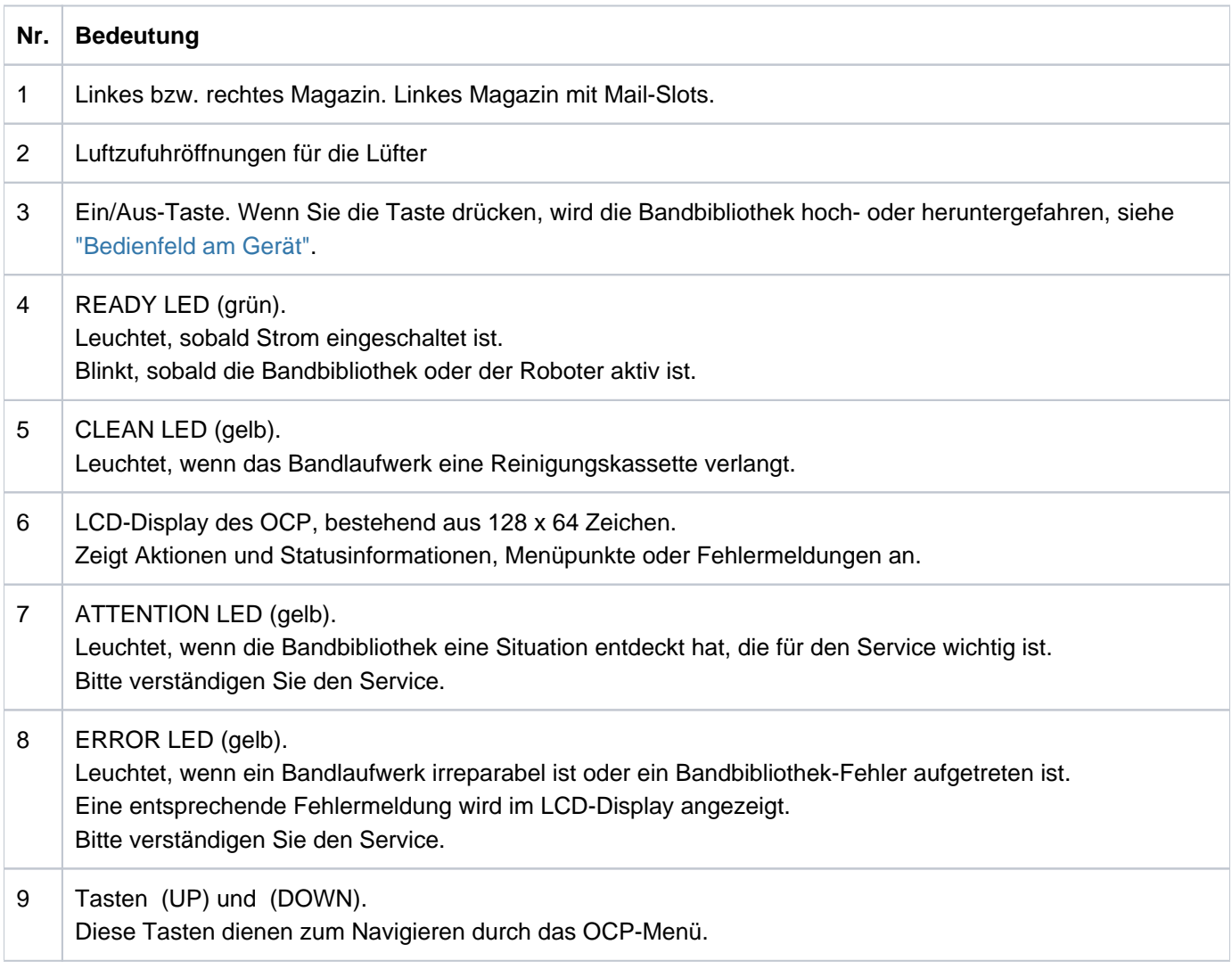

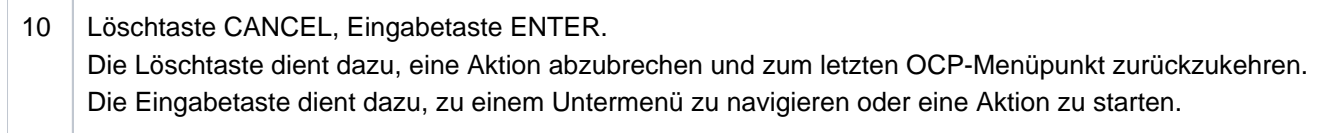

#### <span id="page-55-0"></span>**4.2.2 Rückseite**

Die Rückseite der Bandbibliothek ermöglicht den Zugang zum SAS- bzw. Fibre Channel (FC)-Anschluss, zu den Bandlaufwerken, zum Stromversorgungsanschluss, zum LAN-Anschluss sowie zum seriellen und USB-Anschluss.

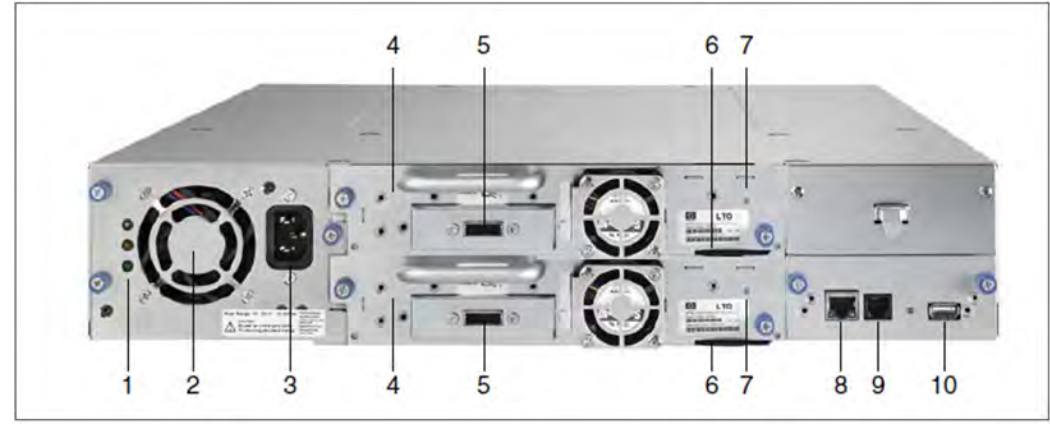

Bild 30: Rückseite ETERNUS LT40 S2 (SAS-Variante mit zwei Laufwerken)

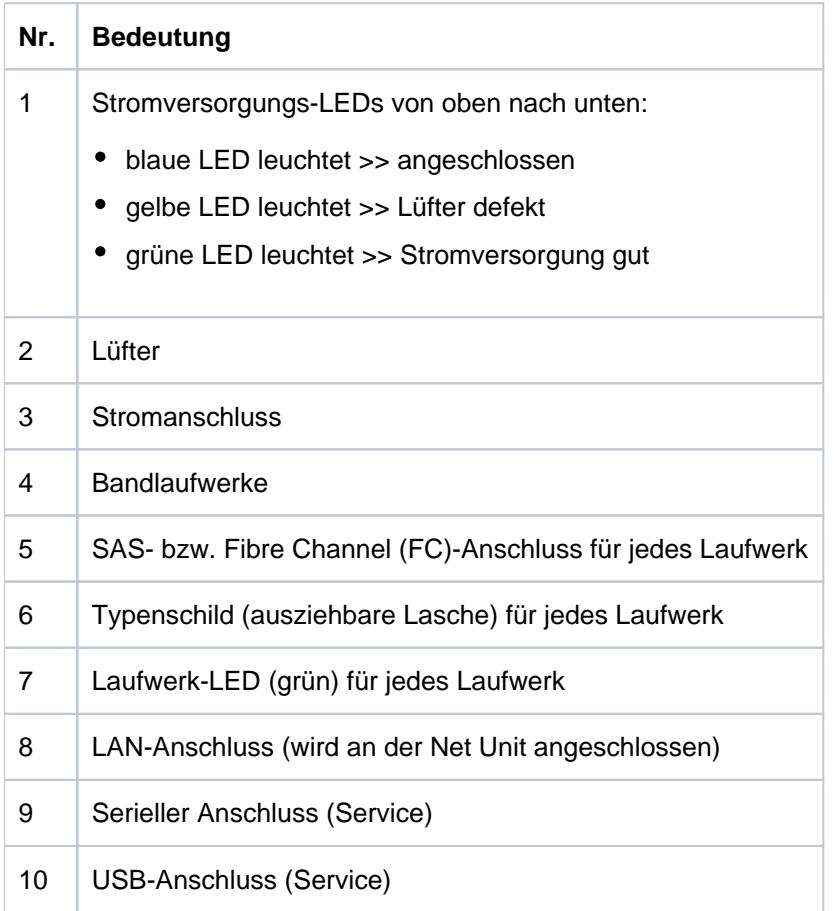

## <span id="page-56-0"></span>**4.2.3 Bedienung der Bandbibliothek**

Dieser Abschnitt enthält Hinweise zum Bedienen der Bandbibliothek.

Er behandelt die folgenden Themen:

- [Bedienfeld am Gerät](#page-57-0)
- [Remote Management Unit \(RMU\)](#page-61-0)

#### <span id="page-57-0"></span>**4.2.3.1 Bedienfeld am Gerät**

Die Bandbibliothek wird standardmäßig über das Bedienfeld (Operator Control Panel, OCP) bedient. Das LCD-Display des OCP zeigt den Betriebszustand und die Aktionen (z.B. "Loading", "Rewinding" oder "Moving tape") der Bandbibliothek an.

Die Bandbibliothek wird durch vorinstallierte Kennungen und Kennwörter geschützt. Diese Kennungen und Kennwörter sind dem Service bekannt. Es wird empfohlen, diese Kennwörter bei Inbetriebnahme zu verändern. Wenn Sie die Kennwörter ändern, dann stellen Sie bitte sicher, dass die geänderten Kennwörter im Service-Fall zur Verfügung stehen. **i**

### **Grundlegende Regeln**

Der Betrieb über das OCP folgt einigen grundlegenden Regeln:

- Alle Kommandos, die die Bandbibliothek über das BS2000-System oder über das OCP erreichen, werden gespeichert und in der Reihenfolge des Eingangs abgearbeitet (FI-FO-Prinzip – First-in / First-out). Die Speicherung der OCP-Kommandos erfolgt nur bis zum Logout oder bis zur automatischen Rückkehr in den Manual Mode (siehe ["Modi der Bandbibliothek"\)](#page-71-0).
- Die Bandbibliothek-Firmware verhindert die Auswahl einer nicht erfüllbaren Aktion, z.B.:
	- Transport einer Kassette zu einem bereits belegten Slot
	- Entladen einer Kassette aus einem leeren Slot
	- Transport einer Kassette zu dem bereits belegten Bandlaufwerk
	- Entladen einer Kassette aus dem leeren Bandlaufwerk
- Jeder Fehler, der von der Bandbibliothek erkannt und nicht von der Firmware gelöst werden kann, wird als schwerwiegender Fehler eingestuft. Auf dem LCD-Display wird in einem solchen Fall ein Fehlercode angezeigt, und die Fehler-LED leuchtet. Der Fehlercode bleibt angezeigt, bis eine Taste des Bedienfeldes gedrückt wird. Anschließend kehrt das LCD-Display zum Startbildschirm des Menüsystems zurück.

### **Anzeigen beim Einschalten**

Nach dem Drücken der Ein/Aus-Taste oder nach einem Reset der Bandbibliothek werden verschiedene interne Prozesse durchlaufen, die die Bandbibliothek initialisieren und ihren Betrieb starten. Diese Prozesse werden Power-On-Self-Test (POST) genannt. Während der POST durchlaufen wird, informiert das LCD-Display den Benutzer über den aktuellen Status des Tests. Wenn die Bandbibliothek vollständig hochgefahren ist, wird der aktuelle Gerätestatus für eine gewisse Zeit oder bis zur Betätigung einer Taste angezeigt.

Im Anschluss an die anfängliche Statusanzeige wird der Startbildschirm eingeblendet, bis eine Taste betätigt wird. Der Startbildschirm informiert über den Status der Bandbibliothek, des Roboters und der angeschlossenen Geräte.

#### **Hinweise zu den LEDs**

Alle LEDs werden beim Einschalten und Reset eingeschaltet, so früh, wie es der POST erlaubt. Dies zeigt dem Benutzer, dass alle LEDs funktionieren. Am Beginn der Initialisierung werden alle LEDs gelöscht und die Ready /Activity-LED blinkt etwa einmal pro Sekunde, wobei sie die halbe Zeit an ist. Im Anschluss an die mechanische Initialisierung stoppt das Blinken, und die Ready/Activity-LED leuchtet ständig.

Beim Auftreten eines Bandbibliothek-Fehlers wird die Ready/Activity-LED ausgeschaltet und die Fehler-LED eingeschaltet. Zur näheren Identifizierung des Fehlers dient die Anzeige auf dem LCD-Display.

## **Eingabearten**

Es gibt verschiedene Arten, um Werte in den verschiedenen Menüpunkten einzugeben. Es kann sich um auswählbare vordefinierte Werte, Toggle-Werte (z.B. On/Off) oder um numerische Werte wie Netzwerkadressen handeln.

#### **Auswählbare vordefinierte Werte**

Nach Ansteuern des Menüpunktes können die verschiedenen vordefinierten Werte mit den UP- und DOWN-Tasten (Pfeil-nach-oben- und Pfeil-nach-unten-Tasten) ausgewählt werden. Wenn der gewünschte Wert ausgewählt ist, wird er durch Drücken der ENTER-Taste eingegeben.

# **Toggle-Werte**

Bei Toggle-Werten kann zwischen zwei verschiedenen Werten wie z.B. On und Off hin- und hergeschaltet werden. Nach Ansteuern des Menüpunktes zeigt das Display den aktuellen Status an. Durch Drücken der ENTER-Taste wird der zweite mögliche Status angezeigt. Durch nochmaliges Drücken der ENTER-Taste wird dieser Status aktiviert.

## **Numerische Werte**

Numerische Werte werden für Netzwerkadressen, PIN-Eingaben und andere Konfigurationseingaben benötigt. Nach Ansteuern des Menüpunktes, bei dem die Änderung vorgenommen werden soll, zeigt das Display den aktuellen Wert an, und der Cursor steht auf der ersten Ziffer. Der Wert der Ziffer kann mit den UP- und DOWN-Tasten (Pfeil-nach-oben- und Pfeil-nach-unten-Tasten) erhöht oder verringert werden. Nach Drücken der ENTER-Taste wird der Cursor zur nächsten Ziffer verschoben, die in derselben Weise verändert werden kann. Nach Drücken der ENTER-Taste bei der letzten Ziffer wird die gesamte Eingabe gespeichert. Durch Drücken der CANCEL-Taste wird der gesamte Eingabeprozess abgebrochen und der alte Wert ist weiterhin gültig.

## **OCP-Menübaum**

Sie finden eine Übersicht über den Menübaum in weiteren Sprachen in den Sprachvarianten der "ETERNUS LT40 S2 Schnellanleitung", die Sie unter der Adresse http://www.fujitsu.com/de herunterladen können:

**>** [Gehen Sie zu](http://www.fujitsu.com/de/support) Support -> IT-Produkte und Systeme -> Storage. Wählen Sie in Produktassistent Suche die Produktlinie Storage -> Produktgruppe ETERNUS -> Produktfamilie ETERNUS LT -> Produkt ETERNUS LT40 S2 und die Rubrik Dokumente.

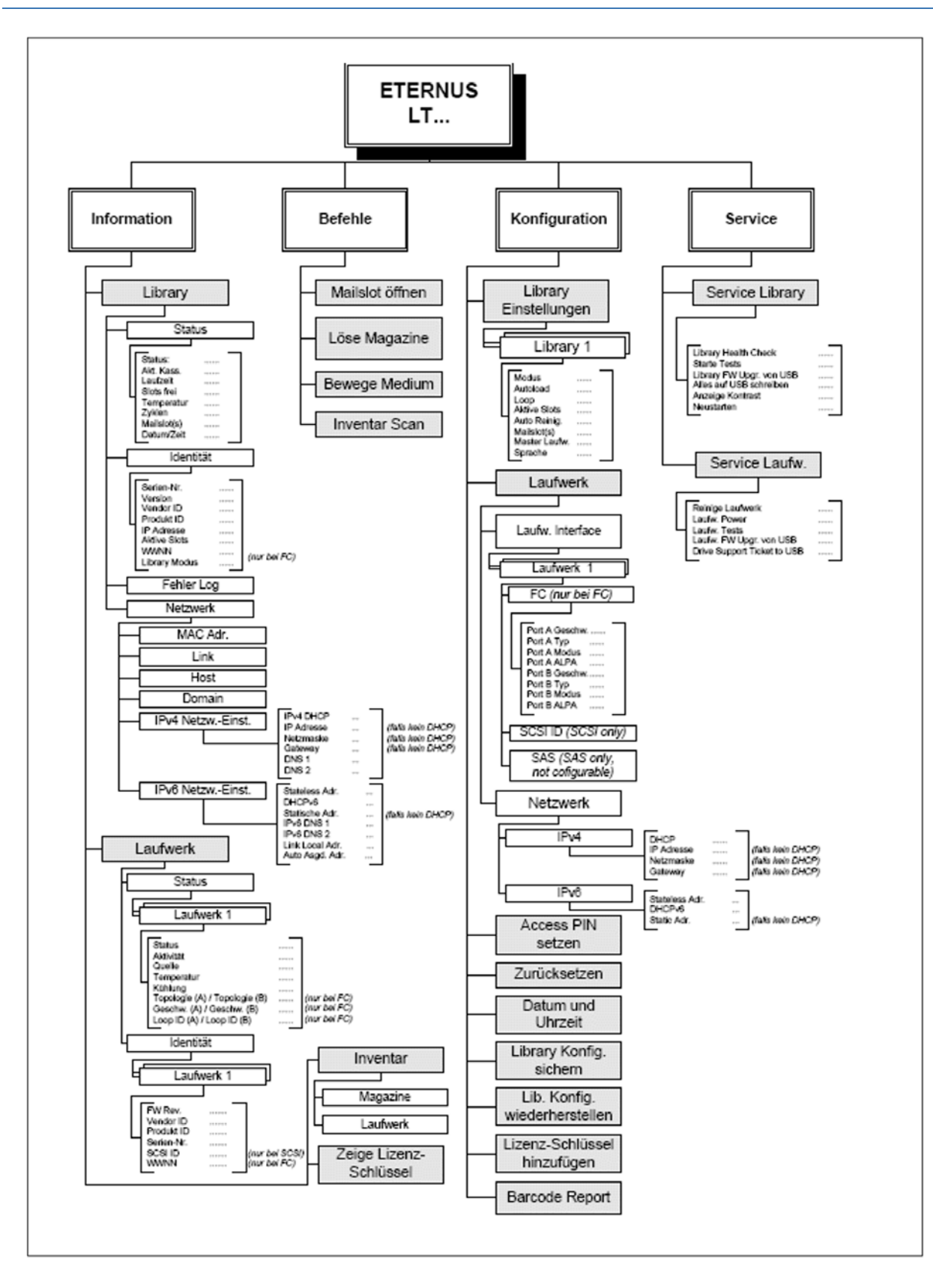

Bild 31: OCP-Menübaum

## **Aktionen über OCP**

An der Bandbibliothek können über OCP (oder auch über die Remote Management Unit) einige Aktionen ausgeführt werden:

- Mail-Slot öffnen (Menü Befehle > Mailslot Öffnen)
- Magazin entriegeln (Menü Befehle > Löse Magazine)
- Kassetten zwischen den Slots bewegen (Menü Befehle > Bewege Medium)
- Inventur anstoßen (Menü Befehle > Inventar Scan)

Wird die Aktion "Bewege Medium" gestartet, so verlässt die Bandbibliothek den Random Mode und arbeitet im Sequential Mode. Ist die Operation beendet, kehrt sie in den Random Mode zurück. Dieses Verhalten wird im BS2000-System protokolliert, siehe [Abschnitt "Modi der Bandbibliothek"](#page-71-0).

Schalten Sie die Bandbibliothek im BS2000-Betrieb weg (/DETACH-DEVICE), bevor Sie Aktionen über OCP ausführen. **i**

### **Ausschalten**

**i**

Bei Drücken der Ein/Aus-Taste wird ein kontrolliertes Ausschalten ausgeführt.

Vor dem vollständigen Ausschalten führt die Bandbibliothek folgende Operationen aus:

- Das LCD-Display zeigt mit einer entsprechenden Meldung an, dass das Ausschalten eingeleitet wurde.
- Die Bandbibliothek führt alle bereits gestarteten Bibliotheks- und Bandlaufwerksaktivitäten bis zum Ende aus.
- $\bullet$ Der Roboter wird in die Parkstellung gefahren.
- Die Bandbibliothek schaltet das Netzteil ausgangsseitig ab.

Der Ausschaltvorgang der Bandbibliothek kann in den ersten 3 Sekunden nach seinem Start durch Drücken der CANCEL-Taste abgebrochen werden.

#### <span id="page-61-0"></span>**4.2.3.2 Remote Management Unit (RMU)**

Alternativ zum OCP können Sie die Bandbibliothek über das Administrations-LAN komfortabel mit einer webbasierten Bedienoberfläche, der Remote Management Unit (RMU) bedienen. Die RMU bietet dabei weitgehend dieselbe Funktionalität wie das OCP.

Voraussetzung für den Zugang zur RMU ist, dass der Netzwerkanschluss besteht und eine LAN-Adresse konfiguriert ist (siehe Handbuch "Bedienen und Verwalten" [[5](#page-84-0)]).

Die RMU rufen Sie im Browser über Eingabe folgender URL in der Adressleiste auf:

- http://<IP-Adresse>
- oder http://<Name> (falls der Name im DNS konfiguriert ist).

Im SE Manager der MU können Sie einen entsprechenden Link ablegen (siehe Handbuch "Bedienen und Verwalten " [[5\]](#page-84-0)) und alternativ für den Aufruf der RMU nutzen.

Als erste Seite erhalten Sie zunächst die Login-Seite des Geräts, die eine Anmeldung unter Anwenderkennungen ermöglicht (sie heißen Guest und Admin oder User und Administrator, abhängig von der Firmware-Version der Bandbibliothek). Die Kennung Service ist dem Service vorbehalten. Die Kennungen sind jeweils mit einem Passwort geschützt. Die bei Lieferung voreingestellten Passwörter sollten beim ersten Zugang geändert werden (siehe ["Kennwort der Zugangskennung ändern"\)](#page-61-1).

Nach erfolgreichem Login erhalten Sie die erste Seite unter *Identität > Library*, die die Übersichtstabelle mit der Library Information anzeigt:

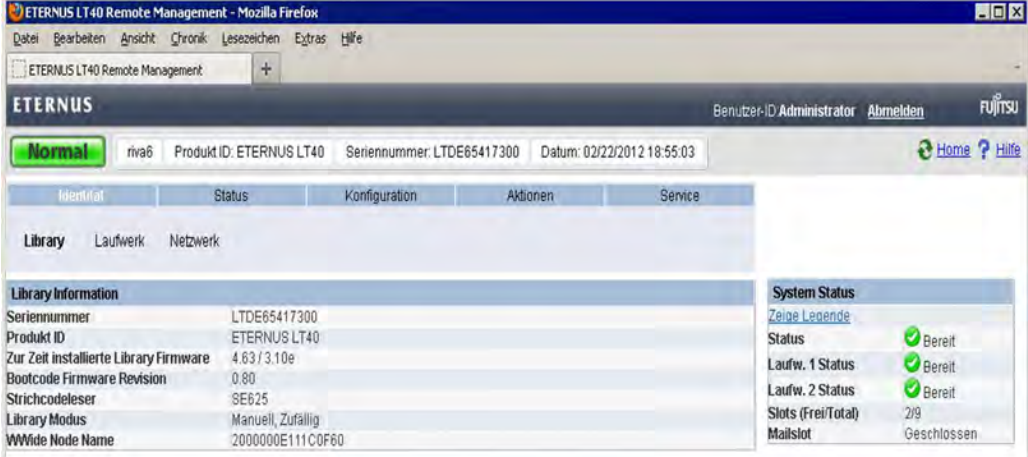

Die RMU unterstützt mehrere Sprachen. Englisch ist voreingestellt.

Die Funktionalität der RMU ist detailliert im Handbuch "ETERNUS LT40 S2 / LT60 S2" beschrieben. Das Handbuch können Sie unter der Adresse https://support.ts.fujitsu.com herunterladen:

<span id="page-61-1"></span>**>** Gehen Sie zu Support -> IT-Produkte und Systeme -> Storage. Wählen Sie in Produktassistent Suche die Produktlinie Storage -> Produktgruppe ETERNUS -> Produktfamilie ETERNUS LT -> Produkt ETERNUS LT40 S2.

## **Kennwort der Zugangskennung ändern**

Für die Benutzerkennung, mit der Sie sich an der RMU angemeldet haben, können Sie das Kennwort ändern (z.B. neues Kennwort anstelle des Standard-Kennworts):

- **<sup>&</sup>gt;** Wählen Sie Konfiguration > Benutzer.
- **<sup>&</sup>gt;** Geben Sie das neue Passwort ein und wiederholen Sie die Eingabe.
- **<sup>&</sup>gt;** Klicken Sie auf Aktualisieren zur Bestätigung.

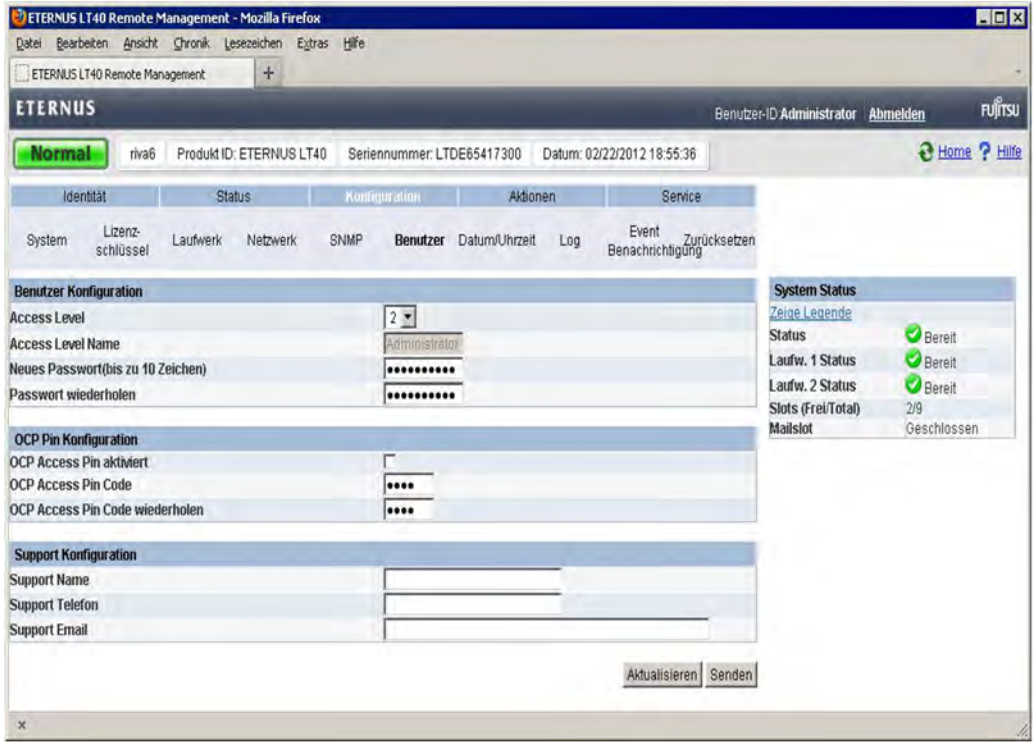

#### <span id="page-63-0"></span>**4.2.4 Magazine**

Die Bandkassetten werden in den Slots der Magazine aufbewahrt. Ein Magazin kann bis zu 12 Kassetten aufnehmen. Die Magazine können einzeln entnommen und wieder eingesetzt werden.

Die Bandbibliothek besitzt zwei entnehmbare Magazine bei einer Einbauhöhe von zwei Höheneinheiten. Der Zugriff auf die Magazine kann durch ein Kennwort geschützt werden. Aus Sicherheitsgründen wird der Roboter gestoppt, wenn ein Magazin entfernt wird.

Die Magazine können über das Bedienfeld (OCP) oder über die Remote Management Unit (RMU) entriegelt ("gelöst ") werden. Für den Fall, dass beim Entriegeln ein Fehler auftritt oder die Stromversorgung der Bandbibliothek ausfällt, steht ein manuell zu betätigender Notfall-Freigabemechanismus zur Verfügung. Siehe [Abschnitt](#page-78-0)  ["Feststeckende Kassetten aus Slots entfernen"](#page-78-0).

#### Dieser Abschnitt behandelt die folgenden Themen:

- [Magazin mit OCP entnehmen und wieder einsetzen](#page-64-0)
- [Magazin mit RMU entnehmen und wieder einsetzen](#page-65-0)
- [Bestücken der Magazine mit Bandkassetten](#page-66-0)
- [Mail-Slots](#page-67-0)

#### <span id="page-64-0"></span>**4.2.4.1 Magazin mit OCP entnehmen und wieder einsetzen**

#### **VORSICHT! !**

Ein Magazin darf nur im Notfall mit dem Notfall-Freigabemechanismus entfernt werden. Beim Abweichen vom normalen Vorgehen kann es zu einem Datenverlust und zu Beschädigungen der Bandbibliothek kommen.

Ein Magazin sollte nur mithilfe des Bedienfelds (OCP) oder der Remote Management Unit (RMU) freigegeben ("gelöst") werden. Nur wenn dies nicht möglich ist oder wenn ein Magazin entnommen werden muss, während die Bandbibliothek von der Stromversorgung getrennt wurde, kann ein Magazin auch mit dem Notfall-Freigabemechanismus entfernt werden.

Über das Bedienfeld (OCP) können Sie auf das linke und das rechte Magazin zugreifen. Hierzu benötigen Sie das Systemverwalter-Kennwort.

- **>** Wählen Sie am OCP die Funktion "Löse linkes Magazin" bzw. "Löse rechtes Magazin" im Menü Befehle > Löse Magazine.
- **>** Geben Sie das Systemverwalter-Passwort ein, falls dies angefordert wird.
- > Das Display zeigt "Linkes Magazin gelöst" oder "Rechtes Magazin gelöst" an.
- **>** Ziehen Sie das entriegelte Magazin aus der Bandbibliothek.

Das Display zeigt jetzt "Einfügen linkes Magazin" oder "Einfügen rechtes Magazin" an. Die Bandbibliothek kann keine weitere Aktion ausführen, bis das Magazin wieder eingesetzt ist. Schieben Sie das Magazin nach dem Austauschen von Kassetten wieder vollständig in die Bandbibliothek ein. Das korrekt eingeschobene Magazin rastet ein und die Bandbibliothek führt eine Bestandsaufnahme für dieses Magazin durch.

#### <span id="page-65-0"></span>**4.2.4.2 Magazin mit RMU entnehmen und wieder einsetzen**

- **>** Geben Sie, um sich anzumelden, das korrekte Passwort ein, und drücken Sie die ENTER-Taste.
- **>** Wählen Sie Aktionen > Magazine.

Im Folgemenü können Sie das linke oder rechte Magazin auswählen.

**>** Klicken Sie auf Lösen.

Nun können Sie das Magazin aus der Bandbibliothek entnehmen.

#### <span id="page-66-0"></span>**4.2.4.3 Bestücken der Magazine mit Bandkassetten**

Entriegeln Sie die Magazine und nehmen Sie sie aus der Bandbibliothek:

- > Per OCP, siehe [Abschnitt "Magazin mit OCP entnehmen und wieder einsetzen".](#page-64-0)
- > Per RMU, siehe [Abschnitt "Magazin mit RMU entnehmen und wieder einsetzen"](#page-65-0).
- **>** Bestücken Sie die Magazine mit Kassetten.
- **>** Schieben Sie die gefüllten Magazine wieder in die Bandbibliothek.

#### <span id="page-67-0"></span>**4.2.4.4 Mail-Slots**

Mail-Slots dienen zum Einsetzen und Herausnehmen einzelner Bandkassetten (Import/Export), ohne den Betrieb der Bandbibliothek zu unterbrechen. Die zeitaufwändige Bestandsaufnahme (inventory) aller Kassetten nach dem Einsetzen eines Magazins entfällt damit. Nutzen Sie für den Import/Export von Kassetten grundsätzlich einen Mail-Slot.

Mail-Slots sind im BS2000-Betrieb immer aktiviert. Dadurch stehen 3 Slots weniger für die Ablage von MBKs für den BS2000-Betrieb zur Verfügung. BS2000 kann 9 Slots des linken und 12 Slots des rechten Magazins nutzen.

Sobald die Mail-Slots aktiviert sind, sind die zugehörigen drei Slots vom BS2000 aus nicht mehr sichtbar, d.h. das Kommando / SHOW-TAPE-STATUS <mn>, INFO=CARTRIDGE zeigt diese Slots nicht an. Diese drei Slots stehen somit für die Aufbewahrung von Kassetten nicht zur Verfügung.

Die folgenden Tabellen zeigen die Nummerierung der Slots (mit Mail-Slots) bei Ansicht auf die Kassetten bzw. deren Label:

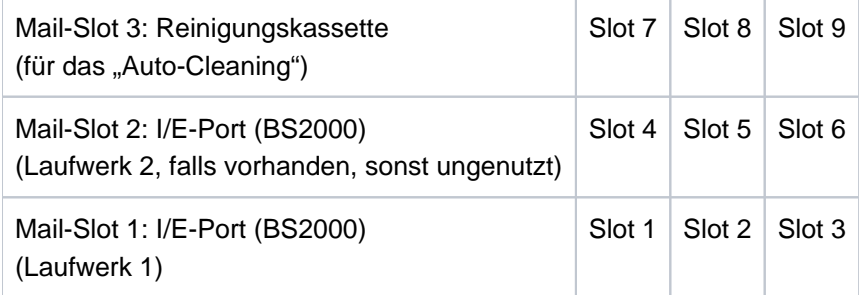

Tabelle 2: ETERNUS LT40 S2: Slot-Nummern des linken Magazins mit Mail-Slots

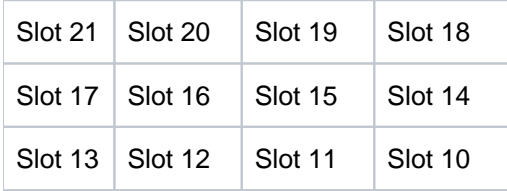

Tabelle 3: ETERNUS LT40 S2: Slot-Nummern des rechten Magazins

Eine Aktion zum Öffnen eines Mail-Slots wird abgelehnt, wenn der Roboter gerade eine andere Aktion ausführt. In einem solchen Fall wird auf dem Display "Busy" angezeigt. Der Benutzer muss die Aktion wiederholen, wenn der Roboter die aktuelle Aktion beendet hat.

Kassetten verschieben Sie über OCP im Menü Befehle > Bewege Medium von einem Slot oder vom Laufwerk in einen Mail-Slot und umgekehrt.

#### <span id="page-68-0"></span>**4.2.5 LTO-Magnetbandkassetten**

Verwenden Sie nur die hier empfohlenen Daten- und Reinigungskassetten. Sie verlängern damit die Lebensdauer sowohl der Bandkassetten als auch der Bandbibliothek. Die Verwendung anderer Bandkassetten führt möglicherweise zu Fehlfunktionen des LTO-Laufwerks.

#### **Datenkassetten**

LTO-5-Laufwerke unterstützen Magnetbandkassetten LTO-3 (nur lesend), LTO-4 und LTO-5. LTO-6-Laufwerke unterstützen Magnetbandkassetten LTO-4 (nur lesend), LTO-5 und LTO-6. LTO-7-Laufwerke unterstützen Magnetbandkassetten LTO-5 (nur lesend), LTO-6 und LTO-7.

#### **Reinigungskassetten**

Verwenden Sie ausschließlich Reinigungskassetten von Fujitsu Technology Solutions. Die Verwendung anderer Kassetten führt möglicherweise zu Fehlfunktionen des LTO-Laufwerks.

#### **Bandkassetten verwenden und pflegen**

LTO-5-Geräte (FC-Variante) werden im BS2000-System angesprochen durch: Gerätetyp: LTO-U5, Gerätetypcode: CF, Volumetyp: TAPE-U5, TAPE-U5E (verschlüsselt).

LTO-6-Geräte werden im BS2000-System angesprochen durch: Gerätetyp: LTO-U6, Gerätetypcode: D1, Volumetyp: TAPE-U6, TAPE-U6E (verschlüsselt).

LTO-7-Geräte werden im BS2000-System angesprochen durch: Gerätetyp: LTO-U7, Gerätetypcode: D2, Volumetyp: TAPE-U7, TAPE-U7E (verschlüsselt).

### **Bandkassetten bekleben**

Das Anbringen eines Barcode-Aufklebers auf einer Bandkassette ermöglicht der Bandbibliothek und der Datensicherungssoftware, die Kassette schnell zu identifizieren. Dadurch wird die für eine Bestandsaufnahme erforderliche Zeit erheblich verkürzt. Machen Sie es sich daher zur Gewohnheit, Barcode-Aufkleber auf Ihren Bandkassetten zu verwenden. Die Datensicherungssoftware hat hierdurch die Möglichkeit, über den Barcode folgende Informationen zu verfolgen:

- das Datum der Formatierung oder Initialisierung
- den Medienpool, zu dem die Kassette gehört
- die Art der Daten, die auf der Bandkassette gespeichert sind
- das Alter der Datensicherung
- Fehler, die bei Gebrauch der Bandkassette aufgetreten sind (um entscheiden zu können, ob die Kassette als fehlerhaft einzustufen ist)
	- **VORSICHT!** Die fehlerhafte oder falsch verstandene Verwendung der Barcode-Technologie kann zu Fehlern bei der Datensicherung und bei der Wiederherstellung von Daten führen. Beziehen Sie Barcode-Aufkleber stets von anerkannten Lieferanten, um deren Qualitätsstandard abzusichern. Drucken Sie niemals Barcode-Aufkleber selbst. **!**

Ultrium-Bandkassetten besitzen auf ihrer Vorderseite neben dem Schreibschutzschalter einen vertieften Bereich. Verwenden Sie diesen Bereich zum Anbringen der Barcode-Klebeetiketten. Bringen Sie die Aufkleber ausschließlich so an:

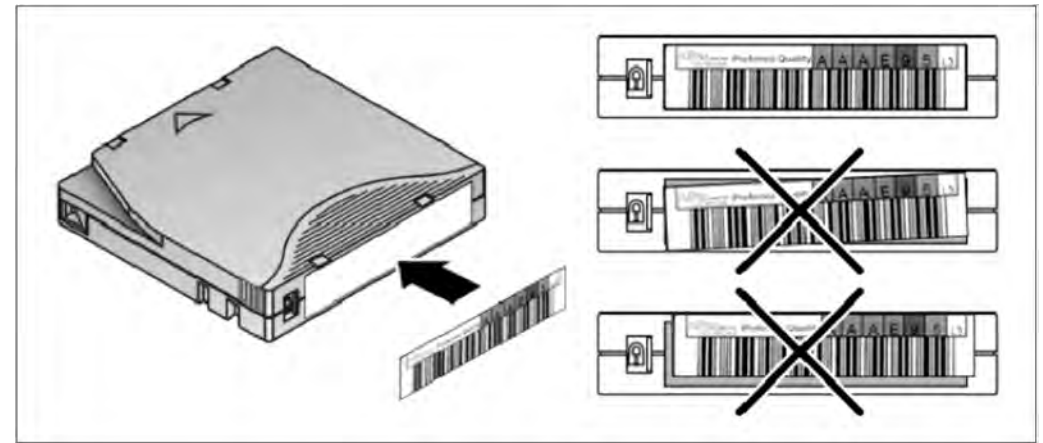

Bild 32: Ultrium Bandkassette und korrektes Platzieren des Barcode-Aufklebers

#### **VORSICHT!**

**!**

Barcode-Aufkleber sollten ausschließlich so angebracht werden, wie dargestellt. Der alphanumerische Teil sollte oben sein. Kleben Sie niemals mehrere Aufkleber auf eine Kassette, da hierdurch der Transport der Kassette in der Bandbibliothek und im Laufwerk behindert oder blockiert werden kann.

#### **Schreibschutz der Bandkassetten**

Alle wiederbeschreibbaren Bandkassetten besitzen einen Schreibschutzschalter, um versehentliches Löschen oder Überschreiben von Daten zu verhindern.

#### **Barcode-Leser**

Der Barcode-Leser in der Bandbibliothek liest die Barcode-Aufkleber der Bandkassetten und liefert diese Informationen bei der Bestandsaufnahme an die Datensicherungssoftware und/oder das LCD-Display der Bandbibliothek. Die Bandbibliothek speichert die Bestandsaufnahmedaten.

#### <span id="page-70-0"></span>**4.2.6 Arbeiten mit der Bandbibliothek**

Dieser Abschnitt enthält hardware-nahe Hinweise zum Arbeiten mit der Bandbibliothek bei Einsatz als BS2000- Gerät.

Kassetten ohne Etikett, die sich im Kassettenmagazin befinden, werden von BS2000 nicht angezeigt. Es wird deshalb dringend empfohlen, nur Kassetten mit Etikett zu benutzen. **i**

Dieser Abschnitt behandelt die folgenden Themen:

- [Modi der Bandbibliothek](#page-71-0)
- [Geräteeinstellungen](#page-72-0)

#### <span id="page-71-0"></span>**4.2.6.1 Modi der Bandbibliothek**

Die Bandbibliothek wird in zwei Modi (Library Modes) für den BS2000-Betrieb freigegeben: "Wahlfrei" (Random Mode) und "Sequenziell" (Sequential Mode). Im Sequential Mode lassen sich noch die Modi "Autoload" und "Loop" aktivieren. Zwischen Random Mode und Sequential Mode kann explizit umgeschaltet werden, siehe ["Geräteeinstellungen".](#page-72-0)

#### **Random Mode**

Der Random Mode ist der voreingestellte Betriebszustand und auch der normale Betriebszustand bei Nutzung durch BS2000. Im Random Mode steuert die Anwendungs-Software, wann welche Kassette eingelegt oder ausgeworfen wird.

Wenn eine manuelle Aktion über OCP (oder RMU) eingeleitet wird, z.B. der Export einer Kassette (d.h. eine Kassette wird über OCP im Menü *Befehle > Bewege Medium* bewegt), verwendet die Bandbibliothek für die Dauer dieser Aktion den Sequential Mode und schaltet anschließend wieder in den Random Mode zurück. Das Gerät zeigt im Bedienfeld während der Unterbrechung des aktuellen Betriebszustands "Busy Rand Action Move" an. Entsprechende Meldungen werden an der BS2000-Konsole ausgegeben. Ebenso wird gemeldet, wenn der Random Mode aus- oder eingeschaltet wird.

## **Sequential Mode**

Der Sequential Mode entspricht aus BS2000-Sicht dem automatischen oder manuellen Modus mit Folgebändern es werden automatisch alle Bänder nacheinander benutzt.

Der Sequential Mode hat die zusätzlichen Optionen "Autoload" und "Loop":

- Bei aktiviertem Autoload und leerem Laufwerk wird nach einem Reboot oder nach einem Einschalten (Power On) der Bandbibliothek das Band im Slot mit der niedrigsten Nummer geladen.
- Bei aktiviertem Loop wird nach dem letzten Band wieder mit dem ersten begonnen, sonst stoppt die Bandbibliothek und wartet auf einen Eingriff des Benutzers.
#### <span id="page-72-0"></span>**4.2.6.2 Geräteeinstellungen**

Die Geräteeinstellungen werden vom Service festgelegt. Folgende Abschnitte geben Hinweise, wie Sie diese Einstellungen verändern können.

Für eventuelle Änderungen an der Konfiguration sollten Sie den Service konsultieren, der sicherstellt, dass die Funktionalität des Gerätes im BS2000-Betrieb erhalten bleibt.

### **LAN-Anschluss konfigurieren**

Den LAN-Anschluss der Bandbibliothek konfigurieren Sie über OCP:

- **>** Wählen Sie im OCP-Menü Konfiguration > Netzwerk.
- **>** Konfigurieren Sie folgende Parameter in der angegebenen Reihenfolge:
	- 1. DHCP Kein DHCP (eine statische IP-Adresse wird empfohlen)
	- 2. (Statische) IP-Adresse
	- 3. Netzmaske
	- 4. Gateway-Adresse

Nach Abschluss der Netzwerk-Konfiguration sollte ein Reboot der Bandbibliothek durchgeführt werden (Gerät ausund einschalten). Anschließend ist der Zugang zur RMU über die konfigurierte IP-Adresse möglich.

#### **Einstellungen für den Betrieb mit BS2000**

Für den Betrieb mit BS2000 müssen Sie folgende Einstellungen vornehmen:

**>** Wählen Sie im OCP-Menü Konfiguration > Library oder über die RMU Konfiguration > System.

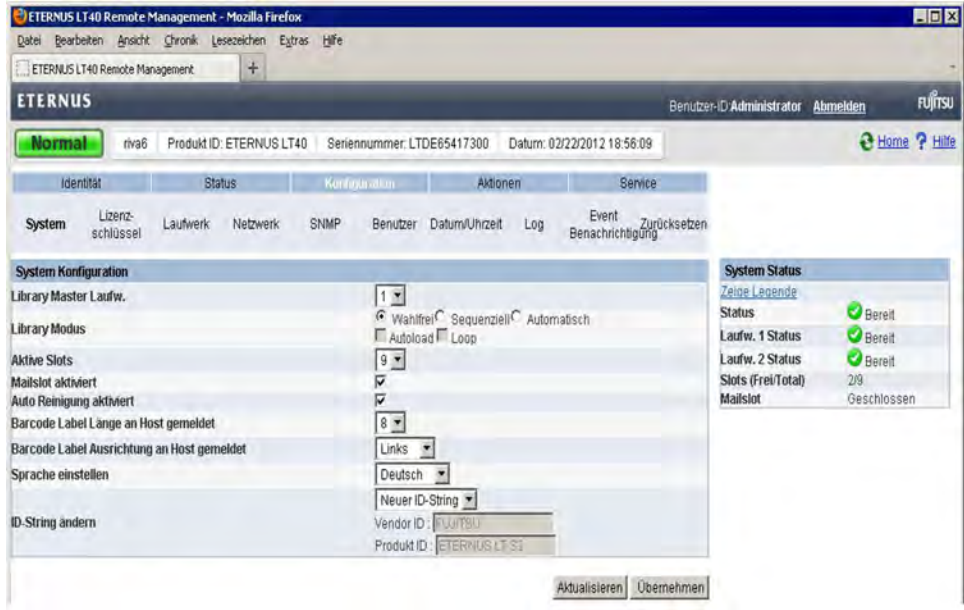

- **>** Aktivieren Sie bei Library Modus den Modus Wahlfrei (Random Mode).
- **>** Aktivieren Sie den Mail-Slot.
- **>** Aktivieren Sie die Auto Reinigung.
- **>** Klicken Sie auf Aktualisieren um die Änderungen zu aktivieren.
- Bei zwei Laufwerken im sequentiellen Modus wird empfohlen, die Optionen Auto load und Loop nicht zu aktivieren, siehe den Hinweis auf ["Geräteeinstellungen".](#page-72-0) **i**

Zur Gewährleistung des BS2000-Betriebs dürfen Sie folgende Konfigurationseinstellungen **nicht** verändern:

Konfiguration > System (SAS-Variante):

Mailslot(s) -> aktiv Auto Reinigung -> aktiv Barcode Label Length ... -> 8 Barcode Label Alignment ... -> Links

Konfiguration > Laufwerk (FC-Variante):

Empfehlung -> feste Topologie / Geschwindigkeitseinstellung

### **Logische Partitionierung**

Eine Bandbibliothek mit zwei Laufwerken sieht aus Sicht des BS2000 aus wie zwei getrennte Geräte, es wird in X2000 "logisch partitioniert". Diese Aufteilung erfolgt automatisch und ist nicht konfigurierbar. Die Aufteilung der Slots auf die Geräte erfolgt zu möglichst gleichen Teilen, wobei das letzte (zweite) Laufwerk gegebenenfalls einen Slot mehr zugeordnet erhält.

### **Beispiel**

Partitionierung einer Bandbibliothek ETERNUS LT40 S2 mit zwei Magazinen und zwei Laufwerken:

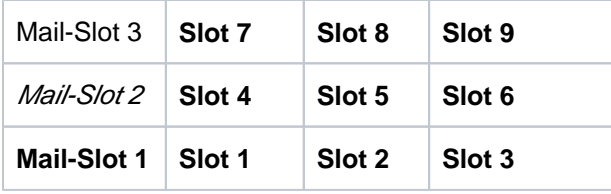

Tabelle 5: Linkes Magazin

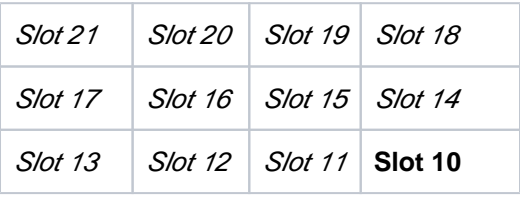

Tabelle 6: Rechtes Magazin

Die Slots in fetter Schrift werden dem ersten Laufwerk zugeordnet. Die Slots in kursiver Schrift werden dem zweiten Laufwerk zugeordnet. Der Reinigungs-Slot (Mail-Slot 3) wird nicht fest zugeordnet.

Im BS2000-Betrieb ist zu beachten, dass die beiden Bandgeräte denselben Roboter zum Laden und Entladen der Kassetten nutzen; hier kann es zu Wartezeiten kommen. Auch sind beide logischen Geräte stets im selben Betriebszustand. Es ist nicht möglich, ein Gerät im Random Mode und das andere im Sequential Mode zu betreiben.

Generell sind die meisten Einstellungen für beide logischen Geräte gültig.

Im OCP-Menü Konfiguration > Library Einstellungen stellen Sie das Laufwerk (Master Laufw.) ein, über das die Library-Befehle geleitet werden. Diese Einstellung ist beim Ausfall eines Laufwerks (oder Kabels) wichtig:

- Wenn das Library Master Laufwerk ausfällt, kann der Roboter nicht mehr gesteuert werden (und damit fällt das Gerät aus dem Random Mode).
- Bei Ausfall des anderen Laufwerks kann mit dem ersten logischen Gerät weiter gearbeitet werden. Jedoch ist hier zu beachten, dass die Band-Emulation beim nächsten Zuweisen (Kommando /ATTACH-DEVICE) das zweite Laufwerk nicht erkennt und deshalb keine Partitionierung vornimmt. Damit stehen dem ursprünglich ersten Gerät auch die Kassetten des zweiten Geräts zur Verfügung, was unter Umständen zu unerwünschten Resultaten führen kann. Wird die Bandbibliothek eingeschaltet und erkennt den Defekt oder das Fehlen eines Laufwerks, schaltet sie das Library Master Laufwerk selbsttätig um. Auch in diesem Fall wird die Bandbibliothek dem BS2000 nach dem nächsten Zuweisen (Kommando /ATTACH-DEVICE) als nicht-partitioniertes Gerät angezeigt.
	- Beachten Sie bei einer Bandbibliothek mit zwei Laufwerken im Sequential Mode: Die logische Partitionierung der Bandbibliothek geschieht in X2000, ohne dass sie in der Bandbibliothek hinterlegt ist. Im Sequential Mode wird nur das erste Laufwerk benutzt. Bei Auswurf von Kassetten wird die nächste Kassette aus dem nächsthöheren Slot automatisch geladen. Hierbei werden die logischen Partitionierungsgrenzen von X2000 nicht eingehalten. Bei Nutzung des BS2000-Kommandos /UNLOAD-TAPE bzw. bei Sicherungsvorgängen mit Bandwechsel sind diese Besonderheiten zu beachten. Es wird deshalb empfohlen, Kassetten im Sequential Mode nur "manuell" über OCP oder die RMU einzulegen und zu wechseln. Da Optionen wie Autoload und Loop Geräte-global wirken, wird empfohlen, diese im BS2000-Betrieb nicht zu aktivieren. **i**

## **Reinigung der Laufwerke**

LTO-Laufwerke müssen nicht regelmäßig gereinigt werden, sie fordern bei Bedarf ein Reinigungsband an.

Die Bandbibliothek kennt einen manuellen und einen automatischen Reinigungsmodus. Um einen reibungslosen BS2000-Betrieb zu gewährleisten, müssen Sie den automatischen Reinigungsmodus einstellen:

- > Legen Sie in den Mail-Slot 3 eine Reinigungskassette ein.
- > Aktivieren Sie mit *Auto Reinigung* den automatischen Reinigungsmodus.

## <span id="page-75-0"></span>**4.2.7 Fehlerbehandlung**

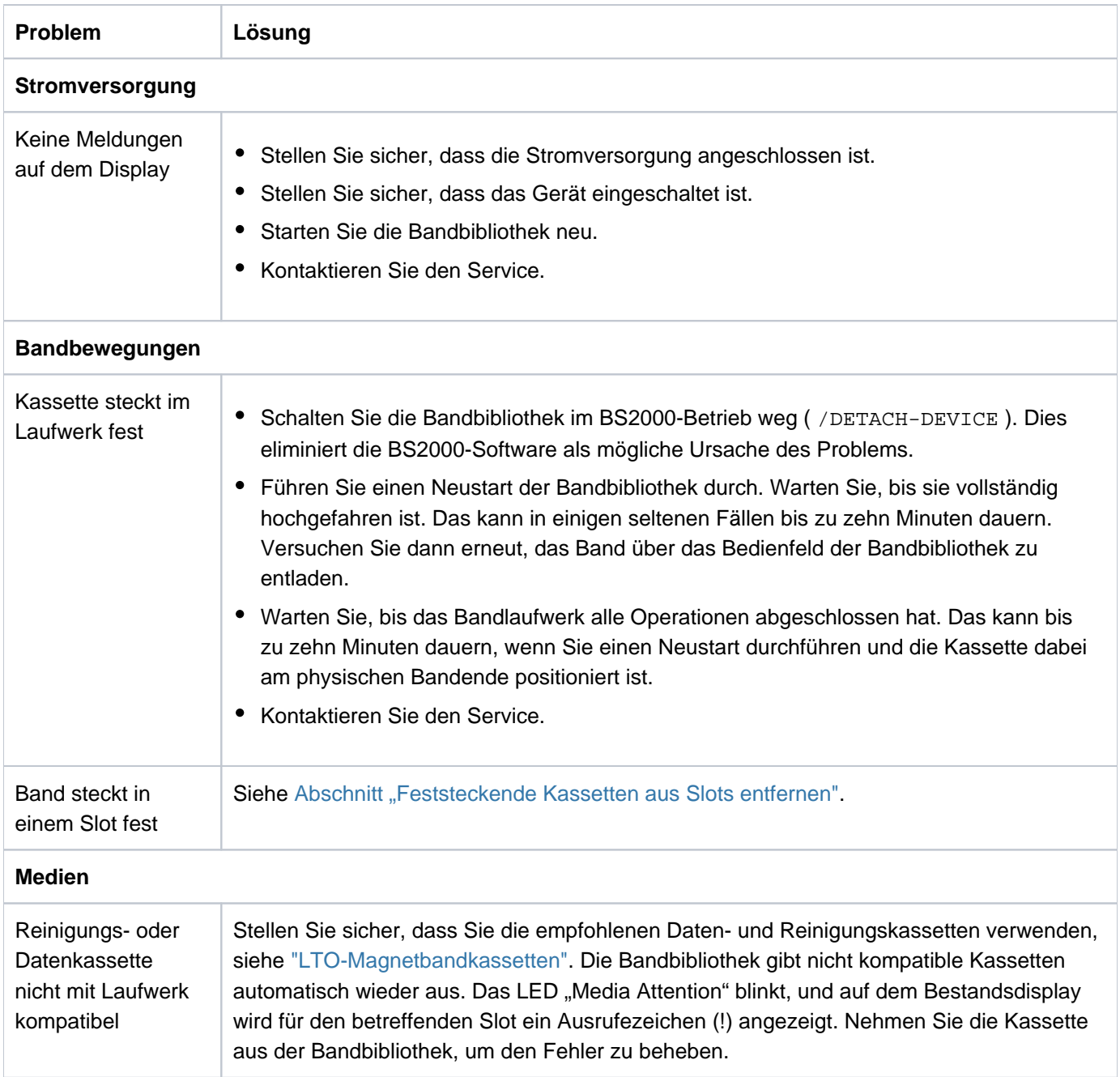

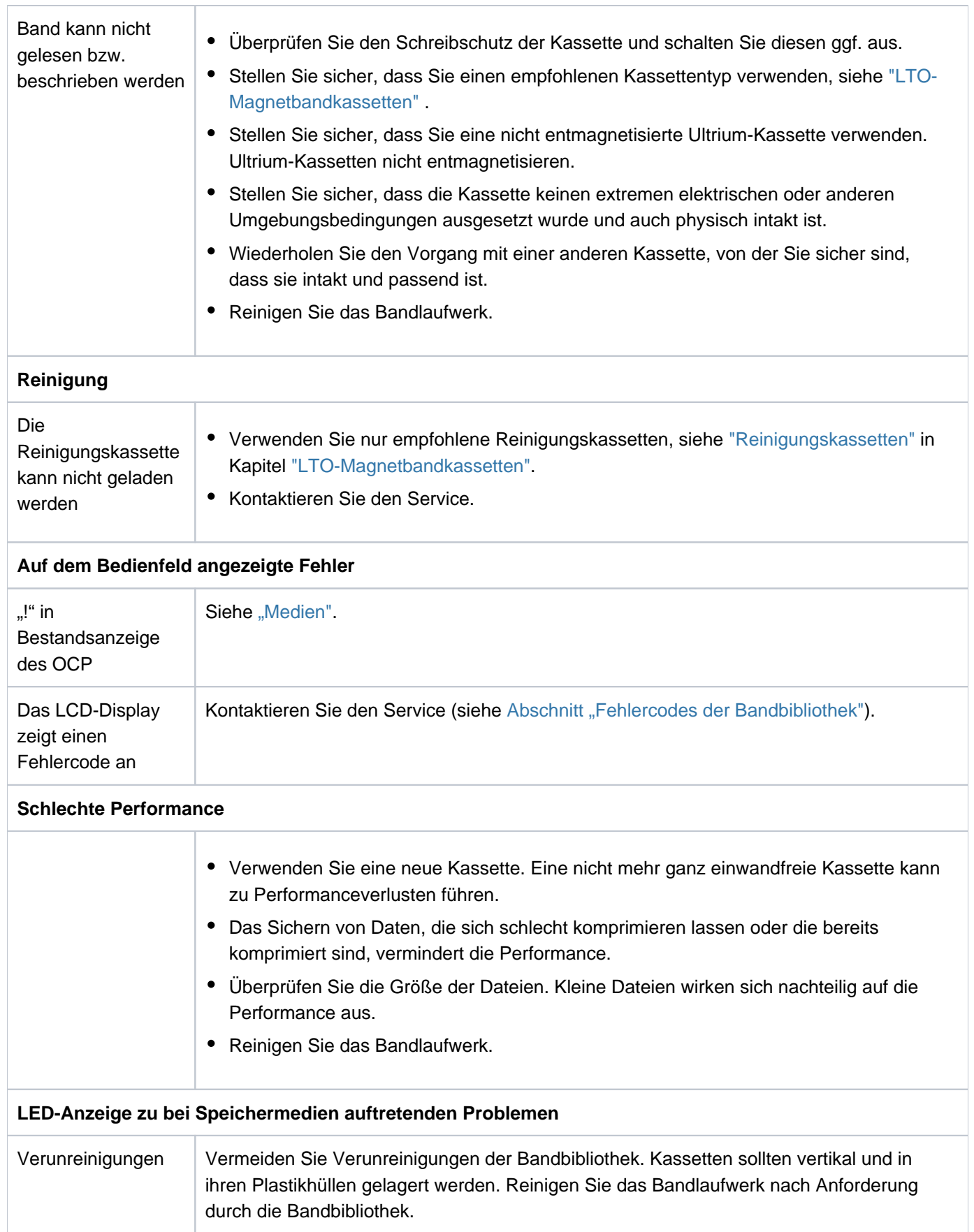

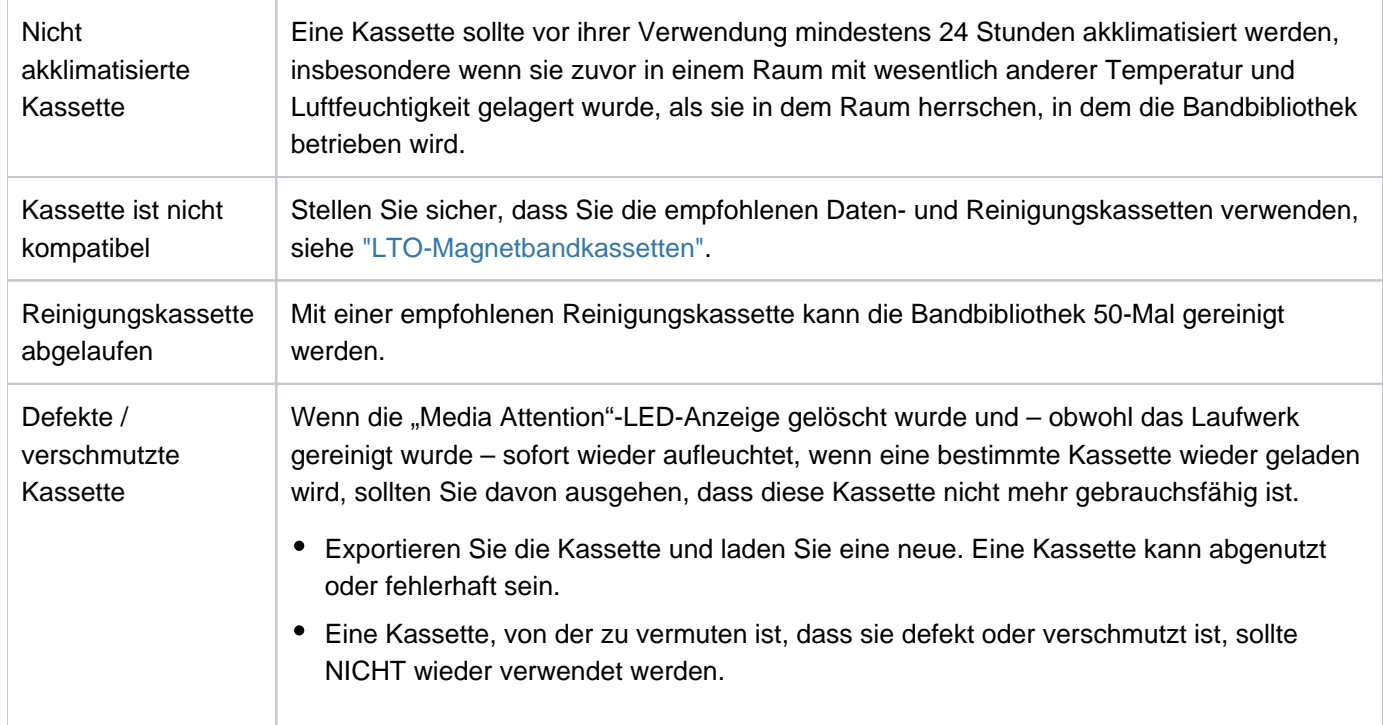

Tabelle 6: Fehlerbehandlung ETERNUS LT40 S2

Dieser Abschnitt behandelt die folgenden Themen:

- [Feststeckende Kassetten aus Slots entfernen](#page-78-0)
- [Fehlercodes der Bandbibliothek](#page-81-0)

### <span id="page-78-0"></span>**4.2.7.1 Feststeckende Kassetten aus Slots entfernen**

- Schalten Sie die Bandbibliothek im BS2000-Betrieb weg (/DETACH-DEVICE), bevor Sie mit manuellen Arbeiten an der Bandbibliothek beginnen. **i**
- 1. Entriegeln Sie die Magazine und nehmen Sie sie aus der Bandbibliothek:
	- > Per OCP, siehe [Abschnitt "Magazin mit OCP entnehmen und wieder einsetzen".](#page-64-0)
	- > Per RMU, siehe [Abschnitt "Magazin mit RMU entnehmen und wieder einsetzen".](#page-65-0)
- 2. Kassetten können mithilfe der Öffnungen auf der Rückseite des Magazins (siehe Bild) aus dem Slot entnommen werden. Entnehmen Sie die Kassette manuell und führen Sie sie wieder ein. Wiederholen Sie diesen Vorgang mehrere Male.

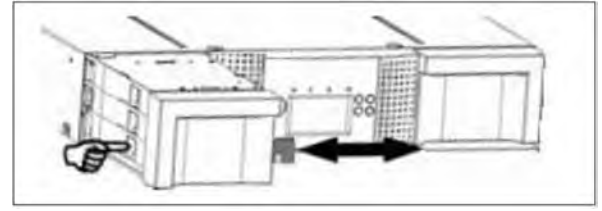

Bild 33: Feststeckende Kassette aus Slot entnehmen

- 3. Dabei werden Grate an der Kassette entfernt.
- 4. Führen Sie die Kassette wieder in das Magazin ein.
- 5. Setzen Sie das Magazin wieder in die Bandbibliothek ein.

## **Magazin nicht entsperrbar**

**!**

Für den Fall, dass sich das Magazin weder über OCP noch über RMU entnehmen lässt, ist noch ein Notfall-Freigabemechanismus vorhanden.

Schalten Sie die Bandbibliothek im BS2000-Betrieb weg (/DETACH-DEVICE), bevor Sie mit manuellen Arbeiten an der Bandbibliothek beginnen. **i**

### **VORSICHT! Benutzen Sie diesen Freigabemechanismus nur in Notfällen!**

- 1. Ziehen Sie das Stromversorgungskabel der Bandbibliothek ab.
- 2. Suchen Sie die Zugangslöcher für das rechte und das linke Magazin.

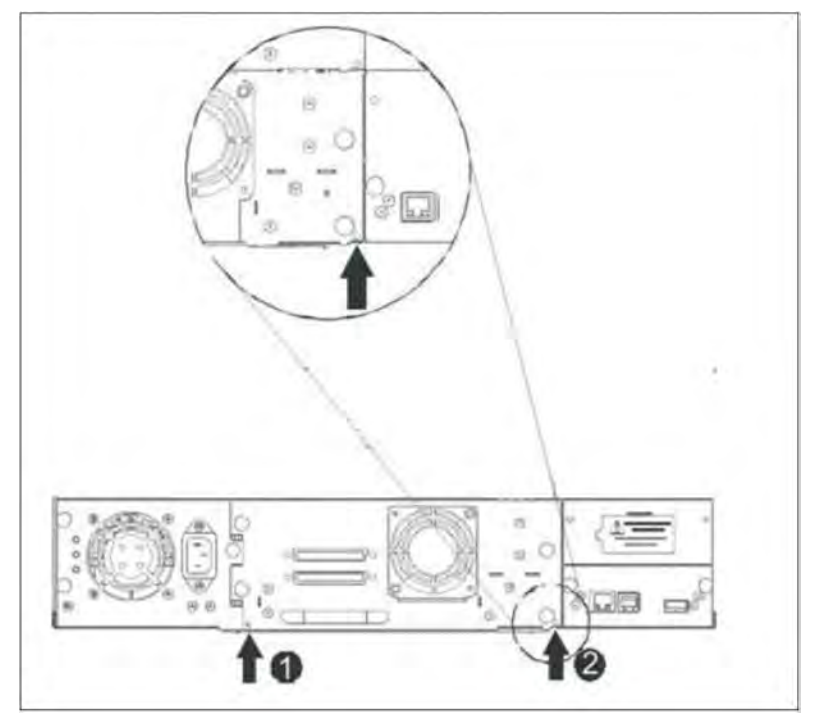

Bild 34: Zugangslöcher für das rechte und linke Magazin

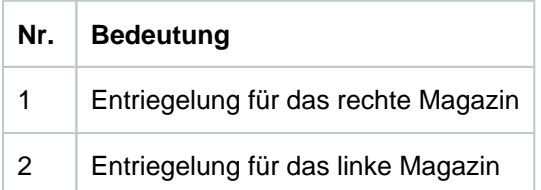

3. Stecken Sie einen Stift, z.B. das Ende einer gerade gebogenen Büroklammer, in die Zugangsöffnungen des gewünschten Magazins auf der Rückseite der Bandbibliothek. Während Sie den Stift in Position halten, bitten Sie eine zweite Person, das Magazin vorn aus der Bandbibliothek zu ziehen.

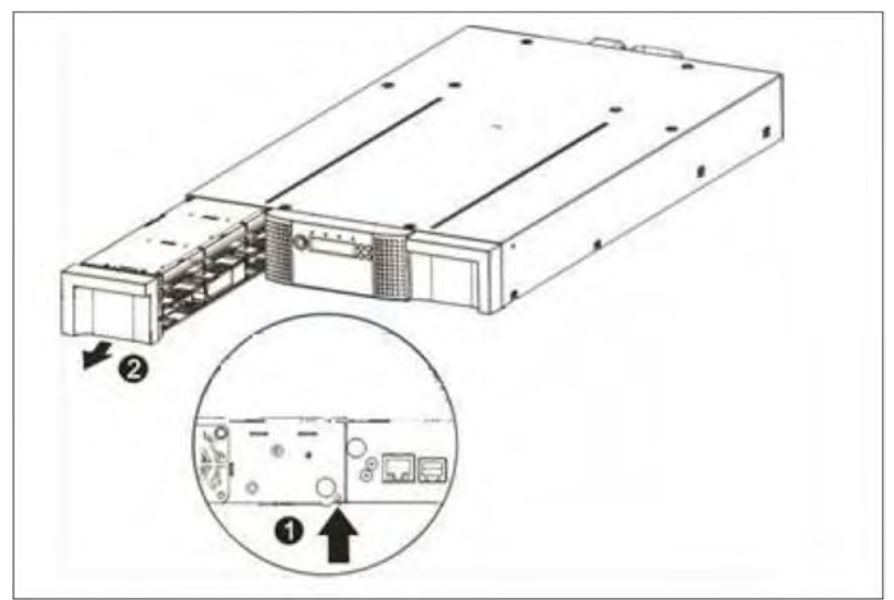

Bild 35: Linkes Magazin entnehmen

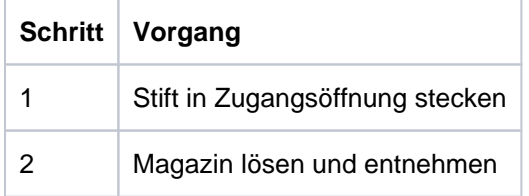

Wenn sich in der Bandbibliothek noch weitere Kassetten befinden oder wenn Sie das Magazin und das Laufwerk nicht manuell entnehmen können, dann wenden Sie sich bitte an den Service.

### <span id="page-81-0"></span>**4.2.7.2 Fehlercodes der Bandbibliothek**

Im Falle eines Fehlers wird die Bandbibliothek die momentane Aktion unterbrechen und auf dem Bedienfeld-Display eine Fehlermeldung ausgeben.

Wenn eine Fehlermeldung ausgegeben wird, kontaktieren Sie bitte den Service. **i**

## **Beispiel einer Fehlermeldung**

EVENT  $-6$ 

A5 F1

Wobei:

- die -6 die Position in der Ereignisliste angibt. Dabei steht 0 für den aktuellsten Eintrag.
- die Fehlermeldung einen Ladefehler dokumentiert (Code A5 = Lüfterausfall, Subcode F1 = hinterer Lüfter).

Die Ereignislogdatei der Bandbibliothek enthält darüber hinaus für jeden Eintrag eine Zeitangabe. Drücken Sie die ENTER-Taste, und die Zeitangabe wird in folgendem Format angezeigt:

ddd:hh:mm:ss:HH

dabei sind:

- ddd: Tage
- hh: Stunden
- mm: Minuten
- ss: Sekunden
- HH: 1/100 Sekunden

# **4.3 Plattenspeicher ETERNUS DX100 S4**

Dieses Gerät wird nur an SU310 unterstützt.

Die skalierbare und einheitliche Speicherlösung Fujitsu Storage ETERNUS DX100 S4 bietet kleinen und mittelständischen Unternehmen sowie Tochtergesellschaften eine Funktionalität der Enterprise-Klasse mit einem ausgezeichneten Preis-/Leistungsverhältnis. Sie eignet sich perfekt für die Konsolidierung von Daten zur Servervirtualisierung sowie für E-Mails, Datenbanken, Unternehmensanwendungen und für zentralisierte File Services. Das einfache und intuitive Systemmanagement, die besonders flexible Konnektivität, die granulare Skalierbarkeit und die Upgrade-Möglichkeit tragen erheblich zur Senkung der Betriebs- und Migrationskosten bei. Dank der Architektur der ETERNUS DX-Familie profitieren Kunden von Softwareoptionen wie Thin Provisioning, automatischem Storage Tiering, transparenten Failover-Mechanismen und hochwertigem Service-Management – und das schon in der Einstiegsklasse. All diese Aspekte unterstützen Unternehmen und stellen die Kontinuität und Effizienz des täglichen Geschäfts sicher.

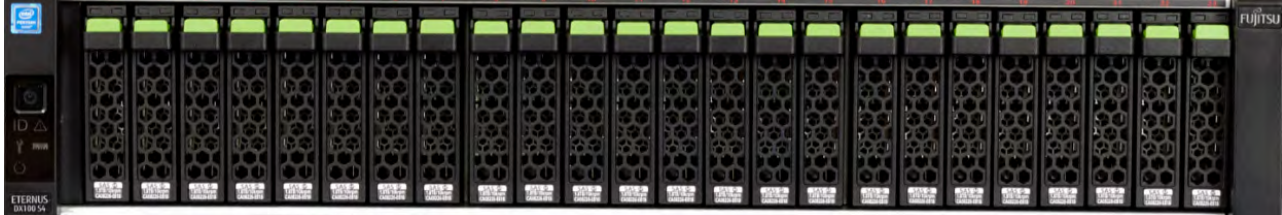

Bild 36: ETERNUS DX100 S4

Für weitere Informationen zu DX100 S4 wird auf die Originaldokumentation verwiesen, etwa [https://www.fujitsu.com](https://www.fujitsu.com/de/products/computing/storage/disk/eternus-dx/dx100-s4/) [/de/products/computing/storage/disk/eternus-dx/dx100-s4/](https://www.fujitsu.com/de/products/computing/storage/disk/eternus-dx/dx100-s4/)

# **4.4 Bandbibliothek ETERNUS LT140**

Dieses Gerät wird nur an SU310 unterstützt.

Der Fujitsu Storage ETERNUS LT140 ist eine kostengünstige Bandbibliothek, die eine außergewöhnliche Erweiterungsflexibilität auf bis zu 8400 TB bereitstellt. Die für die BS2000 Server der SE-Linie freigegebenen Bandbibliothekssysteme bestehen aus der 3-HE-Basiseinheit mit zunächst einem LTO-Laufwerk und 20 bzw. 40 Slots. Der automatisierte, einfache Remote Betrieb sorgt für Bedienungskomfort selbst an entfernten Standorten. Die standardisierte LTO-Technologie zeichnet sich durch hohe Kapazität, hohe Geschwindigkeit und niedrige Kosten aus, und bietet eine hardwarebasierte Datenverschlüsselung und somit mehr Sicherheit und Richtlinienkonformität (Compliance).

Die Bandbibliothek LT140 belegt im Rack 3 Höheneinheiten. Zur Verfügung stehen LTO-Laufwerke mit Fibre Channel Anschluss der Generation LTO-6, LTO-7 und LTO-8 (nach Verfügbarkeit). Für die Laufwerke gilt, dass LTO-(n)-Laufwerke lese-und schreibkompatibel sind mit Laufwerken LTO-(n-1) und lesekompatibel mit LTO-(n-2) (letzteres nur für n=6,7). Es wird nur ein Laufwerk und nur der Fibre Channel Direktanschluss unterstützt.

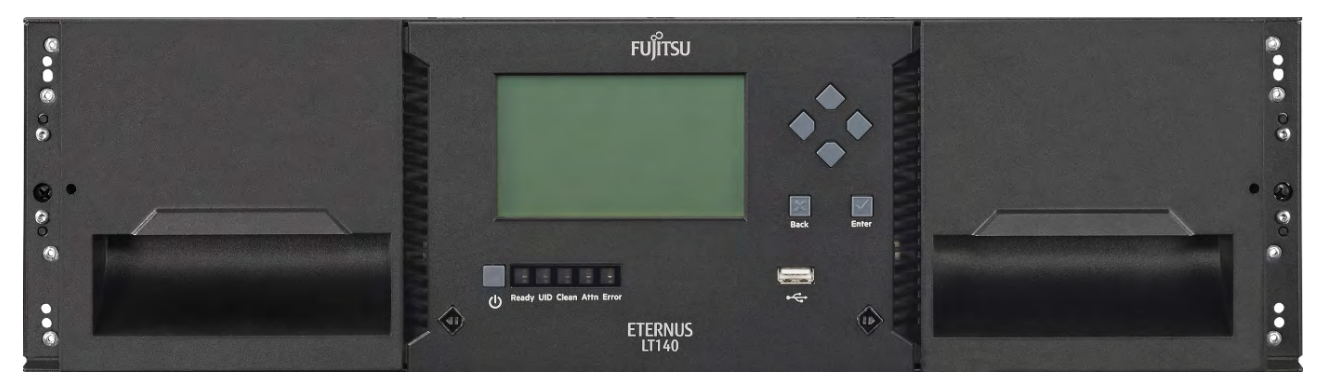

#### Bild 37: ETERNUS LT140

Für weitere Informationen zu LT140 wird an dieser Stelle auf die Originaldokumentation verwiesen, etwa [https://www.fujitsu.com/de/products/computing/storage/tape/eternus-lt/lt140/.](https://www.fujitsu.com/de/products/computing/storage/tape/eternus-lt/lt140/)

# **5 Literatur**

Die folgenden BS2000 Handbücher finden Sie im Internet auf dem Manualserver mit der BS2000 Dokumentation unter [http://bs2manuals.ts.fujitsu.com.](http://bs2manuals.ts.fujitsu.com)

Weitere Handbücher, beispielsweise Beschreibungen zu den PRIMERGY und PRIMEQUEST Servern von FUJITSU, sind auf dem allgemeinen FUJITSU Manualserver unter <http://manuals.ts.fujitsu.com>zu finden.

- [1] **FUJITSU Server BS2000 SE Serie Basis-Betriebsanleitung**
- [2] **FUJITSU Server BS2000 SE Serie Server Unit /390** Betriebsanleitung
- [3] **FUJITSU Server BS2000 SE Serie Server Unit x86** Betriebsanleitung
- [4] **FUJITSU Server BS2000 SE Serie Additive Komponenten** Betriebsanleitung
- [5] **FUJITSU Server BS2000 SE Serie Bedienen und Verwalten** Benutzerhandbuch
- [6] **FUJITSU Server BS2000 SE Serie Sicherheitshandbuch**  Benutzerhandbuch
- [7] **FUJITSU Server BS2000 SE Serie Kurzanleitung**  Benutzerhandbuch